# **GARMIN.**

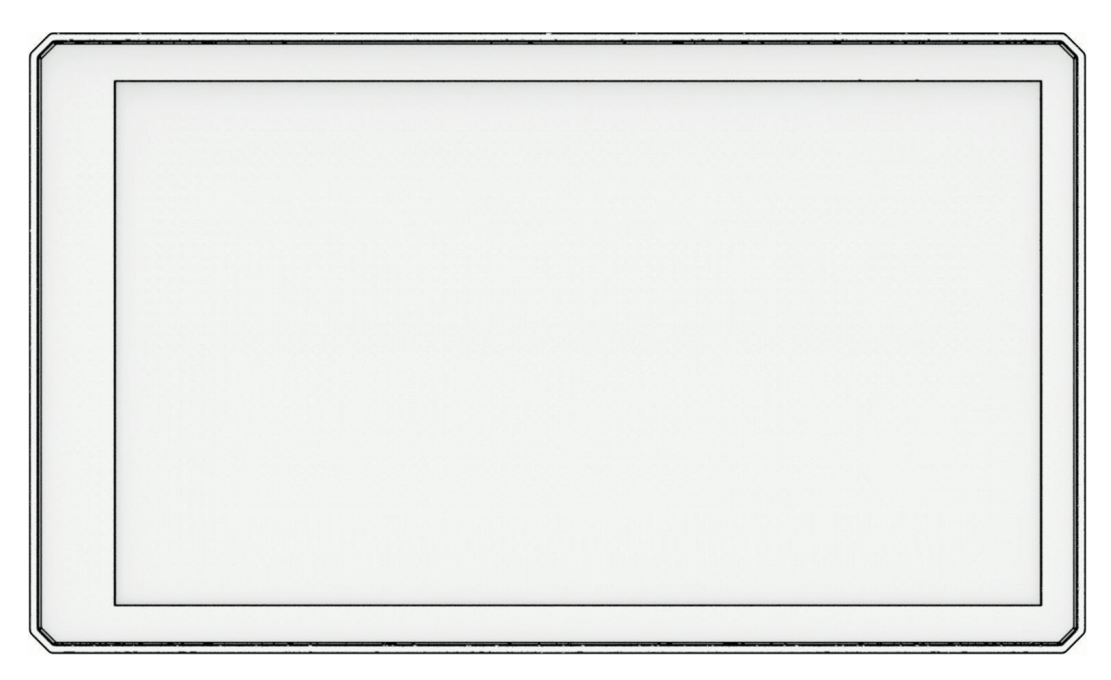

# ZŪMO® XT2

# Manuale Utente

#### © 2023 Garmin Ltd. o sue affiliate

Tutti i diritti riservati. Ai sensi delle norme sul copyright, non è consentito copiare integralmente o parzialmente il presente manuale senza il consenso scritto di Garmin. Garmin si riserva il diritto di modificare o migliorare i prodotti e di apportare modifiche al contenuto del presente manuale senza obbligo di preavviso nei confronti di persone o organizzazioni. Visitare il sito Web [www.garmin.com](http://www.garmin.com) per gli attuali aggiornamenti e ulteriori informazioni sull'uso del prodotto.

Garmin®, il logo Garmin, zūmo®, inReach®, TracBack® e Tread® sono marchi di Garmin Ltd. o delle società affiliate, registrati negli Stati Uniti e in altri Paesi. BaseCamp™, Garmin Adventurous Routing™, Garmin Drive™, Garmin Explore™, Garmin Express™, Garmin PowerSwitch™ e myTrends™ sono marchi di Garmin Ltd. o delle società affiliate. L'uso di tali marchi non è consentito senza consenso esplicito da parte di Garmin.

Android™ è un marchio di Google LLC. Apple® e Mac®sono marchi di Apple Inc., registrati negli Stati Uniti e in altri Paesi. Il marchio e i logo BLUETOOTH® sono di proprietà di Bluetooth SIG, Inc. e il loro uso da parte di Garmin è concesso su licenza. Michelin® è un marchio registrato di Michelin Travel Partner. microSD® e il logo microSD logo sono marchi di SD-3C, LLC. Tripadvisor® è un marchio registrato di TripAdvisor LLC. Windows® è un marchio registrato di Microsoft Corporation negli Stati Uniti e in altri Paesi. Wi-Fi® è un marchio registrato di Wi-Fi Alliance. Gli altri marchi e nomi commerciali sono di proprietà dei rispettivi titolari.

# Sommario

# **[Operazioni iniziali.............................](#page-8-0) 1**

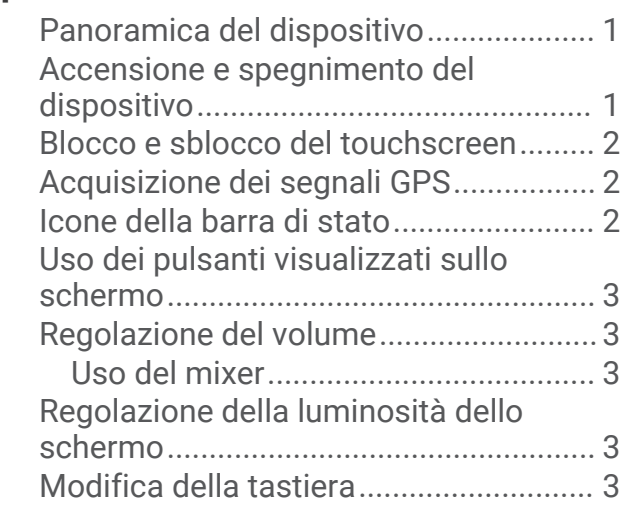

# **[Installazione.....................................4](#page-11-0)**

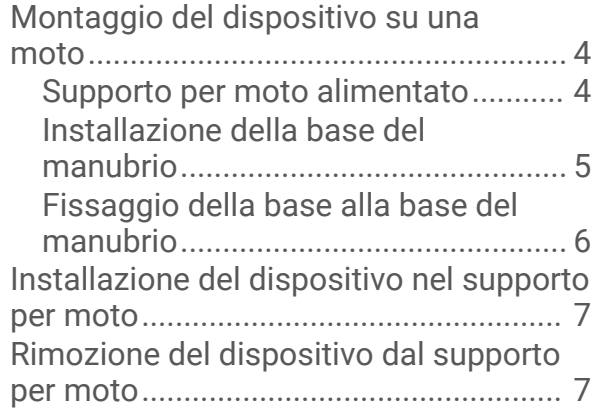

# **[Funzioni e avvisi per la sicurezza del](#page-15-0)  [conducente......................................](#page-15-0) 8**

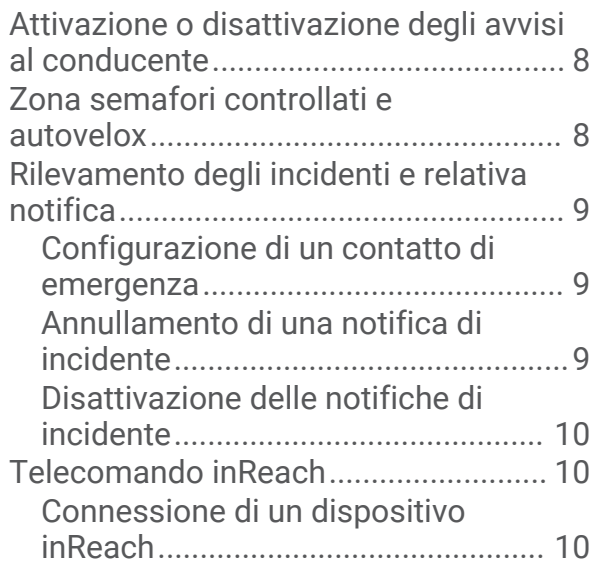

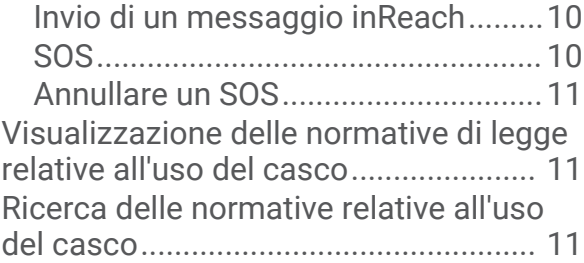

# **[Navigazione verso la destinazione..11](#page-18-0)**

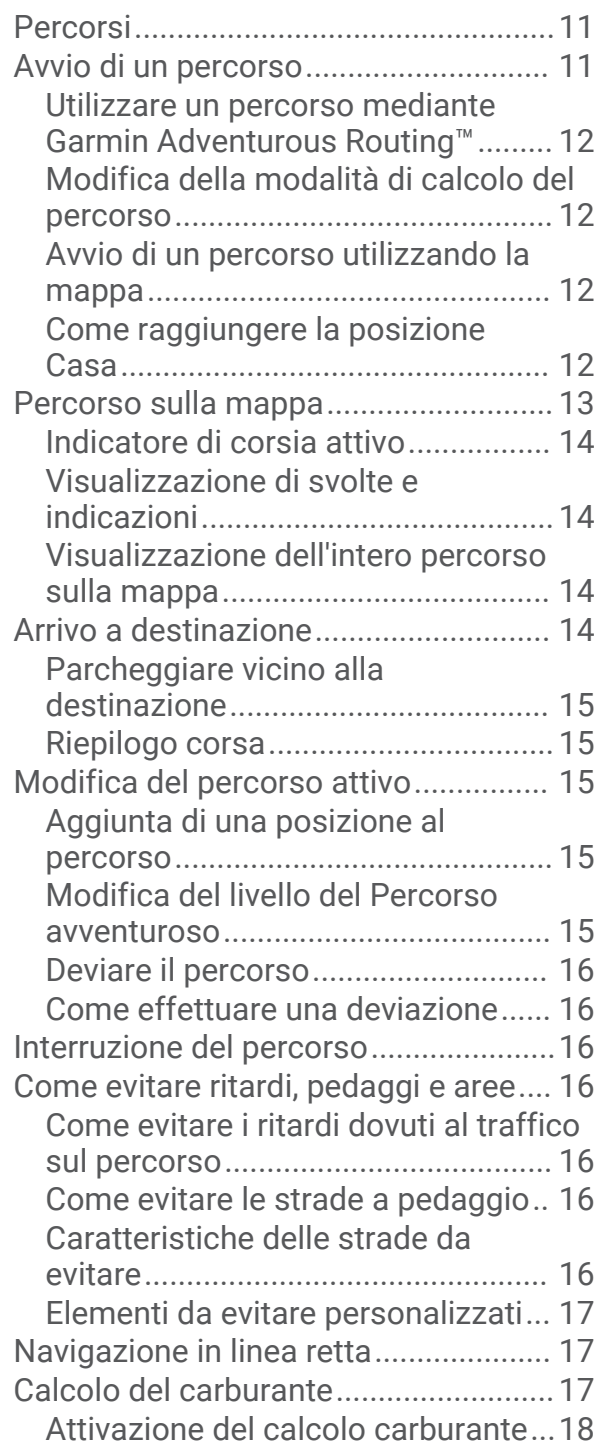

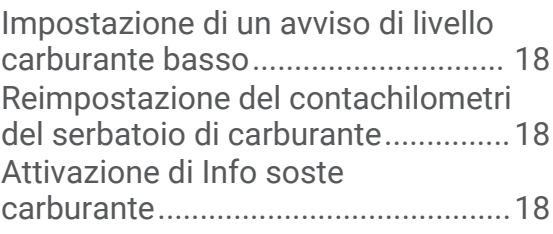

# **[Ricerca e salvataggio di posizioni...](#page-25-0) 18**

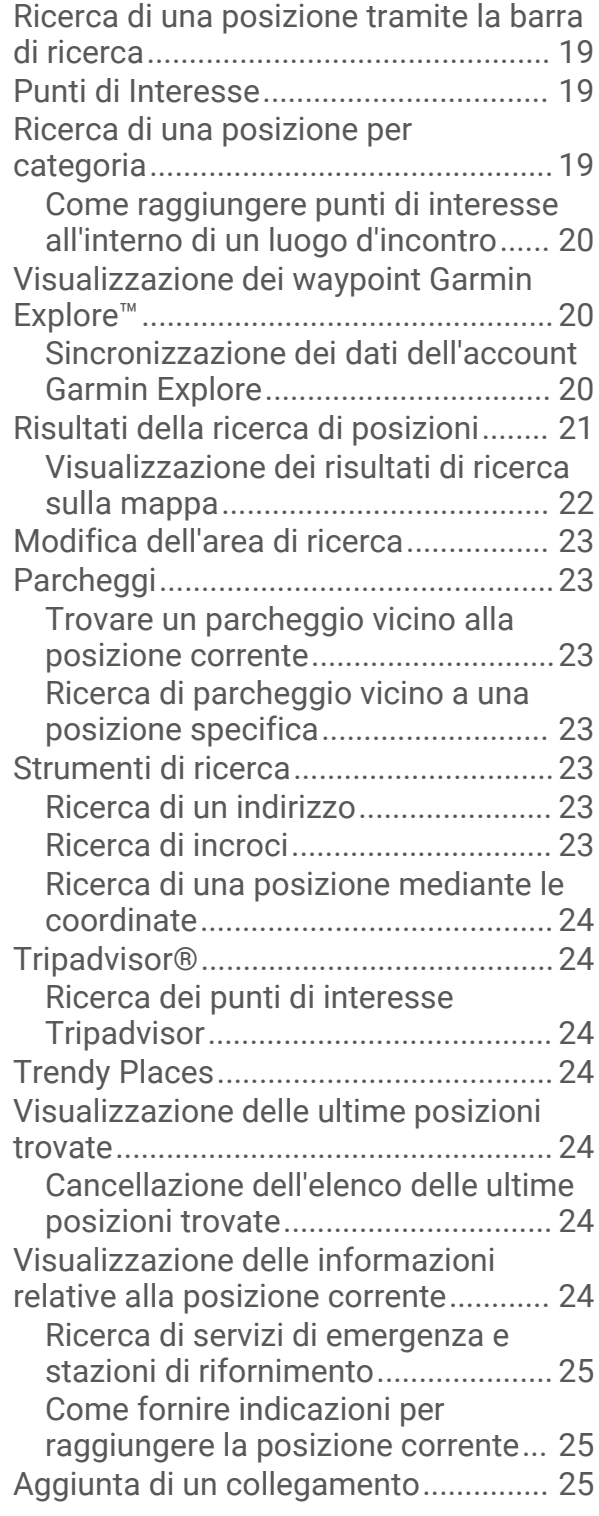

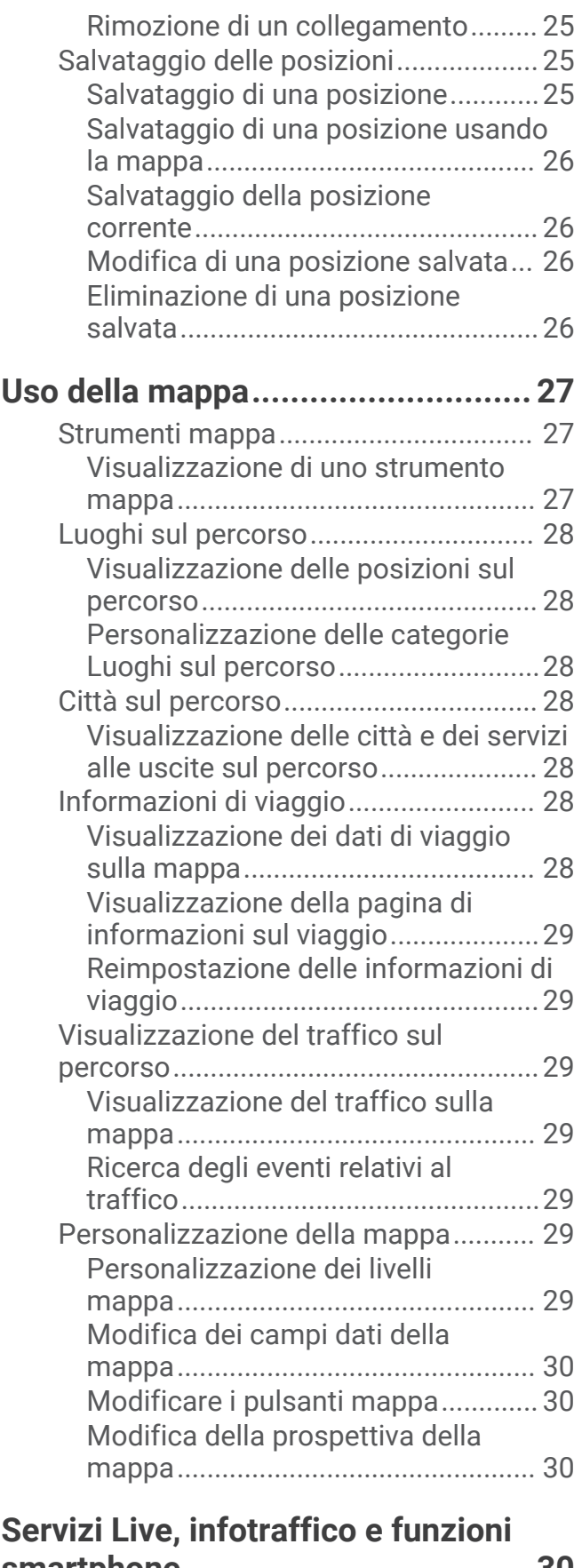

# **[smartphone....................................](#page-37-0) 30** [Associazione allo smartphone.............31](#page-38-0)

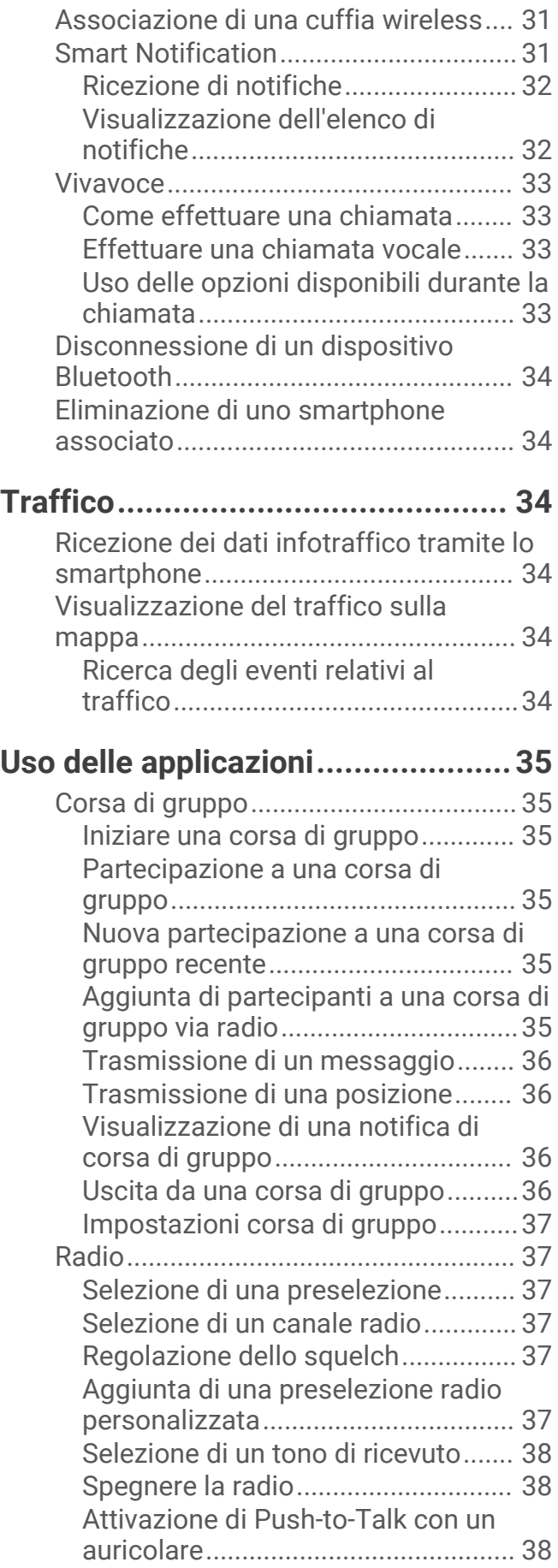

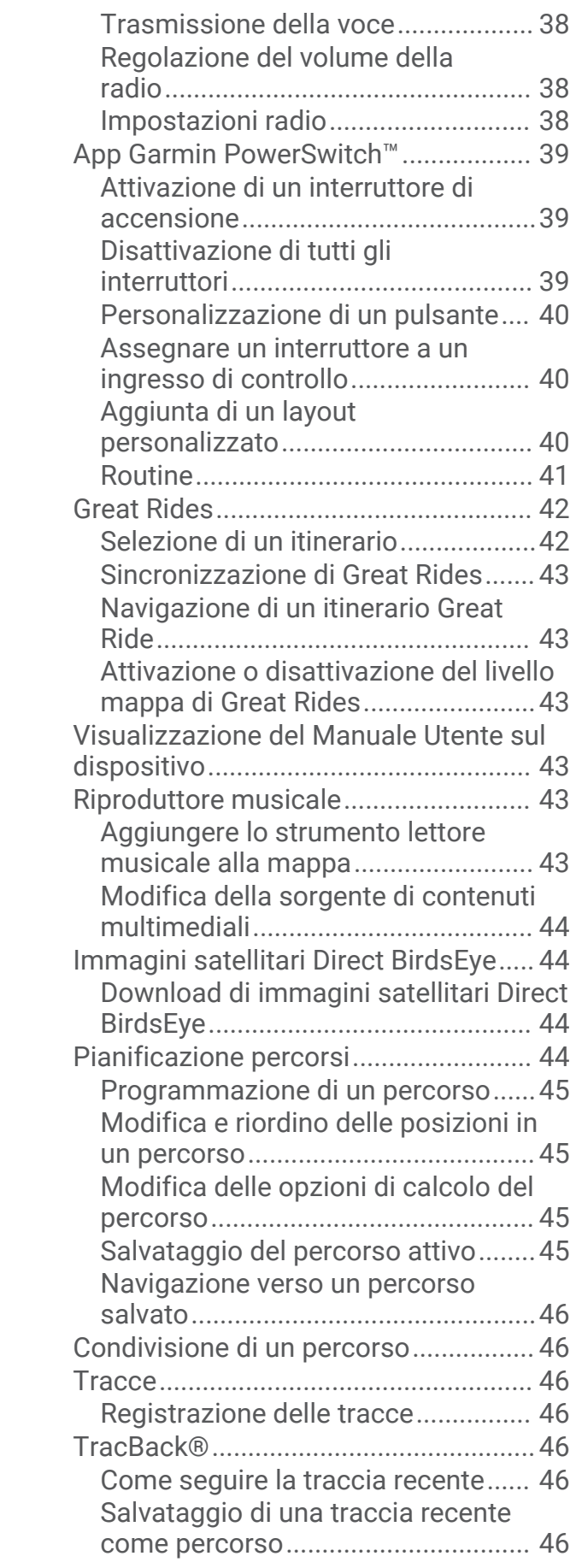

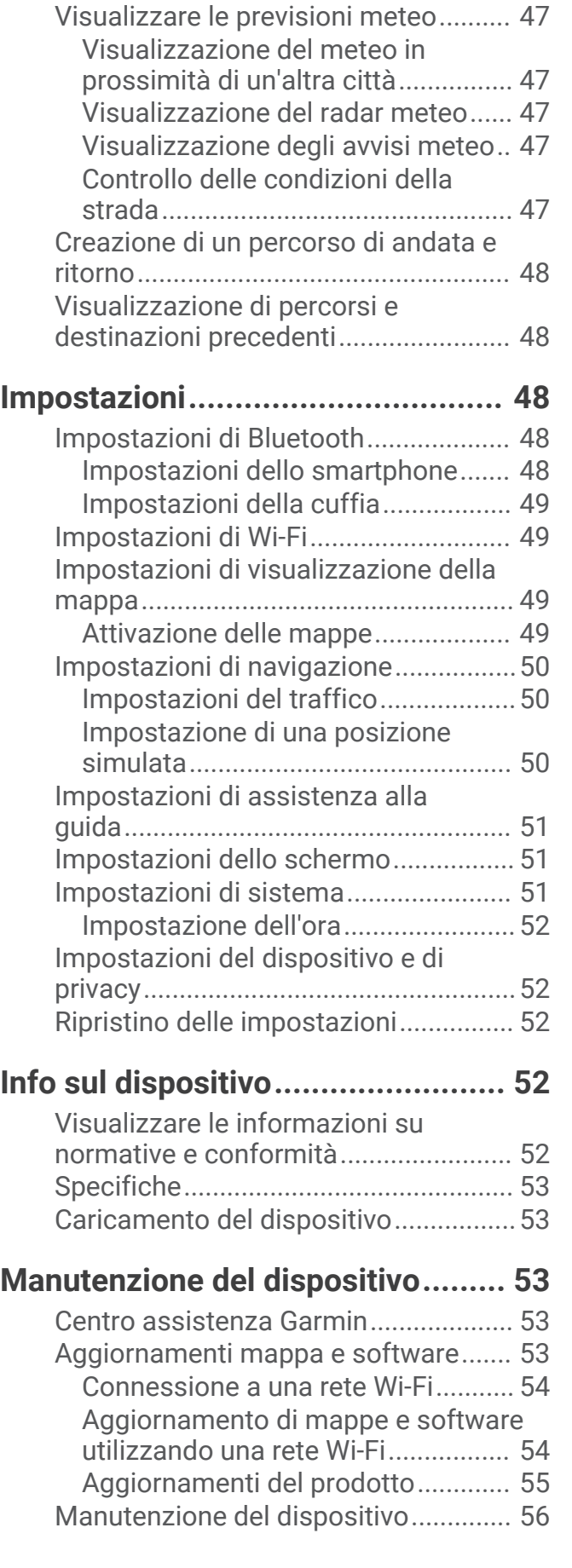

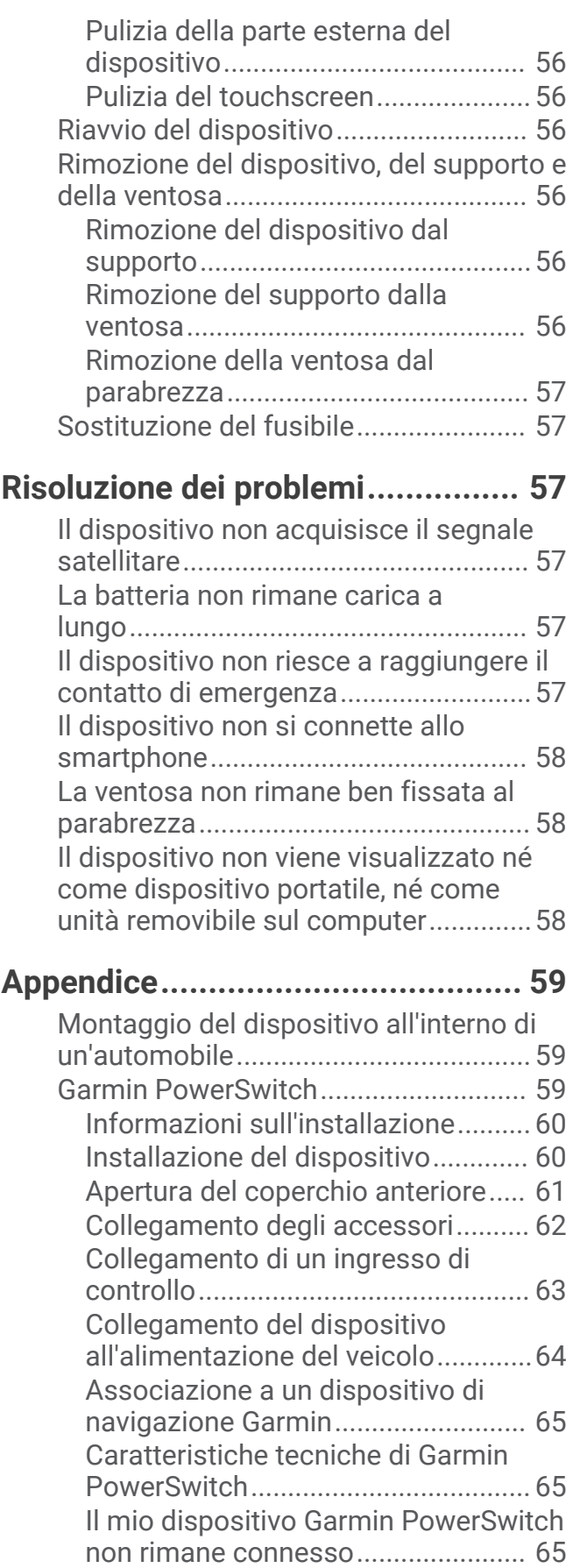

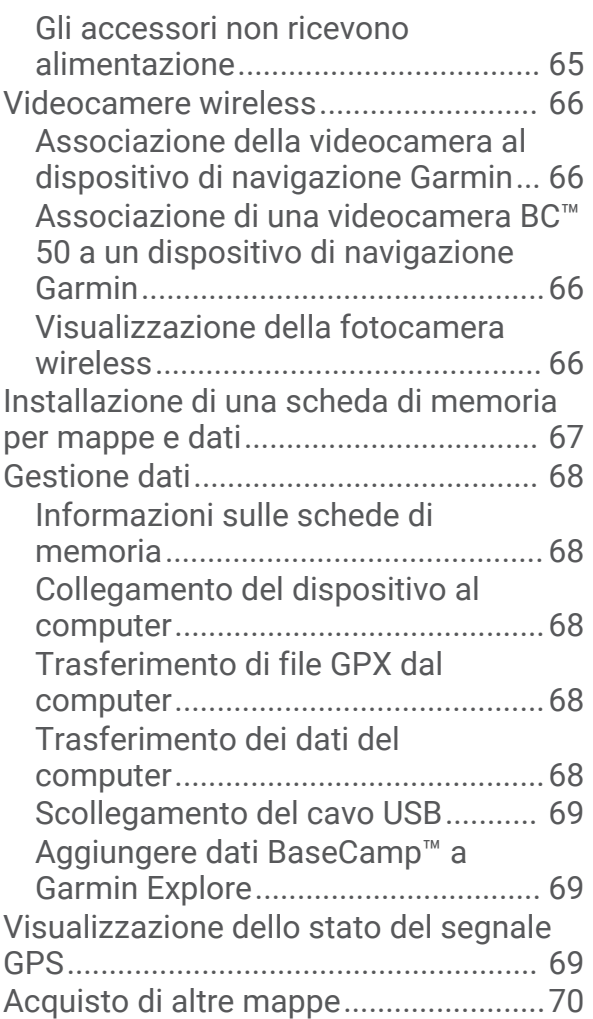

# Operazioni iniziali

#### **AVVERTENZA**

<span id="page-8-0"></span>Per avvisi sul prodotto e altre informazioni importanti, vedere la guida *Informazioni importanti sulla sicurezza e sul prodotto* inclusa nella confezione.

- **1** Connessione a una rete Wi‑Fi® (*[Connessione a una rete Wi‑Fi](#page-61-0)*, pagina 54)(opzionale).
- **2** Associare il telefono Bluetooth® e l'auricolare (*[Associazione allo smartphone](#page-38-0)*, pagina 31) (opzionale).
- **3** Aggiornare le mappe e il software sul dispositivo (*[Aggiornamenti del prodotto](#page-62-0)*, pagina 55).
- **4** Lasciar acquisire i segnali GPS (*[Acquisizione dei segnali GPS](#page-9-0)*, pagina 2).
- **5** Posizionare il dispositivo sulla staffa e collegarlo all'alimentazione (*[Installazione](#page-11-0)*, pagina 4).
- **6** Regolare la luminosità dello schermo (*[Regolazione della luminosità dello schermo](#page-10-0)*, pagina 3).
- **7** Avviare la navigazione verso la destinazione (*[Avvio di un percorso](#page-18-0)*, pagina 11).

# Panoramica del dispositivo

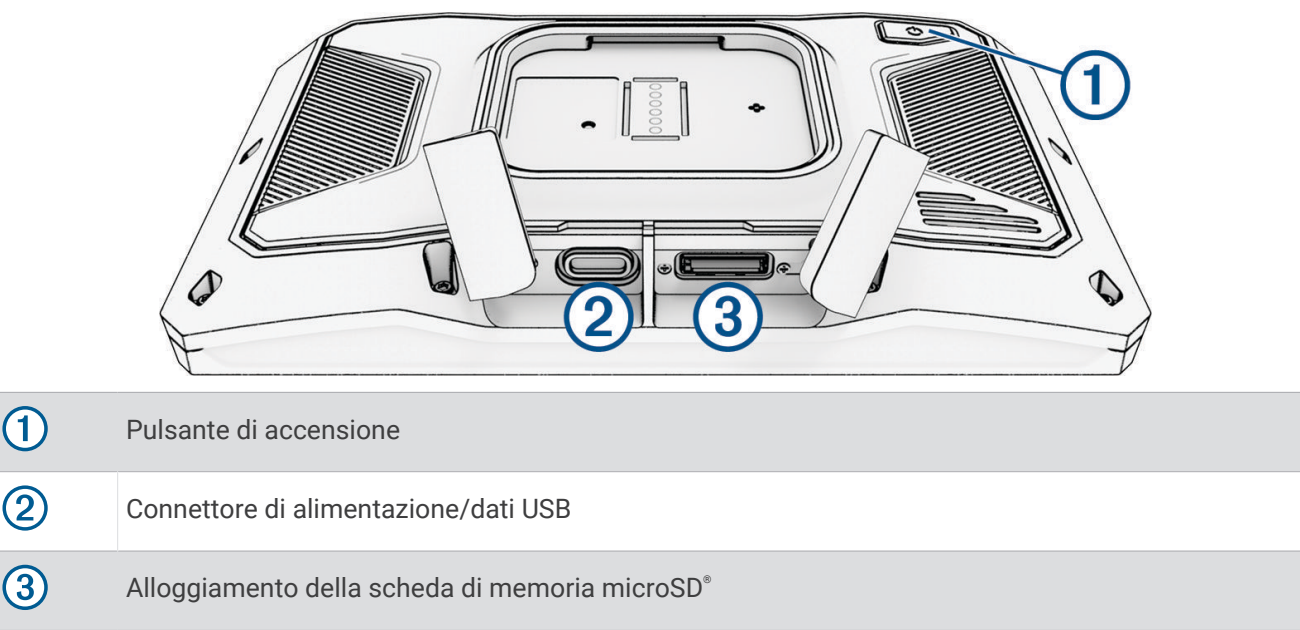

# Accensione e spegnimento del dispositivo

- Per accendere il dispositivo, premere il tasto di accensione o collegare il dispositivo all'alimentazione.
- Per impostare la modalità di risparmio energetico, premere il tasto di accensione mentre il dispositivo è acceso.

In modalità di risparmio energetico, lo schermo è spento e il dispositivo utilizza una quantità ridotta di energia, ma può riattivarsi immediatamente per l'uso.

**SUGGERIMENTO:** è possibile caricare la batteria del dispositivo più rapidamente impostando la modalità di risparmio energetico mentre la batteria è in carica.

• Per spegnere il dispositivo, tenere premuto il tasto di accensione finché non viene visualizzato un messaggio sullo schermo, quindi selezionare **Spegni**.

La richiesta viene visualizzata dopo cinque secondi. Se si rilascia il tasto di accensione prima della visualizzazione del messaggio, il dispositivo entra in modalità di risparmio energetico.

# <span id="page-9-0"></span>Blocco e sblocco del touchscreen

È possibile bloccare il touchscreen per evitare interazioni indesiderate durante la guida. Ciò può essere utile durante la pioggia e altre situazioni ambientali che possono influire sul touchscreen.

- Per bloccare il touchscreen, tenere premuto il pulsante di accensione finché non viene visualizzata una richiesta sullo schermo, quindi selezionare **Blocca schermo**.
	- La richiesta viene visualizzata dopo cinque secondi. Se si rilascia il tasto di accensione prima della visualizzazione del messaggio, il dispositivo entra in modalità di risparmio energetico.
- Per sbloccare il touchscreen, premere il pulsante di accensione.

# Acquisizione dei segnali GPS

Quando il dispositivo di navigazione viene acceso, il ricevitore GPS si collega con la rete satellitare ed esegue il calcolo della posizione. Il tempo necessario per acquisire il segnale dai satelliti e calcolare la posizione varia sulla base di diversi fattori: la visuale libera del cielo, la distanza dall'ultima posizione nota e il tempo trascorso dall'ultimo utilizzo. La prima volta che si accende il dispositivo di navigazione, l'acquisizione dei segnali satellitari potrebbe richiedere alcuni minuti.

- **1** Accendere il dispositivo.
- **2** Attendere che il rilevamento dei satelliti sia completato.
- **3** Se necessario, recarsi in un'area all'aperto, lontano da edifici o alberi alti.

 nella barra di stato indica la potenza del segnale satellitare. Quando almeno la metà delle barre sono piene, il dispositivo è pronto per la navigazione.

# Icone della barra di stato

La barra di stato si trova nella parte superiore del menu principale. Le icone della barra di stato visualizzano le informazioni sulle funzioni del dispositivo. È possibile selezionare alcune icone per modificare le impostazioni o visualizzare informazioni aggiuntive.

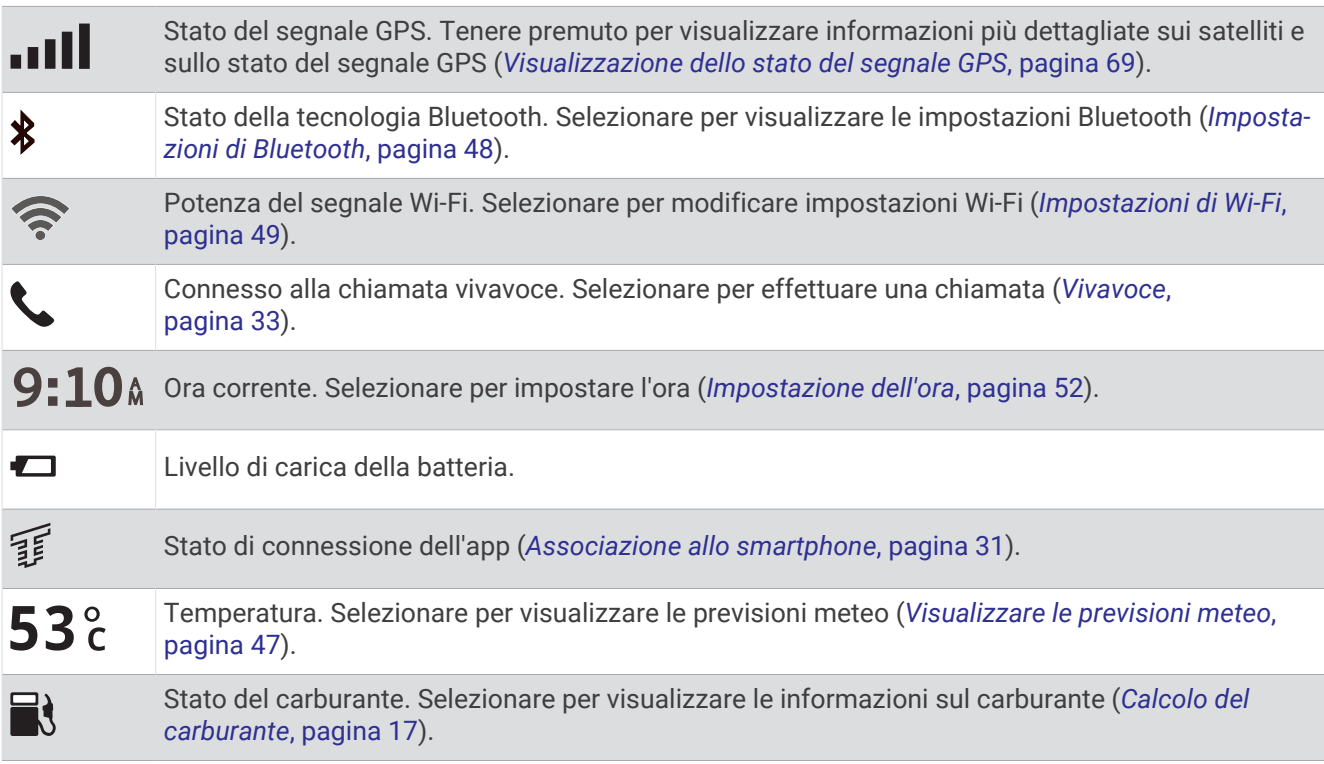

# <span id="page-10-0"></span>Uso dei pulsanti visualizzati sullo schermo

I pulsanti sullo schermo consentono di scorrere le pagine, i menu e le opzioni di menu del dispositivo.

- Selezionare  $\zeta$  per tornare alla schermata del menu precedente.
- Tenere premuto  $\zeta$  per tornare rapidamente al menu principale.
- Selezionare  $\bigwedge$  o  $\bigvee$  per scorrere gli elenchi o i menu.
- Tenere premuto  $\bigwedge$  o  $\bigvee$  per scorrere le opzioni più rapidamente.
- $\epsilon$  Selezionare  $\equiv$  per visualizzare un menu contestuale di opzioni per la schermata corrente.

# Regolazione del volume

- 1 Selezionare  $\blacksquare$ )
- **2** Selezionare un'opzione:
	- Utilizzare la barra di scorrimento per regolare il volume.
	- $\cdot$  Selezionare  $\triangle$  per disattivare l'audio del dispositivo.
	- Selezionare una casella di controllo per attivare o disattivare ulteriori opzioni audio.

#### Uso del mixer

È possibile utilizzare il mixer audio per impostare i livelli di volume per diversi tipi di audio, ad esempio le istruzioni di navigazione o le chiamate. Il livello di ciascun tipo di audio è una percentuale del volume principale.

- 1 Selezionare ...
- **2** Selezionare **Mixer**.
- **3** Utilizzare le barre di scorrimento per configurare il volume per ciascun tipo di audio.

# Regolazione della luminosità dello schermo

- **1** Selezionare > **Schermo** > **Luminosità**.
- **2** Utilizzare la barra di scorrimento per regolare la luminosità.

# Modifica della tastiera

Prima di poter modificare la lingua o il layout della tastiera, è necessario abilitare una lingua o un layout della tastiera nelle impostazioni di sistema (*[Impostazioni di sistema](#page-58-0)*, pagina 51).

- Selezionare <sup>@</sup> per passare a una lingua o a un layout differenti.
- Selezionare  $\sum o \leq p$ er visualizzare più caratteri.

# Installazione

# <span id="page-11-0"></span>Montaggio del dispositivo su una moto

#### Supporto per moto alimentato

#### **AVVERTENZA**

Per avvisi sul prodotto e altre informazioni importanti, vedere la guida *Informazioni importanti sulla sicurezza e sul prodotto* inclusa nella confezione.

Garmin<sup>®</sup> consiglia di far installare il dispositivo esclusivamente da tecnici esperti e qualificati. Il collegamento errato del cavo di alimentazione potrebbe provocare danni al prodotto o alla batteria, nonché lesioni alla persona.

Il dispositivo deve essere montato in una posizione adatta e sicura della moto, in base alle fonti di alimentazione disponibili e a un corretto instradamento dei cavi.

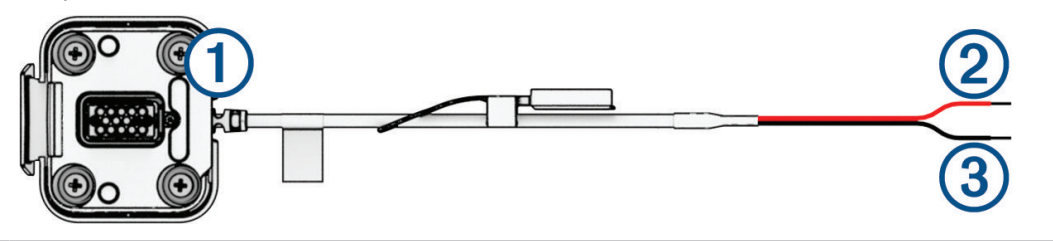

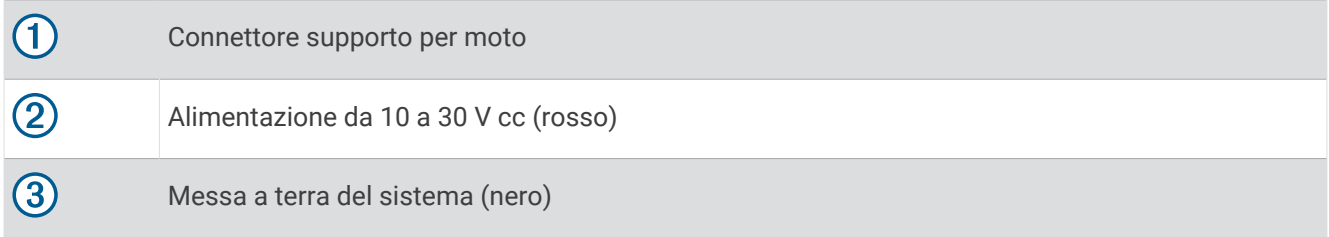

**NOTA:** parti di ricambio aggiuntive sono incluse nel dispositivo per fornire ulteriori opzioni di installazione e cablaggio. Contattare un installatore esperto per ulteriori informazioni sull'utilizzo di questi componenti con la moto.

**Terminale ad anello a crimpare**: collega i cavi direttamente al terminale della batteria.

**Fascetta**: fissa i cavi al telaio della moto.

**Cavo fusibile in linea**: protegge il dispositivo di navigazione da sovracorrenti (*[Cavo fusibile in linea](#page-12-0)*, pagina 5) .

#### <span id="page-12-0"></span>Cavo fusibile in linea

#### **AVVERTENZA**

Garmin consiglia di far installare il dispositivo esclusivamente da tecnici esperti e qualificati. Il collegamento errato del cavo di alimentazione o del cavo del fusibile in linea potrebbe provocare danni al prodotto o alla batteria, nonché lesioni alla persona.

In molti casi, è necessario installare il cavo del fusibile in linea incluso sul cavo di alimentazione del dispositivo per proteggere il navigatore zūmo da sovracorrenti.

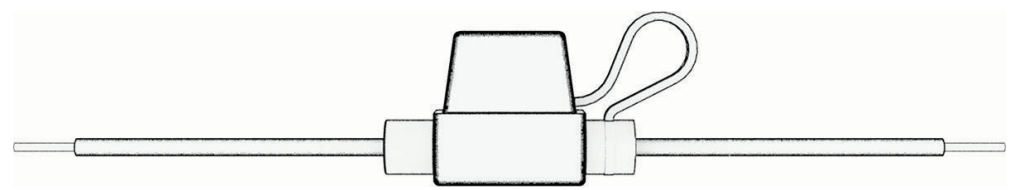

- Il cavo del fusibile in linea in dotazione deve essere installato se si collega il cavo di alimentazione direttamente alla batteria del veicolo.
- Se si collega il cavo di alimentazione a un alimentatore o a una barra di distribuzione che dispone già di un fusibile o di un circuito di protezione idoneo, l'installazione del fusibile in linea non è necessaria.
- Quando si installa il cavo del fusibile, collegarlo al cavo di alimentazione rosso del sistema utilizzando una guaina a saldare termorestringente.

#### Installazione della base del manubrio

Il dispositivo include i componenti per due soluzioni di installazione sul manubrio. I montaggi personalizzati possono richiedere ulteriori utensili.

#### Installazione della staffa a U e della base del manubrio

**1** Posizionare la staffa a U  $\textcircled{1}$  intorno al manubrio  $\textcircled{2}$  e far passare le estremità attraverso la base del manubrio  $(3)$ .

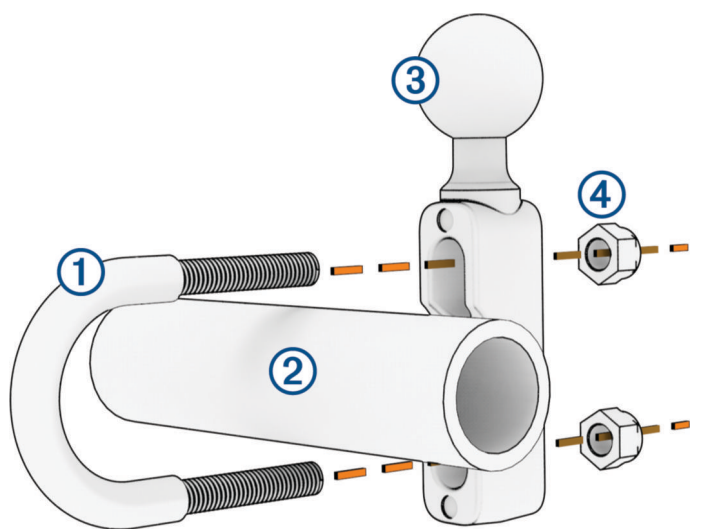

**2** Serrare i dadi $(4)$  per fissare la base.

**NOTA:** la coppia consigliata è di 5,65 N-m (50 lbf-poll.). La coppia non deve superare 9,04 N-m (80 lbf-poll.).

#### <span id="page-13-0"></span>Installazione della base del manubrio sul supporto del morsetto della frizione/freno

**1** Rimuovere i due bulloni in dotazione dal supporto del morsetto della frizione/freno  $\left(1\right)$ .

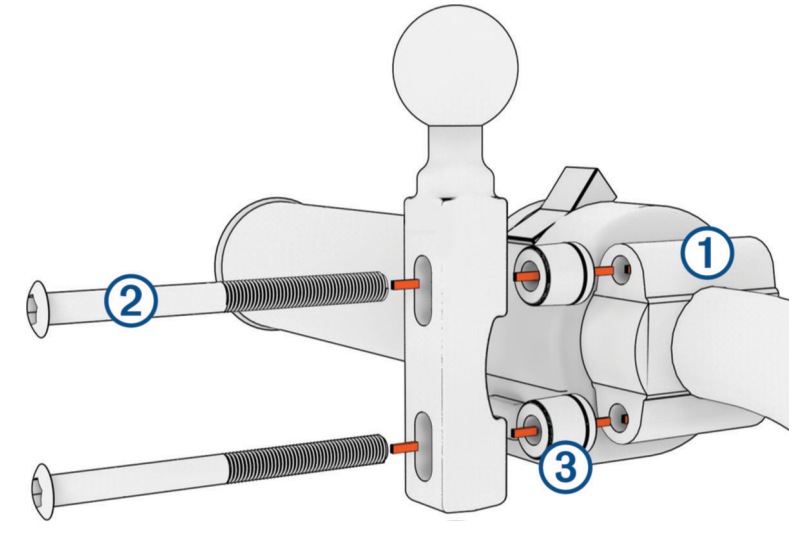

**NOTA:** sono inclusi bulloni standard da <sup>1</sup>/<sub>4</sub> poll. e M6. Utilizzare i bulloni in dotazione adatti al supporto del morsetto della frizione/freno.

- **2** Far passare i nuovi bulloni  $\Omega$  attraverso la base del manubrio, i distanziatori  $\Omega$  e il supporto del morsetto della frizione/freno.
- **3** Serrare i bulloni per fissare la base del manubrio.

#### Fissaggio della base alla base del manubrio

**1** Allineare la sfera della base del manubrio  $\overline{1}$ ) e la sfera della base  $\overline{2}$  al braccio con doppio alloggiamento  $\circled{3}$ .

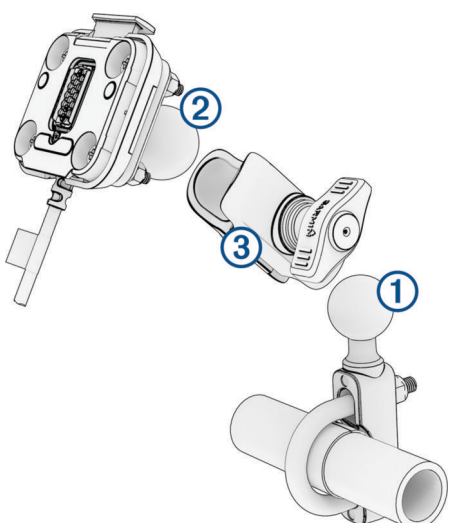

- **2** Allineare la sfera della base del manubrio  $\bigcirc$  e la sfera della base al braccio  $\bigcirc$  con doppio alloggiamento  $(3)$ .
- **3** Serrare leggermente la manopola.
- **4** Regolarla per ottenere una visualizzazione e gestione ottimali.
- **5** Serrare la manopola per fissare il supporto.

# <span id="page-14-0"></span>Installazione del dispositivo nel supporto per moto

**1** Inserire la parte inferiore del dispositivo nella base di appoggio.

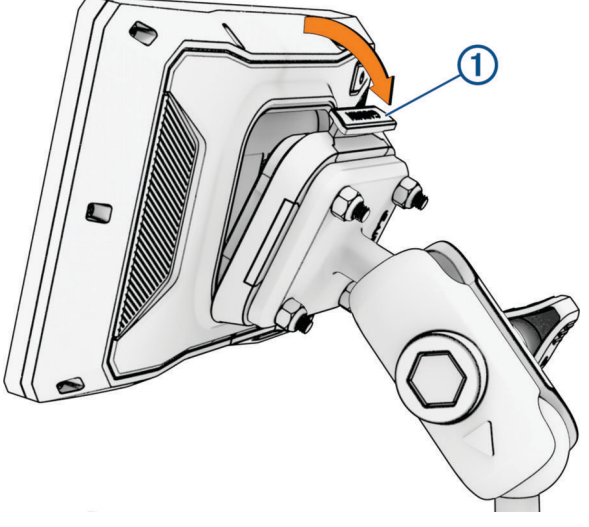

**2** Premere la parte superiore del dispositivo in avanti finché non scatta in posizione. Il fermo  $\overline{1}$ ) sul supporto rimane dritto dopo aver inserito il dispositivo.

# Rimozione del dispositivo dal supporto per moto

- **1** Premere il fermo sulla parte superiore del supporto.
- **2** Estrarre il dispositivo.

# Funzioni e avvisi per la sicurezza del conducente

#### **ATTENZIONE**

<span id="page-15-0"></span>Gli avvisi al conducente e l'indicazione del limite di velocità vengono forniti esclusivamente a titolo informativo e non sollevano il conducente dalla responsabilità di rispettare tutti i segnali relativi ai limiti di velocità e di usare il buonsenso in tutte le condizioni di guida. Garmin non è responsabile di eventuali contravvenzioni o citazioni ricevute per violazione del codice stradale o mancato rispetto della segnaletica stradale.

Il dispositivo fornisce funzioni che promuovono uno stile di guida più sicuro, anche se si percorrono strade conosciute. Il dispositivo riproduce toni audio o messaggi e visualizza informazioni per ciascun avviso. È possibile attivare o disattivare l'audio o i messaggi per ciascun tipo di avviso. Alcuni avvisi non sono disponibili in tutte le aree.

- **Edifici scolastici o vicinanza a una scuola**: il dispositivo riproduce un segnale acustico e mostra la distanza e il limite di velocità (se disponibile) nei pressi di una scuola o di un'area con edifici scolastici.
- **Riduzione del limite di velocità**: il dispositivo riproduce un segnale acustico e mostra la distanza dal punto in cui il limite si riduce, in modo da poter adeguare opportunamente la velocità.
- **Allarme eccesso di velocità**: il dispositivo mostra un bordo rosso sull'icona del limite di velocità quando si supera il limite di velocità stabilito per la strada corrente.
- **Passaggio a livello**: il dispositivo riproduce un segnale acustico e mostra la distanza da un passaggio a livello lungo il proprio percorso.
- **Attraversamento animali**: il dispositivo riproduce un segnale acustico e mostra la distanza da un'area di attraversamento animali lungo il proprio percorso.
- **Curva pericolosa**: il dispositivo riproduce un segnale acustico e mostra la distanza da una curva pericolosa sul proprio percorso.
- **Rallentamento**: il dispositivo riproduce un segnale acustico e mostra la distanza dal rallentamento quando ci si avvicina ad esso a velocità sostenuta. Il dispositivo deve ricevere i dati infotraffico per utilizzare questa funzione (*[Ricezione dei dati infotraffico tramite lo smartphone](#page-41-0)*, pagina 34).
- **Pianificazione delle soste**: il dispositivo riproduce un segnale acustico e suggerisce al conducente di fermarsi per una pausa se quest'ultimo è alla guida da oltre due ore senza fare soste.

# Attivazione o disattivazione degli avvisi al conducente

È possibile disattivare singolarmente gli avvisi audio al conducente. L'avviso visivo viene visualizzato anche se l'avviso audio è disattivato.

- **1** Selezionare > **Assist. alla guida** > **Avvisi ai motociclisti**.
- **2** Selezionare o deselezionare la casella di controllo accanto a ciascun avviso.

# Zona semafori controllati e autovelox

#### *AVVISO*

Garmin non è responsabile della precisione o delle conseguenze dell'utilizzo di un database di autovelox o di telecamere semaforiche.

**NOTA:** questa funzione non è disponibile in alcune aree o per alcuni modelli del prodotto.

In alcune aree e per alcuni modelli di prodotto sono disponibili informazioni relative alle zone semafori controllati e autovelox. Il dispositivo invia un avviso quando ci si avvicina a un autovelox o a una zona semafori controllati segnalati.

- In alcune aree, il dispositivo può ricevere dati sulla zona semafori controllati e autovelox se connesso a uno smartphone con l'app Tread<sup>®</sup> in esecuzione.
- È possibile utilizzare il software Garmin Express™ ([garmin.com/express](http://www.garmin.com/express)) oppure l'app Tread per aggiornare il database di autovelox memorizzato sul dispositivo. Il dispositivo deve essere aggiornato di frequente per poter disporre delle informazioni più affidabili relative agli autovelox.

# <span id="page-16-0"></span>Rilevamento degli incidenti e relativa notifica

#### **AVVERTENZA**

Il dispositivo consente di inviare la propria posizione a un contatto di emergenza. Si tratta di una funzione supplementare che non deve essere utilizzata come metodo principale per richiedere assistenza di emergenza. L'app Tread non contatta i servizi di emergenza per conto dell'utente.

#### *AVVISO*

Per utilizzare questa funzione, è necessario che il dispositivo sia connesso all'app Tread utilizzando la tecnologia Bluetooth. È possibile impostare i contatti di emergenza tramite l'app Tread.

Per utilizzare questa funzione, il dispositivo deve essere collegato a una fonte di alimentazione esterna compatibile tramite il supporto di montaggio in dotazione o un cavo USB.

Il dispositivo zūmo utilizza sensori integrati per rilevare un possibile incidente stradale.

- Se si imposta un contatto di emergenza, il dispositivo può inviare un messaggio di testo automatico al contatto quando rileva un incidente e il veicolo si ferma. Tale funzione consente di avvisare il contatto qualora l'utente non sia in grado di effettuare una chiamata o di inviare un messaggio. Questa funzione richiede che il dispositivo sia connesso all'app Tread utilizzando la tecnologia Bluetooth e che lo smartphone disponga di una connessione dati mobili attiva per inviare un messaggio.
- Se è non stato impostato alcun contatto di emergenza, in caso di incidente il dispositivo mostra automaticamente l'indirizzo più vicino o le coordinate geografiche, se disponibili. Questa funzione può essere utile per fornire informazioni sulla propria posizione corrente ai servizi di emergenza.
- Se si possiede un comunicatore satellitare inReach® connesso al dispositivo zūmo, è possibile inviare manualmente un SOS quando il dispositivo zūmo rileva un incidente.

#### Configurazione di un contatto di emergenza

Prima di poter impostare un contatto di emergenza, è necessario connettere il dispositivo di navigazione all'app Tread (*[Associazione allo smartphone](#page-38-0)*, pagina 31).

Il dispositivo deve poter accedere all'app Tread e alla rubrica dello smartphone durante la configurazione del contatto di emergenza. Un contatto di emergenza deve essere un contatto esistente sullo smartphone associato al dispositivo zūmo.

- 1 Dall'app Tread sullo smartphone, selezionare  $\equiv$  > Impostazioni > Assistenza di emergenza > Continua.
- **2** Leggere e accettare i Termini di utilizzo.
	- **NOTA:** è necessario accettare i Termini di utilizzo per utilizzare questa funzione.
- **3** Selezionare **Aggiungi contatto di emergenza**.

Viene visualizzata la rubrica dei contatti dello smartphone.

- **4** Selezionare un contatto.
- **5** Selezionare **Importa** > **Salva**.
- **6** Seguire le istruzioni visualizzate sullo schermo per informare la persona che è stata aggiunta come contatto di emergenza.

**NOTA:** il messaggio di notifica di incidente include il nome o il nickname prescelto, ma non viene inviato dal numero di telefono dell'utente. Il messaggio viene inviato utilizzando un servizio di terze parti ed è pertanto necessario informare il proprio contatto di emergenza che un eventuale messaggio di incidente verrà inviato da un numero sconosciuto.

#### Annullamento di una notifica di incidente

Quando il dispositivo rileva un incidente, un messaggio e un comando vocale avvisano l'utente che verrà inviata una notifica al proprio contatto di emergenza. Un conto alla rovescia di 60 secondi viene avviato nel momento in cui un incidente viene rilevato: allo scadere del conto alla rovescia il dispositivo invia la notifica. Se non si desidera inviare la notifica è possibile annullarla.

Prima che termini il conto alla rovescia del timer, selezionare **Annulla**.

#### <span id="page-17-0"></span>Disattivazione delle notifiche di incidente

Se le notifiche di incidente sono disattivate, il dispositivo non invia alcuna notifica tramite SMS quando rileva un incidente.

- **1** Selezionare  $\bullet$  > Assist. alla guida.
- **2** Deselezionare la casella di controllo **Rilev. auto incidenti**.

# Telecomando inReach

La funzione telecomando inReach consente di controllare il dispositivo di comunicazione satellitare inReach (venduto separatamente) mediante il dispositivo zūmo. È possibile inviare messaggi, visualizzare rapporti meteo, attivare un allarme SOS e altro. Visitare il sito Web [buy.garmin.com](http://buy.garmin.com) per acquistare un dispositivo inReach.

#### Connessione di un dispositivo inReach

- **1** Posizionare il dispositivo inReach a una distanza massima di 3 m (10 piedi) dal dispositivo zūmo.
- **2** Sul dispositivo zūmo, selezionare **· ·** · inReach.
- **3** Attenersi alle istruzioni visualizzate sullo schermo del dispositivo zūmo per completare il processo di associazione.

Una volta completato il processo di associazione, i dispositivi inReach e zūmo si connettono automaticamente quando si trovano nell'area di copertura.

#### Invio di un messaggio inReach

Prima di poter inviare un messaggio inReach tramite il dispositivo zūmo, è necessario associarlo a un dispositivo inReach compatibile (*Connessione di un dispositivo inReach*, pagina 10).

È possibile utilizzare il dispositivo per inviare messaggi inReach ai propri contatti.

- **1** Selezionare  $\blacksquare$  > inReach >  $\blacksquare$
- **2** Selezionare **Nuovo messaggio**.
- **3** Selezionare **Seleziona contatti** per aggiungere uno o più contatti.
- **4** Inserire un messaggio.
- **5** Selezionare **Invia**.

#### SOS

#### **AVVERTENZA**

Prima di poter inviare un SOS tramite il dispositivo zūmo, è necessario associarlo a un comunicatore satellitare inReach compatibile (*Connessione di un dispositivo inReach*, pagina 10).

#### **ATTENZIONE**

Quando il dispositivo è in modalità SOS, non spegnere (né tentare di spegnere) il comunicatore satellitare inReach. Questa azione potrebbe impedire la corretta esecuzione della funzione e potrebbe provocare il ritardo dell'assistenza nel caso di un'emergenza.

- **1** Selezionare **Following** > **inReach**.
- 2 Selezionare  $\mathbb{F}$ .
- **3** Attendere il conto alla rovescia dell'SOS.
	- Il dispositivo invia un messaggio predefinito al servizio di soccorso con i dettagli sulla posizione.
- **4** Rispondere al messaggio di conferma del servizio di risposta di emergenza.

La risposta consente agli operatori di sapere che si è in grado di interagire con loro durante il soccorso.

Per i primi 10 minuti del soccorso, viene inviata una posizione aggiornata al servizio di risposta di emergenza ogni minuto Per ridurre il consumo della batteria, dopo i primi 10 minuti viene inviata una posizione aggiornata ogni 10 minuti se si è in movimento e ogni 30 minuti se si staziona.

#### <span id="page-18-0"></span>Annullare un SOS

Se l'emergenza è cessata, è possibile annullare un SOS notificando immediatamente gli operatori del servizio di soccorso.

#### Selezionare **Annulla SOS**.

Il dispositivo trasmette la richiesta di annullamento. Una volta ricevuto un messaggio di conferma dell'annullamento, il dispositivo torna a funzionare normalmente.

# Visualizzazione delle normative di legge relative all'uso del casco

Le normative di legge relative all'uso del casco e degli occhiali protettivi vengono visualizzate sul dispositivo zūmo la prima volta che il dispositivo acquisisce i segnali satellitari e quando il dispositivo si avvicina a una posizione ove vigono normative per la sicurezza per moto.

#### *AVVISO*

Garmin consiglia a tutti i motociclisti di indossare il casco. Gli avvisi sulle normative di legge relative all'uso del casco fungono esclusivamente da riferimento, sono soggette a modifica e non devono essere interpretate come note legali. Gli avvisi sulle normative relative all'uso del casco sono disponibili solo negli Stati Uniti e in Canada.

Selezionare la notifica per visualizzare ulteriori dettagli.

#### Ricerca delle normative relative all'uso del casco

È possibile cercare le normative relative all'uso del casco in base allo Stato o alla provincia.

- **1** Selezionare > **Guida all'uso del casco**.
- **2** Selezionare uno Stato o una provincia.

# Navigazione verso la destinazione

#### Percorsi

Un percorso è un itinerario che, partendo dalla posizione corrente, arriva a una o più destinazioni.

- Il dispositivo calcola il percorso consigliato verso la destinazione in base alle preferenze dell'utente, inclusa la modalità di calcolo del percorso (*[Modifica della modalità di calcolo del percorso](#page-19-0)*, pagina 12) e gli elementi da evitare (*[Come evitare ritardi, pedaggi e aree](#page-23-0)*, pagina 16).
- È possibile avviare rapidamente la navigazione verso la destinazione utilizzando il percorso consigliato oppure è possibile selezionare un percorso alternativo (*Avvio di un percorso*, pagina 11).
- Se vi sono strade specifiche che si desidera utilizzare o evitare, è possibile personalizzare il percorso affinché tali strade vengano utilizzate o evitate.
- È possibile aggiungere ad un percorso uno o più punti di passaggio intermedi (*[Aggiunta di una posizione al](#page-22-0)  percorso*[, pagina 15\)](#page-22-0).

#### Avvio di un percorso

- **1** Selezionare **Dove si va?** e cercare una posizione.
- **2** Selezionare una posizione.
- **3** Selezionare un'opzione:
	- Per avviare la navigazione utilizzando il percorso consigliato, selezionare **Vai!**.

Il dispositivo calcola un percorso verso la posizione e fornisce indicazioni utilizzando i comandi vocali e le informazioni sulla mappa (*[Percorso sulla mappa](#page-20-0)*, pagina 13). Per alcuni secondi, a lato della mappa, viene visualizzata un'anteprima delle strade principali presenti nel percorso.

Per aggiungere dei punti di passaggio intermedi, è possibile aggiungere le relative posizioni sul percorso (*[Aggiunta di una posizione al percorso](#page-22-0)*, pagina 15).

#### <span id="page-19-0"></span>Utilizzare un percorso mediante Garmin Adventurous Routing™

Il dispositivo può calcolare percorsi che prediligono strade tortuose, pendii e l'uso ridotto di autostrade. Questa funzione consente di utilizzare un percorso più divertente, tuttavia può aumentare il tempo o la distanza dalla destinazione.

- **1** Selezionare **Dove si va?** e cercare una posizione.
- **2** Selezionare una posizione.
- 3 Selezionare  $\triangle$
- **4** Utilizzare il dispositivo di scorrimento per aumentare o ridurre le tortuosità del percorso.
- **5** Selezionare **Vai!**.

#### Modifica delle impostazioni percorso avventuroso.

È possibile aggiungere e rimuovere alcuni tipi di percorsi, strade e caratteristiche ambientali dai percorsi avventurosi.

- **1** Selezionare **Dove si va?**, quindi cercare una posizione.
- **2** Selezionare una posizione.
- 3 Selezionare  $\mathbf{A} \geq \mathbf{A}$ .
- **4** Selezionare o rimuovere una o più funzioni di percorso, quindi selezionare  $\langle \cdot \rangle$ .

Il navigatore ricalcola il percorso con le funzioni di percorso selezionate.

#### Modifica della modalità di calcolo del percorso

- **1** Selezionare > **Navigazione** > **Modalità di calcolo**.
- **2** Selezionare un'opzione:
	- selezionare **Passo-passo** per calcolare percorsi su strade e sentieri;
	- selezionare **Linea retta** per calcolare percorsi diretti verso la destinazione (senza seguire la strada).

#### Avvio di un percorso utilizzando la mappa

È possibile avviare un percorso selezionando una posizione dalla mappa.

- **1** Selezionare **Mappa**.
- **2** Trascinare e ingrandire la mappa per visualizzare l'area di ricerca.
- **3** Selezionare un'opzione:
	- Selezionare un indicatore di posizione.
	- Selezionare un punto, ad esempio una strada, un incrocio o la posizione di un indirizzo.
- **4** Selezionare **Vai!**.

#### Come raggiungere la posizione Casa

La prima volta che si avvia il percorso verso casa, il dispositivo chiede di inserire una posizione che identifichi la propria abitazione.

- **1** Selezionare **Dove si va?** > **Vai a CASA**.
- **2** Se necessario, immettere la posizione Casa.

#### Modifica della posizione Casa

- **1** Selezionare **Dove si va?** > > **Imposta posizione CASA**.
- **2** Immettere la posizione Casa.

# <span id="page-20-0"></span>Percorso sulla mappa

Durante il viaggio, il dispositivo fornisce indicazioni per raggiungere la destinazione utilizzando i comandi vocali e le informazioni sulla mappa. Le indicazioni relative alla svolta o all'uscita successiva o altre azioni vengono visualizzate nella parte superiore della mappa.

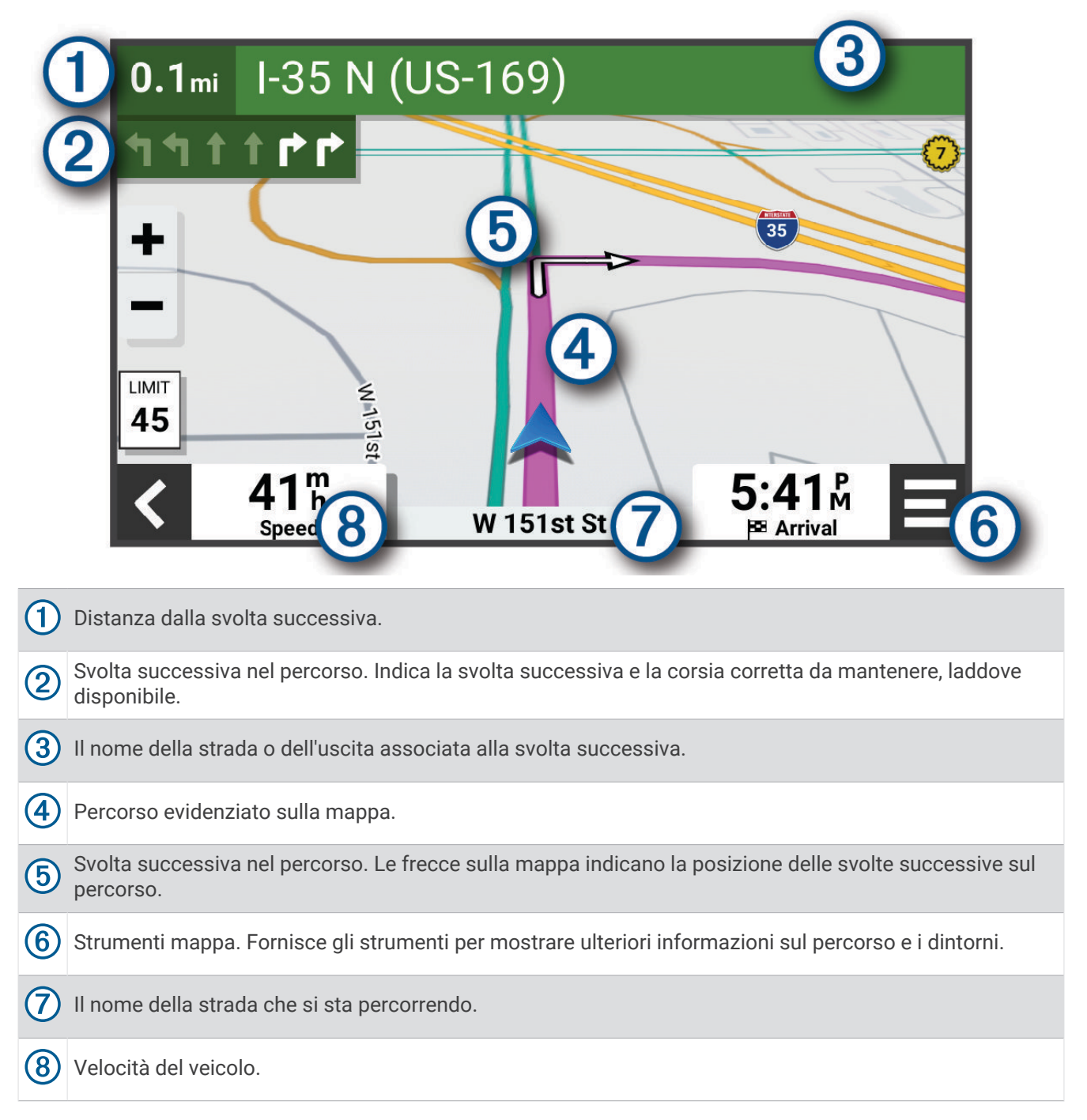

#### <span id="page-21-0"></span>Indicatore di corsia attivo

Durante la navigazione, quando ci si approssima ad alcune svolte, uscite o svincoli, accanto alla mappa viene visualizzata un'animazione, se disponibile. Una linea colorata  $\Omega$  indica la corsia corretta per la svolta.

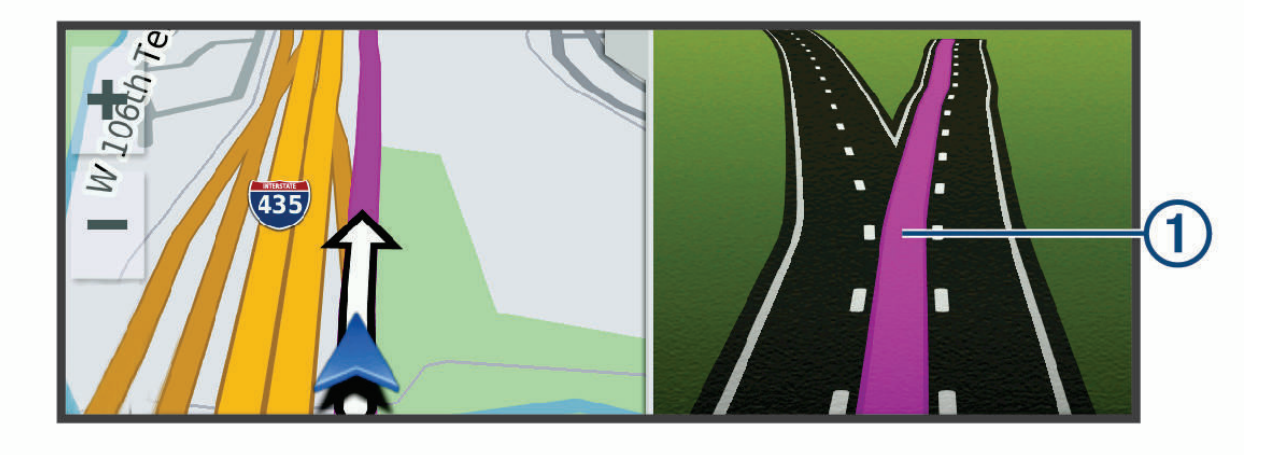

#### Visualizzazione di svolte e indicazioni

Durante la navigazione di un percorso, è possibile visualizzare le svolte, i cambi di corsia o altre indicazioni relative al percorso.

- **1** Nella mappa, selezionare un'opzione:
	- Per visualizzare le svolte e le indicazioni durante la navigazione, selezionare > **Svolte**. Lo strumento mappa visualizza le successive svolte o indicazioni accanto alla mappa. L'elenco si aggiorna automaticamente durante la navigazione del percorso.
	- Per visualizzare l'elenco completo di svolte e indicazioni per l'intero percorso,selezionare la barra di testo sulla parte superiore della mappa.
- **2** Selezionare una svolta o un'indicazione (opzionale).

Vengono visualizzate le informazioni dettagliate. Se disponibile, viene visualizzata un'immagine dello svincolo per gli svincoli sulle strade principali.

#### Visualizzazione dell'intero percorso sulla mappa

- **1** Mentre si segue un percorso, selezionare un punto qualsiasi sulla mappa.
- **2** Selezionare ...

#### Arrivo a destinazione

Quando ci si avvicina alla destinazione, il dispositivo fornisce informazioni per completare il percorso.

- $\mathbb{N}$  indica la destinazione sulla mappa e un indicazione vocale annuncia che si sta per raggiungerla.
- Quando ci si avvicina ad alcune destinazioni, automaticamente il dispositivo chiede se si desidera eseguire la ricerca di un parcheggio. È possibile selezionare Sì per trovare aree di parcheggio nelle vicinanze (*[Parcheggiare vicino alla destinazione](#page-22-0)*, pagina 15).
- Quando si arriva a destinazione, il dispositivo termina automaticamente il percorso. Se il dispositivo non rileva automaticamente l'arrivo è possibile selezionare Stop per terminare il percorso.

#### <span id="page-22-0"></span>Parcheggiare vicino alla destinazione

Il dispositivo può aiutare a trovare un parcheggio vicino alla destinazione. Quando ci si avvicina ad alcune destinazioni, il dispositivo suggerisce automaticamente aree di parcheggio.

- **1** Selezionare un'opzione:
	- Quando il dispositivo suggerisce di parcheggiare, selezionare **Maggiore** per visualizzare tutte le aree di parcheggio suggerite.

**NOTA:** quando si seleziona un'area di parcheggio suggerita, il dispositivo aggiorna automaticamente il percorso.

- Se il dispositivo non suggerisce le posizioni per il parcheggio, selezionare **Dove si va?** > **Categorie** > **Parcheggi**, quindi selezionare  $\bullet$  > **La mia destinazione.**
- **2** Selezionare una posizione di parcheggio, quindi selezionare **Vai!**.

Il dispositivo fornirà indicazioni per raggiungere l'area di parcheggio.

#### Riepilogo corsa

Quando si giunge a destinazione, il dispositivo mostra un riepilogo delle statistiche della corsa. È possibile selezionare Salva per salvare la corsa come traccia.

**NOTA:** è possibile disattivare il riepilogo corsa nel menu delle impostazioni (*[Impostazioni di assistenza alla](#page-58-0) guida*[, pagina 51](#page-58-0)).

# Modifica del percorso attivo

#### Aggiunta di una posizione al percorso

Prima di poter aggiungere una posizione al percorso, è necessario avviare la navigazione di un percorso (*[Avvio](#page-18-0) [di un percorso](#page-18-0)*, pagina 11).

È possibile aggiungere posizioni a metà o alla fine del percorso. Ad esempio, è possibile aggiungere una stazione di rifornimento come destinazione successiva nel percorso.

**SUGGERIMENTO:** per creare percorsi complessi con diverse destinazioni o soste programmate, è possibile utilizzare la funzione di pianificazione percorsi per pianificare, programmare e salvare un percorso (*[Programmazione di un percorso](#page-52-0)*, pagina 45).

- 1 Nella mappa, selezionare **<** > **Dove si va?**.
- **2** Cercare una posizione.
- **3** Selezionare una posizione.
- **4** Selezionare **Vai!**.
- **5** Selezionare un'opzione:
	- per aggiungere la posizione come destinazione successiva nel percorso, selezionare **Sosta successiva**;
	- per aggiungere la posizione alla fine del percorso, selezionare **Ultima sosta**;
	- per aggiungere la posizione e modificare l'ordine delle destinazioni sul percorso, selezionare **Aggiungi a percorso attivo**.

Il dispositivo ricalcola il percorso per includere la posizione aggiunta e fornisce indicazioni per raggiungere le destinazioni nell'ordine stabilito.

#### Modifica del livello del Percorso avventuroso

È possibile modificare il livello del percorso avventuroso senza iniziare a percorrerlo.

- **1** Dalla mappa, selezionare > Modifica percorso > Garmin Adventurous Routing™.
- **2** utilizzare il dispositivo di scorrimento per aumentare o ridurre le tortuosità del percorso.
- **3** Selezionare **Vai!**.

#### <span id="page-23-0"></span>Deviare il percorso

Prima di poter deviare il percorso, è necessario avviarlo (*[Avvio di un percorso](#page-18-0)*, pagina 11).

È possibile deviare manualmente il percorso per modificarne il tracciato. Ciò consente di indirizzare il percorso in modo che utilizzi una strada specifica oppure che passi da una determinata area senza aggiungere una destinazione al percorso.

- 1 Dalla mappa, selezionare  $\blacksquare$  > **Modifica percorso** > **Agg. deviaz.**. Il dispositivo entra in modalità di deviazione del percorso.
- **2** Selezionare una posizione della mappa per impostare un punto di transito.

**SUGGERIMENTO:** è possibile selezionare  $\blacktriangleleft$  per ingrandire la mappa e selezionare una posizione più precisa.

- **3** Se necessario, selezionare altre posizioni sulla mappa per aggiungere altri punti di transito.
- 4 Selezionare  $\sqrt{ }$ .

#### Come effettuare una deviazione

È possibile effettuare una deviazione sulla base di una distanza oppure indicando strade specifiche lungo il percorso. Questa opzione è utile quando si incontrano cantieri, strade chiuse o strade non praticabili.

- 1 Dalla mappa, selezionare **E** > **Modifica percorso**.
- **2** Selezionare un'opzione:
	- Per deviare il percorso per una distanza specifica, selezionare **Deviazione in base alla distanza**.
	- Per aggirare una strada specifica sul percorso, selezionare **Dev. in base alla strada**.

#### Interruzione del percorso

Nella mappa, selezionare  $\blacksquare$  > Stop.

# Come evitare ritardi, pedaggi e aree

#### Come evitare i ritardi dovuti al traffico sul percorso

Prima di poter evitare i ritardi dovuti al traffico, è necessario ricevere dati infotraffico (*[Ricezione dei dati](#page-41-0)  [infotraffico tramite lo smartphone](#page-41-0)*, pagina 34).

Per impostazione predefinita, il dispositivo ottimizza il percorso per evitare automaticamente i ritardi dovuti al traffico. Se questa opzione è stata disattivata nelle impostazioni del traffico (*[Impostazioni del traffico](#page-57-0)*, [pagina 50\)](#page-57-0), è possibile visualizzare ed evitare manualmente i ritardi dovuti al traffico.

- **1** Durante la navigazione di un percorso, selezionare **:** > **Traffico**.
- **2** Selezionare **Percorso alternativo**, se disponibile.
- **3** Selezionare **Vai!**.

#### Come evitare le strade a pedaggio

Il dispositivo può evitare di fornire percorsi che richiedono il pagamento di pedaggi, ad esempio le strade a pedaggio, i ponti o le aree a pagamento. Il dispositivo può comunque includere un'area soggetta a pedaggio nel percorso qualora non siano disponibili altri percorsi.

- **1** Selezionare  $\bullet$  > Navigazione > Elementi da evitare > Caselli e pedaggi.
- **2** Selezionare **Salva**.

#### Caratteristiche delle strade da evitare

- **1** Selezionare  $\mathbf{Q}$  > **Navigazione** > **Elementi da evitare.**
- **2** Selezionare le caratteristiche delle strade da evitare nei percorsi e selezionare **Salva**

#### <span id="page-24-0"></span>Elementi da evitare personalizzati

Gli elementi da evitare personalizzati consentono di selezionare aree e sezioni di strade specifiche da evitare. Quando il dispositivo calcola un percorso, evita queste aree e strade a meno non siano le sole disponibili.

#### Come evitare una determinata area

- 1 Selezionare  $\mathbf{Q}$  > Navigazione > Elementi da evitare pers..
- **2** Se necessario, selezionare **Aggiungi elem. da evitare**.
- **3** Selezionare **Aggiungi area da evitare**.
- **4** Selezionare l'angolo in alto a sinistra dell'area da evitare, quindi selezionare **Successivo**.
- **5** Selezionare l'angolo in basso a destra dell'area da evitare, quindi selezionare **Successivo**. L'area selezionata viene ombreggiata sulla mappa.
- **6** Selezionare **Fatto**.

#### Come evitare una determinata strada

- **1** Selezionare  $\mathbf{Q}$  > **Navigazione** > **Elementi da evitare pers.**
- **2** Se necessario, selezionare **Aggiungi elem. da evitare**.
- **3** Selezionare **Aggiungi strada da evitare**.
- **4** Selezionare il punto iniziale della sezione di strada da evitare, quindi selezionare **Successivo**.
- **5** Selezionare il punto finale della sezione di strada, quindi selezionare **Successivo**.
- **6** Selezionare **Fatto**.

#### Disattivazione di un elemento da evitare personalizzato

È possibile disattivare un elemento da evitare personalizzato senza eliminarlo.

- **1** Selezionare  $\mathbf{D}$  > **Navigazione** > **Elementi da evitare pers.**
- **2** Selezionare un elemento da evitare.
- **3** Selezionare  $\equiv$  > Disattiva.

#### Eliminazione degli elementi da evitare personalizzati

- **1** Selezionare  $\sum$  > **Navigazione** > **Elementi da evitare pers.** >  $\overline{m}$ .
- **2** Selezionare un'opzione:
	- Per eliminare tutti gli elementi da evitare personalizzati, selezionare **Seleziona tutto** > **Elimina**.
	- Per eliminare un solo elemento da evitare personalizzato, selezionarlo, quindi scegliere **Elimina**.

#### Navigazione in linea retta

Se non si stanno seguendo strade durante la navigazione, è possibile utilizzare la modalità Linea retta.

Selezionare  $\bullet$  > Navigazione > Modalità di calcolo > Linea retta > Salva.

Il dispositivo ignora le strade e calcola i percorsi utilizzando linee rette tra le destinazioni.

### Calcolo del carburante

È possibile impostare il dispositivo per stimare l'utilizzo di carburante, inviare avvisi quando ci si avvicina alla distanza di utilizzo massimo del carburante e suggerire soste per il rifornimento in base al tasso di carburante stimato. Quando il calcolo del carburante è attivato, indica lo stato del carburante corrente.

**Bianco**: il calcolo del carburante è disattivato o il dispositivo non è collegato al supporto per moto.

**Verde**: il tasso di carburante stimato è sopra il livello di attenzione del serbatoio del carburante.

**Giallo**: il tasso di carburante stimato è sotto il livello di attenzione del serbatoio del carburante.

**Rosso**: la distanza rimanente stimata sul serbatoio è 0.

#### <span id="page-25-0"></span>Attivazione del calcolo carburante

Prima di attivare il calcolo del carburante, il dispositivo dev'essere posizionato nel supporto per moto. Quando si attiva il calcolo del carburante compare un indicatore del carburante nel computer di viaggio (*[Visualizzazione della pagina di informazioni sul viaggio](#page-36-0)*, pagina 29).

- **1** Fare rifornimento.
- **2** Selezionare > **Impostazioni carburante** > **Calcolo carburante**.
- **3** Selezionare **Distanza per serbatoio**.
- **4** Immettere la distanza percorsa con un serbatoio di carburante e selezionare **Fatto**.

#### Impostazione di un avviso di livello carburante basso

È possibile impostare il dispositivo affinché crei un avviso quando il livello di carburante è basso.

**NOTA:** per ricevere avvisi sul livello di carburante basso, il dispositivo deve essere inserito nel supporto per moto.

- **1** Attivare il calcolo del carburante (*Attivazione del calcolo carburante*, pagina 18).
- **2** Selezionare **Allarme carbur. rimanente**.
- **3** Inserire una distanza e selezionare **Fatto**.

Quando il carburante rimanente è sufficiente solo per percorrere la distanza inserita, viene visualizzato un avviso di livello carburante basso nella pagina della mappa.

#### Reimpostazione del contachilometri del serbatoio di carburante

Quando si fa rifornimento di carburante, è necessario reimpostare il contachilometri del serbatoio di carburante sul dispositivo per rilevare in modo più preciso il carburante rimanente.

Selezionare **II** > Impostazioni carburante > Reimposta serbatoio carbur..

#### Attivazione di Info soste carburante

Prima di poter attivare la funzione Info soste carburante, il dispositivo deve essere impostato in modalità moto, inserito nel supporto per moto e deve essere attivato il calcolo del carburante.

È possibile impostare il dispositivo per suggerire soste per rifornimento di carburante in base al tasso di carburante stimato.

Selezionare > **Impostazioni carburante** > **Rifornimento intelligente**.

# Ricerca e salvataggio di posizioni

Le mappe caricate sul dispositivo includono posizioni quali ad esempio ristoranti, alberghi, servizi auto e informazioni dettagliate sulle strade. Il menu Dove si va? consente di trovare la destinazione fornendo diversi metodi per sfogliare, cercare e salvare queste informazioni.

- Immettere i termini di ricerca per cercare rapidamente tutte le informazioni sulla posizione (*[Ricerca di una](#page-26-0)  [posizione tramite la barra di ricerca](#page-26-0)*, pagina 19).
- Sfogliare o cercare punti di interesse precaricati in base alla categoria (*[Punti di Interesse](#page-26-0)*, pagina 19).
- Utilizzare gli strumenti di ricerca per trovare posizioni specifiche, come indirizzi, incroci o coordinate geografiche (*[Strumenti di ricerca](#page-30-0)*, pagina 23).
- Cercare nelle vicinanze di un'altra città o area (*[Modifica dell'area di ricerca](#page-30-0)*, pagina 23).
- Salvare le posizioni preferite per trovarle rapidamente in futuro (*[Salvataggio delle posizioni](#page-32-0)*, pagina 25).
- Tornare alle ultime posizioni trovate (*[Visualizzazione delle ultime posizioni trovate](#page-31-0)*, pagina 24).

# <span id="page-26-0"></span>Ricerca di una posizione tramite la barra di ricerca

È possibile utilizzare la barra di ricerca per cercare posizioni, immettendo una categoria, un marchio, un indirizzo o il nome di una città.

- **1** Selezionare **Dove si va?**.
- **2** Selezionare **Cerca** nella barra di ricerca.
- **3** Immettere il termine di ricerca parziale o completo.
	- I termini di ricerca suggeriti vengono visualizzati sotto la barra di ricerca.
- **4** Selezionare un'opzione:
	- Per cercare un tipo di azienda, immettere un nome di categoria (ad esempio "cinema").
	- Per cercare un'azienda per nome, immettere il nome parziale o completo.
	- Per cercare un indirizzo nelle vicinanze, immettere la via e il numero civico.
	- Per cercare un indirizzo in un'altra città, immettere la via, il numero civico, la città e lo Stato.
	- Per cercare una città, immettere la città e lo Stato.
	- Per cercare le coordinate, immettere le coordinate di latitudine e longitudine.
- **5** Selezionare un'opzione:
	- Per eseguire una ricerca tramite un termine di ricerca suggerito, selezionare il termine.
	- Per eseguire una ricerca tramite il testo immesso, selezionare  $Q$ .
- **6** Se necessario, selezionare una posizione.

# Punti di Interesse

#### *AVVISO*

L'utente è tenuto a conoscere e rispettare eventuali norme, regolamenti e leggi in vigore, applicabili a campeggi e punti di interesse.

Un punto di interesse è un luogo ritenuto utile o interessante per l'utente. I punti di interesse sono ordinati in base alla categoria e possono includere destinazioni di viaggio popolari, ad esempio stazioni di rifornimento, ristoranti, alberghi e luoghi di intrattenimento.

# Ricerca di una posizione per categoria

- **1** Selezionare **Dove si va?**.
- **2** Selezionare una categoria o scegliere **Categorie**.
- **3** Se necessario, selezionare una sottocategoria.
- **4** Selezionare una posizione.

#### <span id="page-27-0"></span>Come raggiungere punti di interesse all'interno di un luogo d'incontro

**NOTA:** questa funzione potrebbe non essere disponibile in tutte le aree o per tutti i modelli di prodotto.

È possibile creare un percorso per raggiungere un punto di interesse (POI) all'interno di un luogo d'incontro più ampio, come un negozio in un centro commerciale o un terminal specifico in un aeroporto.

- **1** Selezionare **Dove si va?** > **Cerca**.
- **2** Selezionare un'opzione:
	- Per cercare il luogo d'incontro, immettere il relativo nome o l'indirizzo, selezionare  $\bf{Q}$  e passare alla fase 3.
	- Per cercare il POI, immettere il relativo nome, selezionare  $\mathbf Q$  e passare alla fase 5.
- **3** Selezionare il luogo d'incontro.

Viene visualizzato un elenco di categorie sotto al luogo d'incontro, ad esempio ristoranti, autonoleggi o terminal.

- **4** Selezionare una categoria.
- **5** Selezionare il POI, quindi selezionare **Vai!**.

Il dispositivo crea un percorso verso l'area di parcheggio o l'ingresso del luogo d'incontro più vicino al POI. Raggiunta la destinazione, una bandierina a scacchi indica l'area di parcheggio consigliata. Un punto contrassegnato indica la posizione del POI all'interno del luogo d'incontro.

#### Esplorazione di un luogo d'incontro

**NOTA:** questa funzione potrebbe non essere disponibile in tutte le aree o per tutti i modelli di prodotto.

È possibile visualizzare un elenco di tutti i punti di interesse ubicati all'interno di ciascun luogo d'incontro.

- **1** Selezionare un luogo d'incontro.
- **2** Selezionare **1** > **Esplora questo luogo**.

#### Visualizzazione dei waypoint Garmin Explore™

- **1** Selezionare > **Explore**.
- **2** Selezionare un tipo di dati.
- **3** Selezionare una voce per visualizzare i dettagli.

#### Sincronizzazione dei dati dell'account Garmin Explore

Prima di poter sincronizzare i dati dell'account, è necessario connettersi all'app Tread e attivare Garmin Explore.

È possibile sincronizzare dati, tra cui le tracce con l'account Garmin Explore. Ciò può essere utile per mantenere i dati disponibili su ciascuno dei dispositivi compatibili. Il dispositivo sincronizza periodicamente e automaticamente i dati con l'account. È inoltre possibile sincronizzare i dati manualmente in qualsiasi momento.

- 1 Selezionare **...** > **Explore**.
- **2** Selezionare ...

# <span id="page-28-0"></span>Risultati della ricerca di posizioni

Per impostazione predefinita, i risultati della ricerca di posizioni vengono visualizzati in ordine di vicinanza. Scorrere verso il basso per visualizzare altri risultati.

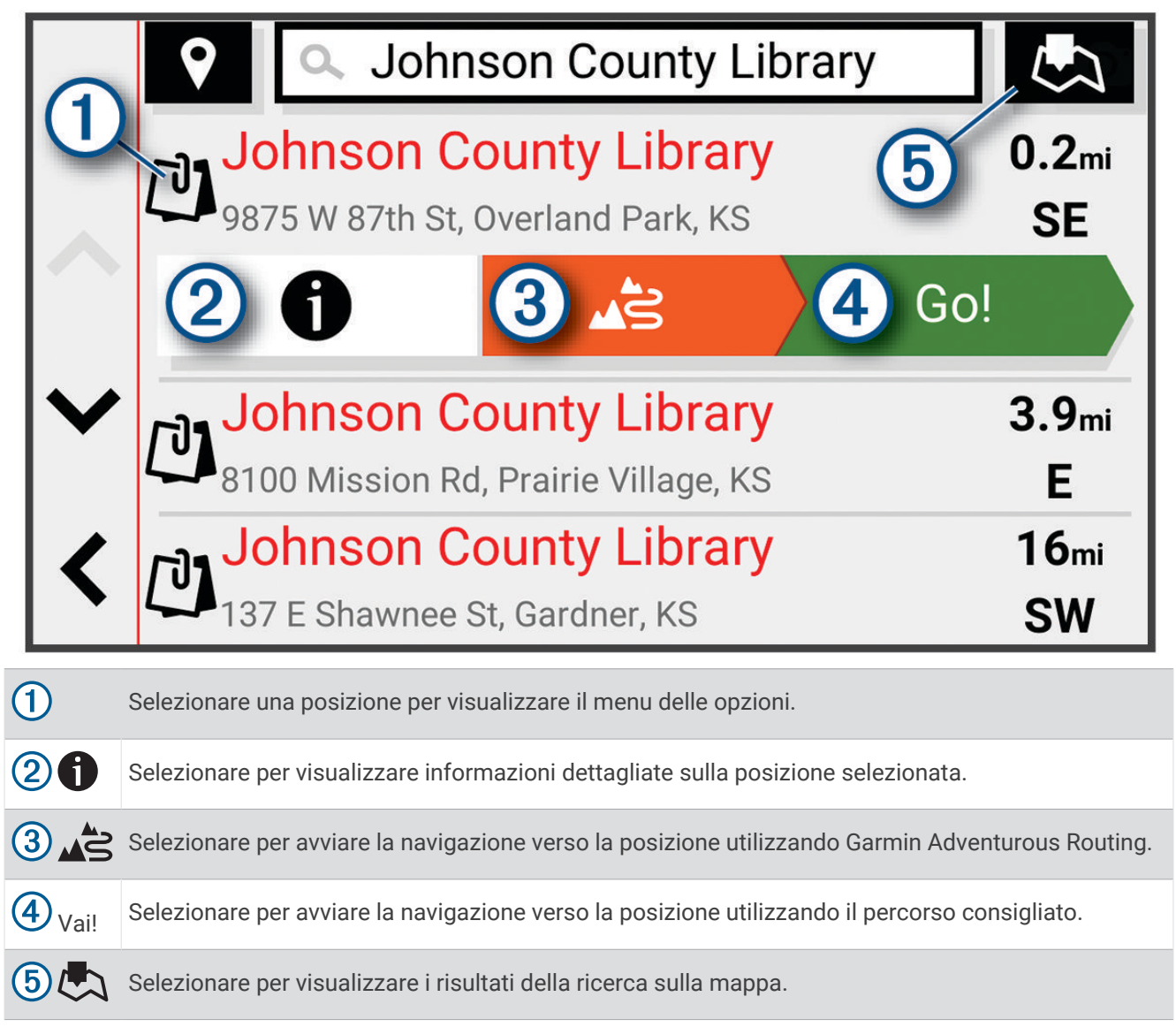

#### <span id="page-29-0"></span>Visualizzazione dei risultati di ricerca sulla mappa

È possibile visualizzare i risultati di una ricerca sulla mappa anziché in un elenco.

Nei risultati di ricerca delle posizioni, selezionare . La posizione più vicina appare posizionata al centro della mappa. Alcune informazioni di base sono invece visualizzate nella parte inferiore dello schermo.

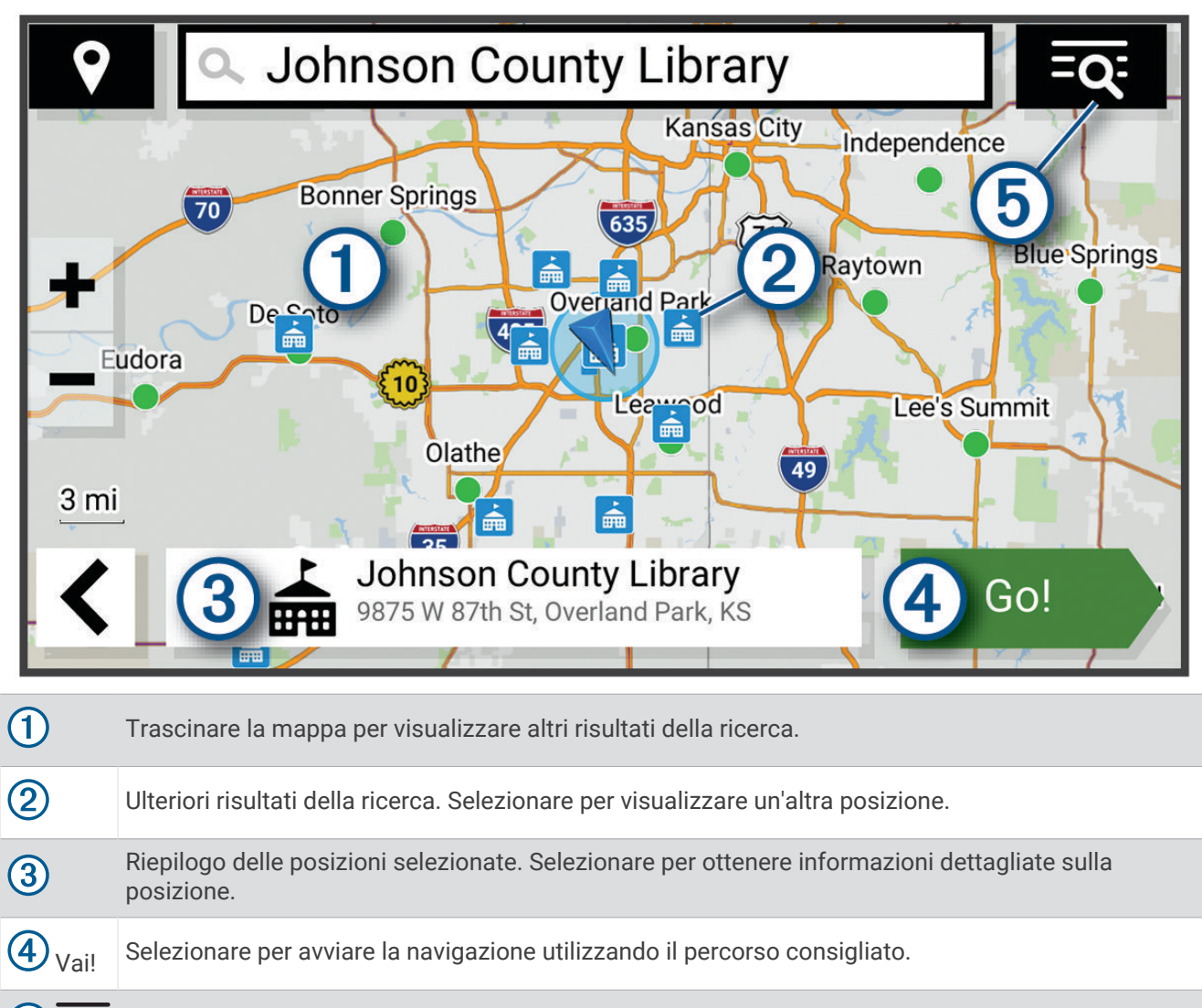

 $(5)=0$ Selezionare per ottenerei risultati della ricerca in formato elenco.

# <span id="page-30-0"></span>Modifica dell'area di ricerca

Per impostazione predefinita, il dispositivo esegue la ricerca di luoghi vicino alla posizione corrente. È anche possibile cercare in altre aree, ad esempio vicino alla destinazione, a un'altra città o lungo il percorso attivo.

- **1** Selezionare **Dove si va?**.
- **2** Selezionare  $\bigcirc$  accanto all'area di ricerca corrente  $(1)$ .

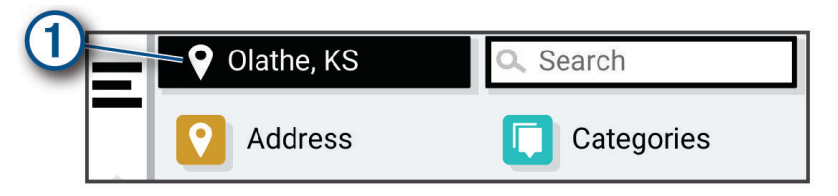

- **3** Selezionare un'area di ricerca.
- **4** Se necessario, seguire le istruzioni visualizzate per selezionare una posizione specifica.

L'area di ricerca selezionata viene visualizzata accanto a  $\bullet$ . Quando si cerca una posizione utilizzando una delle opzioni del menu Dove si va?, il dispositivo suggerisce prima le posizioni vicino a questa area.

# **Parcheggi**

#### Trovare un parcheggio vicino alla posizione corrente

- **1** Selezionare **Dove si va?** > **Categorie** > **Parcheggi**.
- **2** Selezionare la posizione di un parcheggio.
- **3** Selezionare **Vai!**.

#### Ricerca di parcheggio vicino a una posizione specifica

- **1** Selezionare **Dove si va?**.
- **2** Cerca una posizione.
- **3** Dai risultati di ricerca delle posizioni, selezionare una posizione.
- **4** Selezionare **i** > **Parcheggi**.
- Verrà visualizzato un elenco delle aree di parcheggio vicino alla posizione selezionata.
- **5** Selezionare una posizione di parcheggio.
- **6** Selezionare **Vai!**.

#### Strumenti di ricerca

Gli strumenti di ricerca consentono di cercare tipi specifici di posizioni rispondendo alle istruzioni visualizzate.

#### Ricerca di un indirizzo

**NOTA:** l'ordine dei passaggi potrebbe essere diverso a seconda dei dati mappa caricati sul dispositivo.

- **1** Selezionare **Dove si va?**.
- **2** Se necessario, selezionare **V** per cercare vicino a un'altra città o area.
- **3** Selezionare **Indirizzo**.
- **4** Seguire le istruzioni visualizzate per immettere le informazioni relative all'indirizzo.
- **5** Selezionare l'indirizzo.

#### Ricerca di incroci

È possibile cercare un'intersezione o un incrocio tra due strade, autostrade o altre strade.

- **1** Selezionare **Dove si va?** > **Incroci**.
- **2** Seguire le istruzioni visualizzate per immettere le informazioni relative alle vie.
- **3** Selezionare l'incrocio.

#### <span id="page-31-0"></span>Ricerca di una posizione mediante le coordinate

È possibile cercare una posizione mediante le coordinate di latitudine e longitudine.

- **1** Selezionare **Dove si va?** > **Coordinate**.
- **2** Se necessario, selezionare **e** e cambiare il formato o il datum delle coordinate.
- **3** Immettere le coordinate di latitudine e longitudine.
- **4** Selezionare **Visualizza sulla mappa**.

# Tripadvisor<sup>®</sup>

#### *AVVISO*

Garmin non è responsabile dell'accuratezza o della puntualità delle informazioni Tripadvisor.

L'utente è tenuto a conoscere e rispettare eventuali norme, regolamenti e leggi in vigore, applicabili a campeggi e punti di interesse.

Il dispositivo include le valutazioni dei viaggiatori Tripadvisor. Le valutazioni Tripadvisor appaiono automaticamente nell'elenco dei risultati di ricerca per ristoranti, hotel e attrazioni. È anche possibile cercare punti di interesse Tripadvisor nelle vicinanze e ordinarli in base alla distanza o alla popolarità.

#### Ricerca dei punti di interesse Tripadvisor

- **1** Selezionare **Dove si va?** > **Tripadvisor**.
- **2** Selezionare una categoria.
- **3** Se necessario, selezionare una sottocategoria.

Viene visualizzato un elenco di punti di interesseTripadvisor più vicini in tale categoria.

- **4** Selezionare **Ordina risultati** per filtrare i punti di interesse visualizzati per distanza o popolarità (opzionale).
- **5** Selezionare  $\mathbf Q$  e inserire un termine di ricerca (opzionale).

# Trendy Places

#### *AVVISO*

Garmin non è responsabile dell'accuratezza o della tempestività delle informazioni Tripadvisor o Michelin<sup>®</sup>. L'utente è tenuto a conoscere e rispettare qualsiasi norma, regolamento o legge in vigore, associata a punti di interesse.

La funzione di ricerca Trendy Places include punti di interesse e valutazioni Tripadvisor e Michelin fornendo un elenco completo di attrazioni. È possibile filtrare i risultati della ricerca per categorie, valutazioni e distanza dal percorso.

**NOTA:** i punti di interesse Tripadvisor e Michelin non sono disponibili in tutte le aree.

#### Visualizzazione delle ultime posizioni trovate

Il dispositivo memorizza una cronologia delle ultime 50 posizioni trovate.

Selezionare **Dove si va?** > **Recenti**.

#### Cancellazione dell'elenco delle ultime posizioni trovate

Selezionare **Dove si va?** > **Recenti** > > **Cancella** > **Sì**.

# Visualizzazione delle informazioni relative alla posizione corrente

È possibile utilizzare la pagina Dove sono? per visualizzare le informazioni relative alla posizione corrente. Questa funzione può essere utile per fornire informazioni sulla propria posizione corrente ai servizi di emergenza.

Nella mappa, selezionare il veicolo.

#### <span id="page-32-0"></span>Ricerca di servizi di emergenza e stazioni di rifornimento

È possibile utilizzare la pagina Dove sono? per trovare ospedali, stazioni di polizia e stazioni di rifornimento nelle vicinanze.

- **1** Nella mappa, selezionare il veicolo.
- **2** Selezionare **Stazioni di polizia**, **Ospedali** o **Carburante**.

**NOTA:** alcune categorie di servizi non sono disponibili in tutte le aree.

Viene visualizzato un elenco di posizioni per il servizio selezionato, con le posizioni più vicine nella parte superiore.

- **3** Selezionare una posizione.
- **4** Selezionare un'opzione:
	- Per raggiungere la posizione, selezionare **Vai!**.
	- $\cdot$  Per visualizzare il numero di telefono e altri dettagli sulla posizione, selezionare  $\bullet$ .

#### Come fornire indicazioni per raggiungere la posizione corrente

Per fornire a un altro utente le indicazioni per raggiungere la posizione corrente, il dispositivo può fornire un elenco di indicazioni.

- **1** Nella mappa, selezionare il veicolo.
- **2** Selezionare  $\blacksquare$  > **Come raggiungermi**.
- **3** Selezionare una posizione di partenza.
- **4** Scegliere **Selez.**.

# Aggiunta di un collegamento

È possibile aggiungere collegamenti al menu Dove si va?. Un collegamento può indicare una posizione, una categoria o uno strumento di ricerca.

Il menu Dove si va? può contenere fino a 36 icone di collegamento.

- **1** Selezionare **Dove si va?** > **Aggiungi collegamento**.
- **2** Selezionare un elemento.

#### Rimozione di un collegamento

- **1** Selezionare **Dove si va?** > > **Rimuovi collegamenti**.
- **2** Selezionare un collegamento da rimuovere.
- **3** Selezionare nuovamente il collegamento per confermarlo.
- **4** Selezionare **Fatto**.

# Salvataggio delle posizioni

#### Salvataggio di una posizione

- **1** Cercare una posizione (*[Ricerca di una posizione per categoria](#page-26-0)*, pagina 19).
- **2** Selezionare una posizione dai risultati della ricerca.
- **3** Selezionare  $\bigoplus$  > Salva.
- **4** Se necessario, immettere un nome e selezionare **Fatto**.
- **5** Selezionare **Salva**.

#### <span id="page-33-0"></span>Salvataggio di una posizione usando la mappa

È possibile salvare una posizione selezionandola dalla mappa.

- **1** Selezionare **Mappa**.
- **2** Trascinare e ingrandire la mappa per visualizzare l'area di ricerca.
- **3** Selezionare un punto, ad esempio una strada, un incrocio o la posizione di un indirizzo.
- **4** Selezionare **Salva**.
- **5** Selezionare una o più opzioni:
	- Per cambiare il nome di una posizione, selezionare **Nome** e immettere il nome.
	- Per cambiare l'indicatore di posizione, selezionare **Simbolo mappa**.
	- Per assegnare una categoria di raccolta, selezionare **Raccolte**.
- **6** Selezionare **Fatto**.

#### Salvataggio della posizione corrente

- **1** Nella mappa, toccare l'icona del veicolo.
- **2** Selezionare **Salva**.
- **3** Inserire un nome e selezionare **Fatto**.
- **4** Selezionare **Salva** > **OK**.

#### Modifica di una posizione salvata

- **1** Selezionare **Dove si va?** > **Salvate**.
- **2** Se necessario, selezionare una categoria.
- **3** Selezionare una posizione.
- 4 Selezionare **0**
- **5** Selezionare **E** > **Modifica**.
- **6** Selezionare un'opzione:
	- Selezionare **Nome**.
	- Selezionare **Numero di telefono**.
	- Selezionare **Categorie** per assegnare una categoria alla posizione salvata.
	- Selezionare **Cambia simbolo mappa** per modificare il simbolo utilizzato per contrassegnare la posizione salvata sulla mappa.
- **7** Modificare le informazioni.
- **8** Selezionare **Fatto**.

#### Eliminazione di una posizione salvata

**NOTA:** le posizioni eliminate non possono più essere recuperate.

- **1** Selezionare **Dove si va?** > **Salvate**.
- **2** Selezionare > **Elimina posizioni salvate**.
- **3** Selezionare la casella accanto alle posizioni salvate da eliminare e selezionare **Elimina**.

# Uso della mappa

<span id="page-34-0"></span>È possibile utilizzare la mappa per navigare un percorso (*[Percorso sulla mappa](#page-20-0)*, pagina 13) oppure per visualizzare una mappa dell'ambiente circostante quando nessun percorso è attivo.

- **1** Selezionare **Mappa**.
- **2** Toccare un punto qualsiasi della mappa.
- **3** Selezionare un'opzione:
	- Trascinare la mappa per spostarsi a sinistra, a destra, in alto o in basso.
	- Per ingrandire o ridurre la visualizzazione, selezionare  $\blacksquare$  o $\blacksquare$ .
	- Per passare da Nord in alto a visualizzazione 3-D, selezionare  $\blacktriangle$ .
	- Per filtrare i punti di interesse visualizzati in base alla categoria, selezionare  $\mathsf Q$ .
	- Per avviare un percorso, selezionare una posizione sulla mappa, quindi selezionare **Vai!** (*[Avvio di un](#page-19-0) [percorso utilizzando la mappa](#page-19-0)*, pagina 12).

#### Strumenti mappa

Gli strumenti mappa forniscono accesso rapido alle informazioni e alle funzioni del dispositivo durante la visualizzazione della mappa. Quando si attiva uno strumento mappa, questo viene visualizzato in un pannello sul bordo della mappa.

**Stop**: consente di interrompere la navigazione del percorso attivo.

**Modifica percorso**: consente di effettuare una deviazione o di saltare posizioni nel percorso (*[Modifica del](#page-22-0) [percorso attivo](#page-22-0)*, pagina 15).

**Muto**: consente di disattivare l'audio del dispositivo.

**Città sul percorso**: mostra le città e i servizi più prossimi sul percorso attivo o sul tragitto di un'autostrada.

**Luoghi sul percorso**: mostra le posizioni successive sul percorso o sulla strada di percorrenza (*[Luoghi sul](#page-35-0)  percorso*[, pagina 28\)](#page-35-0).

**Quota**: mostra le variazioni di quota sul percorso successive.

- **Traffico**: mostra le condizioni del traffico sul percorso o nell'area in cui ci si trova (*[Visualizzazione del traffico](#page-36-0) [sul percorso](#page-36-0)*, pagina 29). Questa funzione non è disponibile in tutte le aree o per tutti i modelli di dispositivo.
- **Dati di viaggio**: mostra dati di viaggio personalizzabili, ad esempio i dati sulla velocità o sul chilometraggio (*[Visualizzazione dei dati di viaggio sulla mappa](#page-35-0)*, pagina 28).

**Registra tracce**: mostra i dati delle tracce per il percorso attivo.

- **Svolte**: mostra un elenco delle svolte successive sul percorso (*[Visualizzazione di svolte e indicazioni](#page-21-0)*, [pagina 14\)](#page-21-0).
- **Smartphone**: mostra un elenco di chiamate recenti dallo smartphone connesso, nonché un elenco di opzioni disponibili durante una chiamata.

**Meteo**: mostra le condizioni meteo dell'area in cui ci si trova.

**Multimedia**: mostra i controlli multimediali e le informazioni sui supporti.

**Group Ride**: mostra la distanza e la direzione dei membri della corsa di gruppo (*[Corsa di gruppo](#page-42-0)*, pagina 35).

**Radio**: consente di utilizzare la funzione Premi per parlare con una cuffia compatibile Bluetooth (*[Attivazione di](#page-45-0)  [Push-to-Talk con un auricolare](#page-45-0)*, pagina 38).

#### Visualizzazione di uno strumento mappa

- **1** Dalla mappa, selezionare $\blacksquare$ .
- **2** Selezionare uno strumento mappa.

Lo strumento mappa viene visualizzato in un pannello sul bordo della mappa.

**3** Dopo aver utilizzato lo strumento mappa, selezionare **X**.

# <span id="page-35-0"></span>Luoghi sul percorso

Lo strumento Luoghi sul percorso fornisce informazioni sui punti di interesse presenti lungo il percorso attivo. È possibile visualizzare i punti di interesse sul percorso in base alla categoria, ad esempio ristoranti, stazioni di rifornimento o aree di sosta.

È possibile modificare tre categorie da mostrare attraverso lo strumento Luoghi sul percorso.

#### Visualizzazione delle posizioni sul percorso

**1** Dalla mappa, selezionare > **Luoghi sul percorso**.

Durante la guida, lo strumento mappa mostra la posizione successiva sulla strada o sul percorso.

- **2** Selezionare un'opzione:
	- Se lo strumento mappa mostra le categorie, selezionare una di esse per visualizzare l'elenco delle posizioni presenti in tale categoria.
	- Se lo strumento mappa mostra luoghi sul percorso, selezionare un luogo per visualizzare i relativi dettagli o avviare un percorso per raggiungerlo.

#### Personalizzazione delle categorie Luoghi sul percorso

È possibile modificare le categorie delle posizioni visualizzate nello strumento Luoghi sul percorso.

- **1** Sulla mappa, selezionare > **Luoghi sul percorso**.
- **2** Selezionare una categoria.
- **3** Selezionare
- **4** Selezionare un'opzione:
	- Per spostare una categoria in alto o in basso nell'elenco, selezionare e trascinare la freccia accanto al nome della categoria.
	- Selezionare una categoria per cambiarla.
	- Per creare una categoria personalizzata, selezionare una categoria, selezionare **Personalizza ricerca** e immettere il nome dell'attività commerciale o della categoria.
- **5** Selezionare **Salva**.

# Città sul percorso

Durante la guida in autostrada o la navigazione di un percorso che include un'autostrada, lo strumento Città sul percorso fornisce informazioni sulle città presenti nel percorso dell'autostrada. Per ciascuna città, lo strumento mappa mostra la distanza dall'uscita autostradale e i servizi disponibili, in modo analogo alle informazioni mostrate dai segnali stradali presenti in autostrada.

#### Visualizzazione delle città e dei servizi alle uscite sul percorso

**1** Sulla mappa, selezionare > **Città sul percorso**.

Durante la guida in autostrada o di un percorso attivo, lo strumento mappa mostra informazioni sulle città e le uscite sul percorso.

**2** Selezionare una città.

Il dispositivo mostra un elenco di punti di interesse ubicati nei pressi dell'uscita della città selezionata, ad esempio stazioni di rifornimento, alloggi o ristoranti.

**3** Seleziona una posizione, quindi selezionare **Vai!** per avviare la navigazione.

# Informazioni di viaggio

#### Visualizzazione dei dati di viaggio sulla mappa

Dalla mappa, selezionare > **Dati di viaggio**.
#### <span id="page-36-0"></span>Personalizzazione dei campi relativi ai dati di viaggio

- **1** Dalla mappa, selezionare > **Dati di viaggio**.
- **2** Selezionare un campo relativo ai dati di viaggio.
- **3** Selezionare un'opzione.

Il nuovo campo dei dati di viaggio viene visualizzato nell'apposito strumento mappa.

### Visualizzazione della pagina di informazioni sul viaggio

La pagina delle informazioni di viaggio indica la velocità e fornisce informazioni utili sul viaggio. Sulla mappa, selezionare **Velocità**.

#### Reimpostazione delle informazioni di viaggio

- **1** Nella mappa, selezionare **Velocità**.
- 2 Selezionare **E** > **Reimposta campi**.
- **3** Selezionare un'opzione:
	- Se non si sta seguendo un percorso, selezionare **Seleziona tutto** per reimpostare tutti i campi dati della prima pagina, eccetto il tachimetro.
	- Selezionare **Reimposta dati totali** per reimpostare le informazioni presenti nel computer di viaggio.
	- Selezionare **Azzera velocità massima** per reimpostare la velocità massima.
	- Selezionare **Azzera dati viaggio B** per reimpostare il contachilometri.

# Visualizzazione del traffico sul percorso

#### *AVVISO*

Garmin non è responsabile dell'accuratezza o della puntualità dei dati Infotraffico.

Per utilizzare questa funzione, è necessario che il dispositivo riceva i dati infotraffico (*Traffico*[, pagina 34\)](#page-41-0).

È possibile visualizzare gli eventi relativi al traffico lungo il percorso o sulla strada che si sta percorrendo.

- **1** Durante la navigazione di un percorso, selezionare **:** > **Traffico**. L'evento relativo al traffico più vicino viene visualizzato in un pannello a destra della mappa.
- **2** Selezionare l'evento relativo al traffico per visualizzare ulteriori dettagli.

#### Visualizzazione del traffico sulla mappa

La mappa del traffico visualizza il flusso del traffico con codici a colori e i rallentamenti nelle strade circostanti.

- **1** Nel menu principale, selezionare **Foll** > **Traffico**.
- **2** Se necessario, selezionare  $\blacksquare$  > **Legenda** per visualizzare la legenda relativa alla mappa del traffico.

### Ricerca degli eventi relativi al traffico

- **1** Nel menu principale, selezionare **Fig. 3** > **Traffico**.
- **2** Selezionare  $\blacksquare$  > **Eventi**.
- **3** Selezionare una voce nell'elenco.
- **4** Se è presente più di un evento, utilizzare le frecce per visualizzare ulteriori eventi.

# Personalizzazione della mappa

#### Personalizzazione dei livelli mappa

È possibile personalizzare quali dati visualizzare sulla mappa, ad esempio le icone per i punti di interesse e le condizioni della strada.

- **1** Selezionare > **Visualizzaz. mappa** > **Livelli mappa**.
- **2** Selezionare i livelli da includere sulla mappa, quindi selezionare **Salva**.

#### <span id="page-37-0"></span>Visualizzazione dei percorsi per moto più comuni sulla mappa

È possibile attivare il dispositivo per evidenziare i percorsi per moto più comuni sulla mappa. Ciò può aiutare a scegliere percorsi più divertenti.

Dalla mappa, selezionare > **Perc. popolari (moto)**.

#### Modifica dei campi dati della mappa

- **1** Nella mappa, selezionare un campo dati. **NOTA:** non è possibile personalizzare Velocità.
- **2** Selezionare un tipo di dati da visualizzare.

### Modificare i pulsanti mappa

- **1** Sulla mappa, tenere premuto un pulsante mappa.
- **2** Selezionare un'opzione:
	- Per sostituire un pulsante mappa, selezionarlo e poi selezionare il pulsante mappa che si desidera visualizzare.
	- Per rimuovere un pulsante mappa, selezionare  $\overline{\mathbf{m}}$ .
- **3** Selezionare **Salva**.

#### Modifica della prospettiva della mappa

- **1** Selezionare > **Visualizzaz. mappa** > **Vista mappa guida**.
- **2** Selezionare un'opzione:
	- Selezionare **Traccia in alto** per visualizzare la mappa in formato bidimensionale (2-D) con la direzione di viaggio orientata verso l'alto.
	- Selezionare **Nord in alto** per visualizzare la mappa in 2-D con il Nord orientato verso l'alto.
	- Selezionare **3-D** per visualizzare la mappa in tre dimensioni.
- **3** Selezionare **Salva**.

# Servizi Live, infotraffico e funzioni smartphone

#### **AVVERTENZA**

Non leggere né interagire con le notifiche durante la guida per evitare distrazioni che potrebbero causare un incidente, con conseguenti infortuni gravi o mortali.

#### *AVVISO*

Garmin non è responsabile dell'accuratezza o della puntualità dei dati Infotraffico.

L'app Tread consente al dispositivo di ricevere Smart Notification e informazioni in tempo reale, ad esempio dati infotraffico in tempo reale e informazioni meteo.

- **Dati infotraffico in tempo reale**: inviare informazioni sul traffico in tempo reale al dispositivo, ad esempio incidenti e ritardi, cantieri e strade chiuse (*Traffico*[, pagina 34\)](#page-41-0).
- **Informazioni meteo**: inviare previsioni meteo in tempo reale, informazioni sulle condizioni delle strade e dati del radar meteo al dispositivo (*[Visualizzare le previsioni meteo](#page-54-0)*, pagina 47).
- **Smart Notification**: consente di visualizzare le notifiche e i messaggi dello smartphone sul dispositivo. Questa funzione non è disponibile per tutte le lingue.
- **Chiamata vivavoce**: consente di effettuare e ricevere chiamate tramite il dispositivo utilizzando la cuffia Bluetooth connessa.

**Invia posizioni al dispositivo**: consente di inviare posizioni dallo smartphone al dispositivo di navigazione.

# <span id="page-38-0"></span>Associazione allo smartphone

È possibile associare il navigatore zūmo allo smartphone e all'app Tread per attivare ulteriori funzioni e accedere a informazioni in tempo reale (*[Servizi Live, infotraffico e funzioni smartphone](#page-37-0)*, pagina 30).

- **1** Accendere il navigatore zūmo, quindi posizionarlo insieme allo smartphone a una distanza massima di 3 m (10 piedi) l'uno dall'altro.
- **2** Dal navigatore zūmo, selezionare  $\mathbf{\ddot{C}}$  > **Telefono** > **Aggiungi uno smartphone**.
- **3** Utilizzando lo smartphone, eseguire la scansione del codice QR per scaricare e installare l'app Tread. **SUGGERIMENTO:** è possibile utilizzare l'app fotocamera sulla maggior parte degli smartphone per eseguire la scansione del codice QR.
- **4** Attenersi alle istruzioni visualizzate sullo schermo per accedere all'account Garmin e completare il processo di associazione e configurazione.

Compare la dashboard dell'app principale. Dopo aver associato i dispositivi, è possibile attivare o disattivare le funzioni dello smartphone sul navigatore (*[Impostazioni dello smartphone](#page-55-0)*, pagina 48). I dispositivi si connettono automaticamente una volta accesi e nell'area di copertura.

# Associazione di una cuffia wireless

**NOTA:** le istruzioni di navigazione e le chiamate possono essere ricevute su una cuffia alla volta. È possibile utilizzare fino a due cuffie per l'audio multimediale.

- **1** Posizionare la cuffia e il dispositivo di navigazione a una distanza massima di 10 m (33 piedi) l'uno dall'altra.
- **2** Sul dispositivo di navigazione, selezionare > **Auricolare** > **Aggiungi auricolare**.
- **3** Sulla cuffia, attivare la tecnologia wireless Bluetooth e renderla visibile ad altri dispositivi Bluetooth.
- **4** Attenersi alle istruzioni visualizzate sullo schermo del dispositivo di navigazione per completare il processo di associazione.

Al termine del processo di associazione, è possibile attivare o disattivare le funzioni della cuffia wireless associata (*[Impostazioni della cuffia](#page-56-0)*, pagina 49).

# Smart Notification

Mentre il dispositivo è connesso all'app Tread, è possibile visualizzare le notifiche dallo smartphone sul dispositivo zūmo, ad esempio SMS, chiamate in arrivo e appuntamenti del calendario.

**NOTA:** potrebbe essere necessario attendere alcuni minuti per ricevere le notifiche sul dispositivo di navigazione dopo la connessione all'app Tread.  $\Box$  viene visualizzato colorato nelle impostazioni Bluetooth quando le Smart Notification sono connesse e attive.

### Ricezione di notifiche

#### **AVVERTENZA**

Non leggere né interagire con le notifiche durante la guida per evitare distrazioni che potrebbero causare un incidente, con conseguenti infortuni gravi o mortali.

Per poter utilizzare questa funzione, il dispositivo deve essere collegato a uno smartphone supportato sul quale sia in esecuzione l'app Tread (*[Associazione allo smartphone](#page-38-0)*, pagina 31).

In quasi tutte le pagine, viene visualizzato un messaggio a comparsa quando il dispositivo riceve una notifica dallo smartphone. Le notifiche devono essere lette dal passeggero e non dal conducente se quest'ultimo sta guidando.

**NOTA:** se si sta visualizzato la mappa, le notifiche vengono visualizzate nello strumento mappa.

• Per ignorare una notifica, selezionare **OK**.

Il messaggio a comparsa si chiude, ma la notifica rimane attiva sul telefono.

- Per visualizzare una notifica, selezionare **Visualizza**.
- Per ascoltare la notifica, selezionare **Visualizza** > **Riproduci**. Il dispositivo legge la notifica utilizzando la tecnologia di sintesi vocale. Questa funzione non è disponibile per tutte le lingue.
- Per effettuare altre operazioni, come eliminare la notifica dal telefono, selezionare **Visualizza** e selezionare un'opzione.

**NOTA:** ulteriori operazioni sono disponibili solo per alcuni tipi di notifica e devono essere supportate dall'app che genera la notifica.

#### Ricezione di notifiche durante la visualizzazione della mappa

#### **AVVERTENZA**

Non leggere né interagire con le notifiche durante la guida per evitare distrazioni che potrebbero causare un incidente, con conseguenti infortuni gravi o mortali.

Per poter utilizzare questa funzione, è necessario connettere il dispositivo a un telefono supportato in cui sia in esecuzione l'app Tread (*[Associazione allo smartphone](#page-38-0)*, pagina 31).

Durante la visualizzazione della mappa, le nuove notifiche vengono visualizzate in uno strumento della mappa ai margini dello schermo. Le notifiche devono essere lette dal passeggero e non dal conducente se quest'ultimo sta guidando.

• Per ignorare una notifica, selezionare  $\blacktriangleright$  oppure attendere la chiusura del messaggio a comparsa.

Il messaggio a comparsa si chiude, ma la notifica rimane attiva sul telefono.

- Per visualizzare una notifica, selezionare il testo.
- Per ascoltare la notifica, selezionare **Riproduci messaggio**.

Il dispositivo legge la notifica utilizzando la tecnologia di sintesi vocale. Questa funzione non è disponibile per tutte le lingue.

#### Visualizzazione dell'elenco di notifiche

È possibile visualizzare un elenco di tutte le notifiche attive.

**1** Selezionare > **Smart Notifications**.

Viene visualizzato l'elenco di notifiche. Le notifiche non lette vengono visualizzate in nero e le notifiche già lette in grigio.

- **2** Selezionare un'opzione:
	- Per visualizzare una notifica, selezionare la relativa descrizione.
	- $\cdot$  Per ascoltare una notifica, selezionare  $\blacktriangleright$ .

Il dispositivo legge la notifica utilizzando la tecnologia di sintesi vocale. Questa funzione non è disponibile per tutte le lingue.

# Vivavoce

**NOTA:** sebbene gran parte degli smartphone e degli auricolari siano supportati e possano essere utilizzati, non è possibile garantire la compatibilità di uno smartphone o di un auricolare specifico. Non tutte funzioni potrebbero essere disponibili sul telefono in uso.

La tecnologia wireless Bluetooth consente di collegare il dispositivo allo smartphone e all'auricolare o al casco per utilizzarlo come dispositivo vivavoce. Per verificare la compatibilità, visitare il sito Web [www.garmin.com](http://www.garmin.com/bluetooth) [/bluetooth](http://www.garmin.com/bluetooth).

#### Come effettuare una chiamata

- **1** Selezionare > **Telefono**.
- **2** Selezionare un'opzione:
	- Per comporre un numero, selezionare **Chiama**, inserire il numero di telefono e selezionare **Chiama**.
	- Per visualizzare i numeri delle chiamate recenti, perse o recentemente effettuate o ricevute, selezionare **Elenco chiamate**, selezionare un registro, un numero e selezionare **Chiama** per comporre il numero.
	- Per chiamare un contatto dalla rubrica, selezionare **Rubrica**, selezionare un contatto e selezionare **Chiama**.
	- Per chiamare un punto di interesse, ad esempio un ristorante o un'attrazione, selezionare **Ricerca per categorie**, selezionare una categoria, selezionare una posizione e selezionare **Chiama**.

#### Chiamata alla posizione Casa

Prima di chiamare la posizione Casa, è necessario immettere un numero di telefono per questa posizione. Selezionare > **Telefono** > **Chiama Casa**.

#### Effettuare una chiamata vocale

- **1** Selezionare > **Telefono** > **Chiamata vocale**.
- **2** Ascoltare il comando vocale.
- **3** Pronunciare **Chiama** e pronunciare il nome del contatto, il numero di telefono o la posizione da chiamare.

### Uso delle opzioni disponibili durante la chiamata

Le opzioni all'interno della chiamata sono disponibili quando si risponde a una chiamata. Alcune opzioni non sono compatibili con il telefono in uso.

**SUGGERIMENTO:** se la pagina delle opzioni all'interno della chiamata viene chiusa è possibile riaprirla selezionando  $\bullet$  da qualsiasi schermata. È inoltre possibile selezionare il chiamante dalla mappa.

- Per configurare una chiamata in conferenza, selezionare **Aggiungi chiamata**.
- Per trasferire l'audio allo smartphone, selezionare **Chiamata in corso sul navigatore**. **SUGGERIMENTO:** è possibile utilizzare questa funzione per scollegare la connessione di Bluetooth e continuare la chiamata o per preservare la propria privacy.
- Per utilizzare il tastierino numerico, selezionare **Tastiera**.

**SUGGERIMENTO:** questa funzione consente di utilizzare sistemi automatici, quali ad esempio la casella vocale.

- Per disattivare il microfono, selezionare **Muto**.
- Per terminare la chiamata, selezionare **Termina chiamata**.

# <span id="page-41-0"></span>Disconnessione di un dispositivo Bluetooth

È possibile disconnettere temporaneamente un dispositivo Bluetooth senza eliminarlo dall'elenco dei dispositivi associati. In futuro, il dispositivo Bluetooth potrà connettersi automaticamente al dispositivo zūmo.

- **1** Selezionare un'opzione:
	- Per disconnettere un telefono, selezionare  $\bullet$  > Telefono.
	- Per scollegare un auricolare, selezionare  $\bullet$  > Auricolare.
- **2** Selezionare il dispositivo da scollegare.
- **3** Selezionare **Disconnetti**.

# Eliminazione di uno smartphone associato

È possibile eliminare uno smartphone associato per evitare che in futuro venga connesso al dispositivo automaticamente.

- 1 Selezionare  $\overline{\bullet}$  > Telefono.
- **2** Selezionare lo smartphone, quindi selezionare **Rimuovi dispositivo**.

# **Traffico**

#### *AVVISO*

Garmin non è responsabile dell'accuratezza o della puntualità dei dati Infotraffico.

Il dispositivo è in grado di fornire informazioni del traffico sul percorso selezionato. È possibile impostare il dispositivo affinché eviti il traffico durante il calcolo dei percorsi o per trovare un percorso alternativo qualora si dovesse presentare un rallentamento significativo durante la navigazione (*[Impostazioni del traffico](#page-57-0)*, [pagina 50\)](#page-57-0). La mappa del traffico consente di esplorare le aree circostanti per verificare la presenza di ingorghi o rallentamenti.

Per fornire informazioni sul traffico, il dispositivo deve ricevere i dati infotraffico.

• Tutti i modelli di prodotto possono ricevere dati infotraffico senza abbonamento utilizzando la app Tread.

I dati infotraffico non sono disponibili in tutte le aree. Per informazioni sulle aree di copertura del traffico, visitare il sito Web [garmin.com/traffic.](http://www.garmin.com/traffic)

### Ricezione dei dati infotraffico tramite lo smartphone

Il dispositivo può ricevere gratuitamente i dati infotraffico se connesso a una smartphone con la app Tread in esecuzione.

- **1** Connettere il dispositivo alla app Tread (*[Associazione allo smartphone](#page-38-0)*, pagina 31).
- **2** Sul dispositivo zūmo, selezionare  $\bullet$  > Traffico e verificare che la casella di controllo Traffico sia selezionata.

### Visualizzazione del traffico sulla mappa

La mappa del traffico visualizza il flusso del traffico con codici a colori e i rallentamenti nelle strade circostanti.

- **1** Nel menu principale, selezionare **:** > **Traffico**.
- **2** Se necessario, selezionare  $\blacksquare$  > **Legenda** per visualizzare la legenda relativa alla mappa del traffico.

### Ricerca degli eventi relativi al traffico

- **1** Nel menu principale, selezionare **Fig. 7** > **Traffico**.
- 2 Selezionare  $\mathbf{E}$  > **Eventi**.
- **3** Selezionare una voce nell'elenco.
- **4** Se è presente più di un evento, utilizzare le frecce per visualizzare ulteriori eventi.

# Uso delle applicazioni

# Corsa di gruppo

L'app Corsa di gruppo consente di coordinare le corse e comunicare con i ciclisti vicini utilizzando messaggi di testo preimpostati, posizioni in tempo reale e comunicazioni vocali. È possibile associare il dispositivo zūmo con l'app Tread sullo smartphone per attivare le funzioni di tracciamento durante una corsa di gruppo.

Comunicazione vocale e messaggistica predefinita richiedono un accessorio Group Ride, non incluso in tutti i modelli di prodotto. La funzione di comunicazione vocale non è disponibile in tutte le aree geografiche. Consultare la pagina [garmin.com](http://www.garmin.com) per ulteriori informazioni o per acquistare un accessorio Group Ride.

### Iniziare una corsa di gruppo

È possibile creare una corsa di gruppo che consente di scegliere il canale radio di gruppo, visualizzare e rimuovere i partecipanti che si uniscono alla corsa di gruppo, e impostare il nome della corsa di gruppo. È possibile creare una corsa di gruppo utilizzando un supporto Group Ride collegato, l'app Tread o entrambi.

- **1** Nel menu principale, selezionare **Group Ride**.
- **2** Inserire il nome del partecipante e selezionare **Fatto**.
- **3** Selezionare **Inizia un Group Ride**.
- **4** Selezionare un'opzione:
	- Per iniziare una corsa di gruppo con rider che dispongono di un supporto Group Ride, selezionare **Crea un Group Ride via radio**.
	- Per iniziare una corsa di gruppo con rider che utilizzano l'app Tread, selezionare **Crea un Group Ride via dispositivo mobile**.
- **5** Se necessario, selezionare il canale radio, quindi selezionare **Successivo**.
- **6** Inserire il nome della corsa e selezionare **Fatto**.

Mano a mano che i partecipanti vengono inseriti nella corsa di gruppo, i nomi vengono visualizzati nell'elenco.

**7** Selezionare **Avvia**.

La corsa di gruppo inizia dopo che tutti i partecipanti hanno effettuato la sincronizzazione con la corsa di gruppo.

#### Partecipazione a una corsa di gruppo

È possibile partecipare a una corsa di gruppo nelle vicinanze creata da un altro partecipante.

- **1** Dal menu principale, selezionare **Group Ride** > **Partecipa a un Group Ride**.
- **2** Inserire l'ID corsa e selezionare **Fatto**.

#### Nuova partecipazione a una corsa di gruppo recente

È possibile partecipare nuovamente a una delle dieci corse di gruppo più recenti.

- **1** Dal menu principale, selezionare **Group Ride** > **Group Ride recenti**.
- **2** Selezionare una corsa di gruppo recente e scegliere **Partecipa**.

#### Aggiunta di partecipanti a una corsa di gruppo via radio

È possibile aggiungere partecipanti a una corsa di gruppo via radio già in corso.

- **1** Nel menu principale, selezionare **Figure** > **Group Ride**.
- **2** Se necessario, selezionare **23**
- **3** Selezionare **Aggiungi**.

Mano a mano che i nuovi partecipanti vengono inseriti nella corsa di gruppo, essi vengono visualizzati nell'elenco.

**4** Selezionare **Continua**.

#### Trasmissione di un messaggio

#### **AVVERTENZA**

Quando si è alla guida, evitare di leggere, inviare o rispondere ai messaggi, per non essere distratti dallo schermo causando incidenti con lesioni personali o morte.

È possibile trasmettere un messaggio preimpostato ai membri della corsa di gruppo attiva che si trovano nella portata della radio VHF.

- **1** Nel menu principale, selezionare **Group Ride**.
- **2** Se necessario, selezionare ...
- **3** Selezionare **Trasmetti a un gruppo**.
- **4** Selezionare un messaggio predefinito, quindi selezionare **Invia**.

#### Trasmissione di una posizione

#### **AVVERTENZA**

Durante la guida, non interagire con lo schermo per trasmettere la propria posizione. Se utilizzato in modo errato, l'utente può distrarsi visualizzando lo schermo e ciò può causare incidenti con lesioni personali o morte.

È possibile trasmettere una posizione ai membri della corsa di gruppo attiva che si trovano nella portata della radio VHF.

- **1** Nel menu principale, selezionare **Group Ride**.
- **2** Se necessario, selezionare
- **3** Selezionare **Trasmetti a un gruppo** > **Trasmetti una posizione**, quindi selezionare una posizione.
- **4** Selezionare **Condividi**.

#### Visualizzazione di una notifica di corsa di gruppo

#### **AVVERTENZA**

Non leggere né rispondere alle notifiche durante la guida. Se lo schermo viene utilizzato in modo errato, l'utente può distrarsi visualizzando lo schermo e ciò può causare incidenti con lesioni personali o morte.

Nella maggior parte delle pagine viene visualizzata una notifica quando il dispositivo riceve un messaggio o una trasmissione di posizione di corsa di gruppo. È anche possibile visualizzare le notifiche di corsa di gruppo nell'app Corsa di gruppo.

**NOTA:** durante la visualizzazione della mappa, le nuove notifiche vengono visualizzate in uno strumento della mappa ai margini dello schermo.

- **1** Dal menu principale, selezionare **Group Ride** >  $\Box$ , quindi selezionare una notifica.
- **2** Selezionare **Vai!** per raggiungere la posizione condivisa.

#### Uscita da una corsa di gruppo

- **1** Nel menu principale, selezionare **Group Ride**.
- **2** Se necessario, selezionare **23**
- **3** Selezionare **Esci** > **Sì**.

### Impostazioni corsa di gruppo

Nel menu principale, selezionare **Group Ride** >  $\lambda$ .

- **Modifica nome partecipante**: consente di impostare il proprio nome, che verrà visualizzato durante una corsa di gruppo. Questa impostazione non è disponibile con una corsa di gruppo attiva.
- **Etichette mappa partecipanti**: consente di impostare l'etichetta visualizzata su ciascun partecipante attivo sulla mappa.
- **Mostra tracce sulla mappa**: mostra la traccia di ciascun partecipante alla corsa di gruppo sulla mappa.
- **Ripristina impost. predefinite**: consente di ripristinare i valori predefiniti di tutte le impostazioni della corsa di gruppo. Questa impostazione non è disponibile con una corsa di gruppo attiva.

### Radio

**NOTA:** questa funzione non è disponibile in tutti i modelli di prodotto.

**NOTA:** prima di utilizzare l'app Radio, è necessario installare un accessorio Group Ride. Visita [garmin.com](http://www.garmin.com) per acquistare un accessorio Group Ride.

È possibile utilizzare l'app Radio per creare preselezioni radio, selezionare un canale radio e selezionare i codici squelch. Per utilizzare questa funzione, è necessario collegare il dispositivo e l'antenna al supporto della corsa di gruppo. Il dispositivo zūmo configura automaticamente le impostazioni della radio quando si partecipa a una corsa di gruppo o se ne crea una.

#### Selezione di una preselezione

**NOTA:** per alcuni modelli di prodotto, l'app Radio si trova nel menu delle app.

- **1** Nel menu principale, selezionare **...** > Radio.
- **2** Selezionare un'opzione:
	- Per scorrere le preselezioni disponibili, selezionare  $\triangle$  o  $\blacktriangledown$ .
	- Per selezionare una preimpostazione dal menu, selezionare **Preselezione**.

#### Selezione di un canale radio

- **1** Nel menu principale, selezionare > **Radio**.
- **2** Selezionare un'opzione:
	- Per passare a un altro canale, selezionare  $\blacksquare$  o  $\blacksquare$ .
	- Per selezionare un canale MURS dal menu, selezionare **Canale**.

#### Regolazione dello squelch

È possibile regolare lo squelch e passare dalle modalità CTCSS, DCS e Squelch aperto per migliorare la qualità audio ed evitare interferenze radio nella propria area.

- **1** Nel menu principale, selezionare **:** > Radio.
- **2** Selezionare un'opzione:
	- Per scegliere un codice squelch nella modalità corrente, selezionare  $\blacksquare$  o  $\blacksquare$ .
	- Per regolare la modalità squelch, selezionare **Aperto**.

#### Aggiunta di una preselezione radio personalizzata

- **1** Selezionare  $\mathbf{F}$  > Radio > Preselezione >  $\mathbf{F}$ ).
- **2** Selezionare  $\blacksquare$  o per scegliere un canale e un codice squelch.
- **3** Selezionare **Salva**.

### Selezione di un tono di ricevuto

È possibile selezionare il tono che altri dispositivi riproducono quando si utilizza la radio.

- **1** Selezionare > **Radio** > > **Tono di ricevuto**.
- **2** Selezionare un tono di ricevuto. Il dispositivo riproduce il tono selezionato.
- **3** Selezionare **Salva**.

### Spegnere la radio

Selezionare **H** > Radio >  $\mathbf{B}$  > Sì.

### Attivazione di Push-to-Talk con un auricolare

È possibile attivare i comandi Push-to-Talk per l'uso con un auricolare Bluetooth compatibile. Ciò consente di trasmettere la voce utilizzando la funzione di composizione vocale sull'auricolare.

- 1 Selezionare **:** > Radio >  $\triangle$  > Premi per parlare con l'auricolare.
- **2** Se necessario, seguire le istruzioni visualizzate per associare l'auricolare al dispositivo.
- **3** Selezionare **Premi per parlare con l'auricolare**.
- 4 Selezionare  $\blacktriangleright$ .

#### Trasmissione della voce

Prima di poter trasmettere la voce, è necessario associare il dispositivo zūmo a un auricolare Bluetooth compatibile o collegare il microfono a mano.

È possibile trasmettere la voce tramite la radio utilizzando il microfono a mano collegato o un auricolare Bluetooth compatibile.

Selezionare un'opzione:

- Tenere premuto il pulsante premi per parlare sul lato del microfono a mano collegato.
- Nel menu principale, selezionare > **Radio** > **Premi per parlare con l'auricolare**.
- Utilizzare la funzione di composizione vocale sull'auricolare Bluetooth collegato (*Attivazione di Push-to-Talk con un auricolare*, pagina 38).

**SUGGERIMENTO:** è possibile premere il pulsante In pausa o Stop per chiudere manualmente la radio. **NOTA:** per utilizzare questa funzione è necessario attivare l'impostazione **Premi per parlare con l'auricolare** (*Impostazioni radio*, pagina 38).

#### Regolazione del volume della radio

- **1** Selezionare  $\mathbf{P}$  > Radio >  $\mathbf{P}$   $\mathbf{D}$ )).
- **2** Utilizzare le barre di scorrimento per regolare il volume.

#### Impostazioni radio

Nel menu principale, selezionare  $\blacksquare$  > Radio >  $\blacktriangle$ .

**Premi per parlare con l'auricolare**: consente di trasmettere la voce utilizzando il pulsante Push-to-Talk sull'auricolare compatibile.

**Tono di ricevuto**: consente di impostare il tono di ricevuto riprodotto dal dispositivo quando si utilizza la radio. **Ripristina impost. predefinite**: consente di ripristinare tutte le impostazioni della radio ai valori predefiniti.

# App Garmin PowerSwitch™

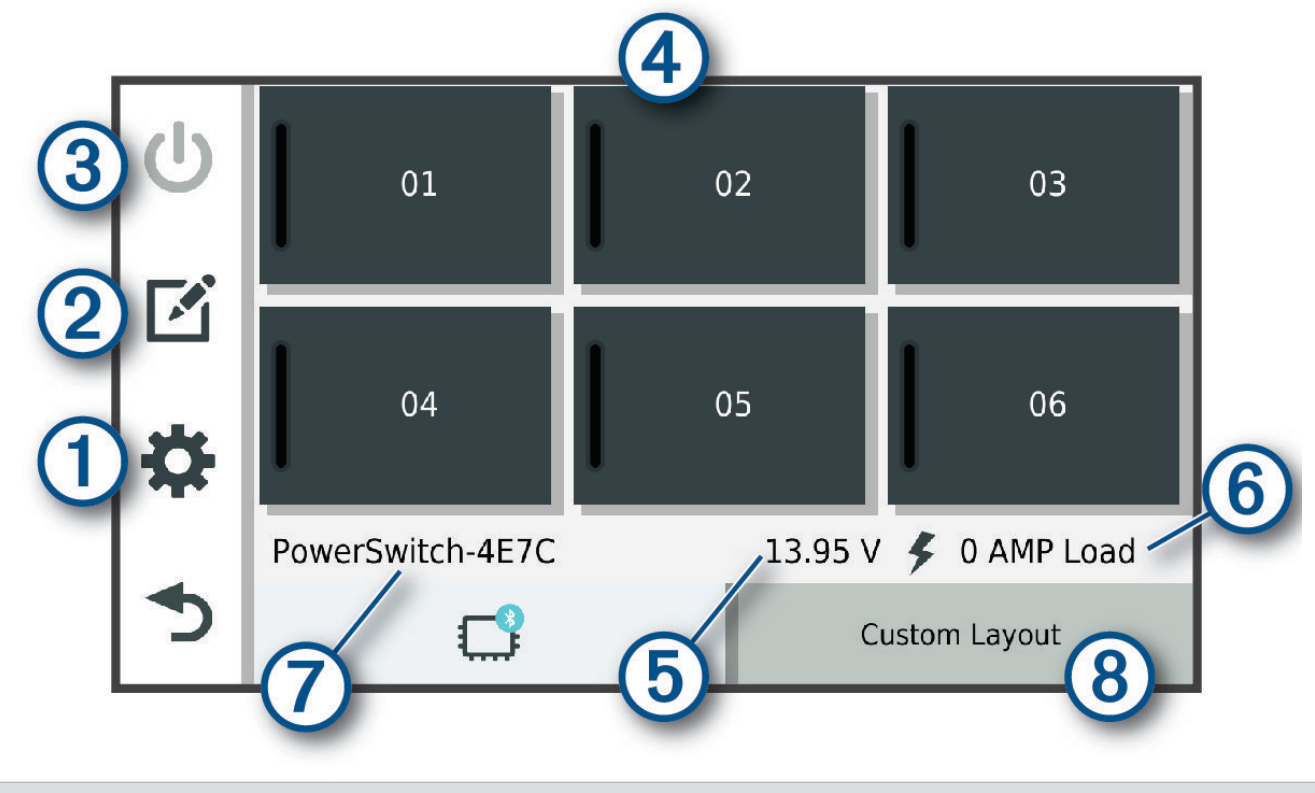

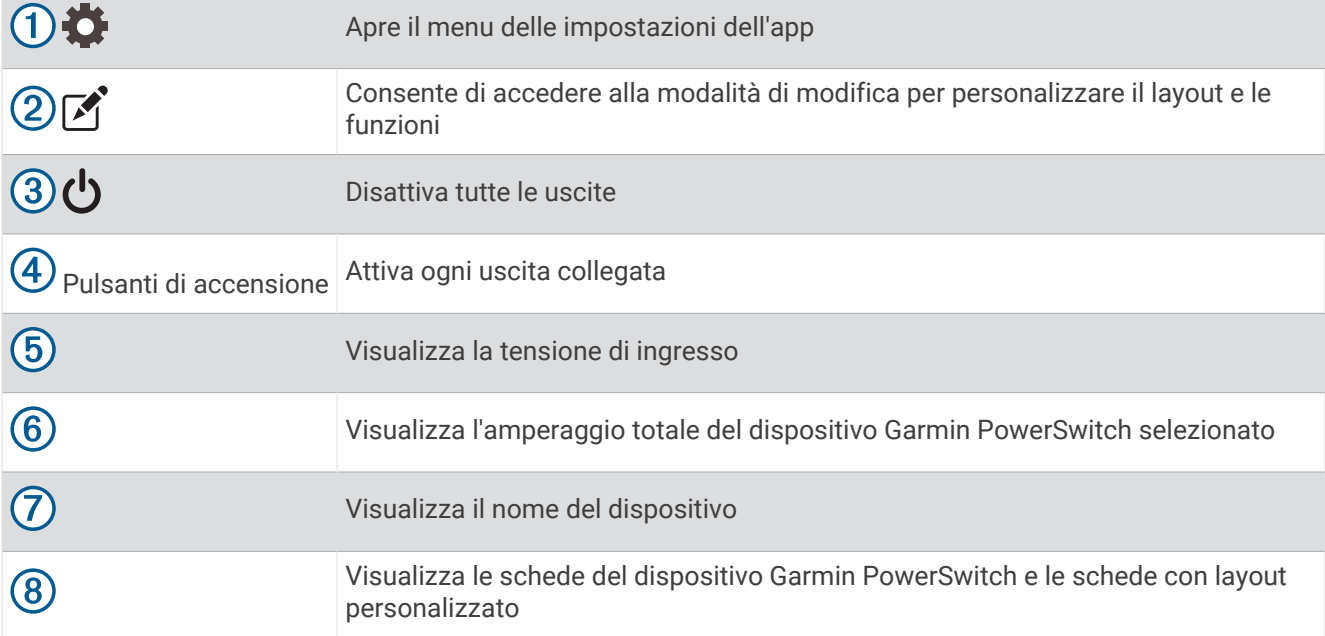

### Attivazione di un interruttore di accensione

Prima di utilizzare l'app Garmin PowerSwitch per attivare un interruttore, è necessario installare il dispositivo Garmin PowerSwitch nel veicolo e associarlo all'app Garmin PowerSwitch.

Dall'app Garmin PowerSwitch, selezionare un pulsante di accensione per attivare o disattivare un interruttore.

### Disattivazione di tutti gli interruttori

Selezionare  $\theta$ .

### Personalizzazione di un pulsante

- 1 Dalla schermata dell'app Garmin PowerSwitch, selezionare  $\mathbf{A}$ . L'app entra in modalità di modifica.
- 2 Selezionare <sup>1</sup> sul pulsante che si desidera personalizzare.
- **3** Selezionare un'opzione:
	- Per modificare il nome del pulsante, selezionare il campo **Etichetta pulsante** e immettere un nome.
	- Per aggiungere un'icona al pulsante, selezionare il campo **Icona** e scegliere un'icona.
	- Per modificare il colore del pulsante, selezionare un colore.
	- Per modificare la modalità pulsante, selezionare una modalità pulsante.
	- Per regolare l'intensità dell'interruttore, utilizzare il cursore.
	- Per impostare l'attivazione del pulsante con un ingresso di controllo, selezionare un ingresso di controllo.
- 4 Selezionare  $\langle$ .
- **5** Selezionare **Fatto**.

### Assegnare un interruttore a un ingresso di controllo

Prima di poter utilizzare le funzioni dell'ingresso di controllo, è necessario collegare un ingresso di controllo al dispositivo Garmin PowerSwitch (*[Collegamento di un ingresso di controllo](#page-70-0)*, pagina 63).

Prima di poter utilizzare le funzioni dell'ingresso di controllo, è necessario collegare un ingresso di controllo al dispositivo Garmin PowerSwitch riceve un segnale da un ingresso di controllo.

- 1 Selezionare **D**.
- **2** Selezionare il dispositivo Garmin PowerSwitch.
- **3** Selezionare un ingresso di controllo.
- **4** Selezionare uno o più interruttori.

### Aggiunta di un layout personalizzato

È possibile aggiungere una scheda con layout personalizzato all'app Garmin PowerSwitch. I pulsanti aggiunti a un layout personalizzato possono controllare più interruttori contemporaneamente.

- 1 Dall'app Garmin PowerSwitch, selezionare <sup>7</sup>.
- Il dispositivo entra in modalità di modifica.
- 2 Selezionare $\blacksquare$ .

#### Aggiungere un pulsante a un layout personalizzato

- **1** Dall'app Garmin PowerSwitch, selezionare una scheda con layout personalizzato.
- 2 Selezionare  $\vec{P}$ . L'app entra in modalità di modifica.
- **3** Selezionare **Aggiungi pulsante**.
- 4 Sul nuovo pulsante, selezionare ...
- **5** Selezionare un'opzione:
	- Per modificare il nome del pulsante, selezionare il campo **Etichetta pulsante** e immettere un nome.
	- Per aggiungere un'icona al pulsante, selezionare il campo **Icona** e scegliere un'icona.
	- Per modificare il colore del pulsante, selezionare un colore.
- **6** Selezionare **Aggiungi azione**.
- **7** Se necessario, selezionare un dispositivo Garmin PowerSwitch e un interruttore.
- **8** Selezionare un'azione:
	- Per impostare il pulsante affinché accenda o spenga l'interruttore a ogni pressione, selezionare **Attiva/ disattiva**.
	- Per impostare il pulsante affinché accenda l'interruttore, selezionare **Attiva**.
	- Per impostare il pulsante affinché spenga l'interruttore, selezionare **Spegni**.
- **9** Selezionare una modalità pulsante:
	- Per impostare l'attivazione del pulsante con un solo tocco, selezionare **Normale**.
	- Per impostare l'attivazione del pulsante solo quando lo si tocca, selezionare **Momentaneo**.
	- Per impostare l'attivazione e la disattivazione ripetuta del pulsante, selezionare **Strobo** e selezionare gli intervalli di tempo.
- **10** Se applicabile, utilizzare il cursore per impostare la luminosità delle luci.
- 11 Selezionare **K**.
- **12** Se necessario, selezionare **Aggiungi azione** per aggiungere ulteriori azioni al pulsante.
	- È possibile aggiungere un'azione per ogni interruttore sul dispositivo Garmin PowerSwitch.

#### Disposizione personalizzata dei pulsanti

- **1** Dall'app Garmin PowerSwitch, selezionare una scheda con layout personalizzato.
- 2 Selezionare  $\sqrt{1}$ .
	- L'app entra in modalità di modifica.
- **3** Sul pulsante da spostare, tenere premuto  $\sum_{i=1}^{R}$  e trascinare il pulsante in una nuova posizione.

#### Eliminazione di un pulsante o di un layout personalizzato

- **1** Dall'app Garmin PowerSwitch, selezionare una scheda con layout personalizzato.
- 2 Selezionare  $\vec{A}$ .

L'app entra in modalità di modifica.

- **3** Selezionare un'opzione:
	- Per eliminare un pulsante, selezionare  $\overline{m}$  sul pulsante scelto.
	- Per eliminare una scheda di layout, selezionare  $\overline{\mathbb{m}}$  nella scheda scelta.

#### **Routine**

Le routine consentono di automatizzare il dispositivo Garmin PowerSwitch. Quando si definisce una routine sul dispositivo di navigazione Garmin compatibile, questo si accende o si spegne automaticamente quando vengono soddisfatte le condizioni della routine. Ad esempio, è possibile impostare una procedura per l'accensione di un interruttore a un'ora specifica ogni giorno o quando il veicolo raggiunge una velocità specifica. Le routine sono disponibili solo quando si utilizza un dispositivo di navigazione Garmin compatibile.

#### Aggiunta di una routine

- **1** Dall'app Garmin PowerSwitch, selezionare  $\mathbf{C}$  > **Routine**.
- **2** Se necessario, selezionare **Aggiungi routine**.
- **3** Selezionare **Quando**.
- **4** Selezionare un attivatore:
	- Per impostare un interruttore in modo che si attivi quando il veicolo raggiunge una determinata velocità, selezionare **Velocità** > **Successivo** e seguire le istruzioni visualizzate sullo schermo per immettere le soglie di velocità.
	- Per impostare un interruttore in modo che si attivi a un'ora specifica ogni giorno, selezionare **Orario** > **Successivo** e immettere un orario.
	- Per impostare un interruttore in modo che si attivi all'alba, selezionare **Alba**.
	- Per impostare un interruttore in modo che si attivi al tramonto, selezionare **Tramonto**.
- **5** Selezionare **Aggiungi azione**.
- **6** Selezionare un dispositivo, un interruttore, un'azione e una modalità pulsante.
- **7** Se necessario, utilizzare il cursore per regolare l'intensità della luminosità.
- **8** Selezionare **Salva**.

#### Modificare una routine

- **1** Dall'app Garmin PowerSwitch, selezionare  $\mathbf{Q}$  > **Routine**.
- **2** Selezionare sulla routine da modificare.
- **3** Selezionare un'opzione:
	- Per modificare l'attivatore della routine, selezionare **Quando** e selezionare un attivatore.
	- $\cdot$  Per modificare un'azione, selezionare  $\triangle$  sull'azione che si intende modificare e aggiornare l'azione.
	- Per aggiungere un'azione alla routine, selezionare **Aggiungi azione** e immettere le informazioni relative all'azione.
- **4** Selezionare **Salva**.

#### Eliminazione di una routine

- **1** Dall'app Garmin PowerSwitch, selezionare  $\bullet$  > **Routine**.
- **2** Selezionare  $\overline{m}$  sulla routine che si intende eliminare.

# Great Rides

#### **AVVERTENZA**

Questa funzione consente di seguire le corse e i percorsi generati da terze parti. Garmin non fornisce garanzie sulla precisione, l'affidabilità, la completezza o la puntualità dei dati sui percorsi generati da terzi. L'utente si assume tutti i rischi legati all'utilizzo o all'affidabilità di tali dati.

È possibile utilizzare la funzione Great Ride per registrare ed eseguire le corse più popolari. Puoi valutare gli itinerari e condividere foto utilizzando l'app Tread sullo smartphone.

### Selezione di un itinerario

È possibile visualizzare e aggiungere itinerari utilizzando l'app Tread sullo smartphone. Le corse selezionate si sincronizzano automaticamente con il dispositivo zūmo mentre è connesso all'app Tread.

- 1 Dall'app Tread sullo smartphone, selezionare  $\rightarrow$  **Sreat Ride**.
- **2** Selezionare un'opzione:
	- Per visualizzare un elenco degli itinerari più popolari nella propria regione, selezionare **Corse migliori**.
	- Per visualizzare un elenco degli itinerari nelle vicinanze, selezionare **Vicino**.
- **3** Selezionare un itinerario.
- **4** Selezionare **Aggiungi segnalibro**

### Sincronizzazione di Great Rides

Le corse registrate si sincronizzano automaticamente quando si apre l'app Great Ride sul dispositivo zūmo mentre si è connessi all'app Tread sullo smartphone. È inoltre possibile sincronizzare i dati manualmente in qualsiasi momento.

- **1** Selezionare **1** > Great Ride.
- **2** Se necessario, selezionare  $\mathcal{L}$ .

### Navigazione di un itinerario Great Ride

Prima di poter navigare un itinerario Great Ride, è necessario sincronizzare l'app Great Ride sul dispositivozūmo con l'app Tread sullo smartphone (*Sincronizzazione di Great Rides*, pagina 43).

- **1** Selezionare **External** > Great Ride.
- **2** Selezionare un itinerario.
- **3** Selezionare il punto di partenza e selezionare **Vai!**.
- **4** Selezionare la destinazione successiva e selezionare **OK**.

Il dispositivo calcola un percorso fino al punto di partenza selezionato.

**5** Selezionare **Avvia**.

Una volta terminata la navigazione, è possibile inserire una valutazione e condividere le foto scattate utilizzando l'app Tread sullo smartphone.

#### Attivazione o disattivazione del livello mappa di Great Rides

È possibile attivare o disattivare un livello mappa che mostra le corse registrate durante l'anteprima della mappa.

```
Selezionare \bullet > Visualizzaz. mappa > Livelli mappa > Great Ride preferite.
```
### Visualizzazione del Manuale Utente sul dispositivo

È possibile visualizzare integralmente il Manuale d'istruzioni sullo schermo del dispositivo.

**1** Selezionare > **Manuale Utente**.

Il Manuale viene visualizzato nella lingua che si utilizza normalmente (*[Impostazioni di sistema](#page-58-0)*, pagina 51).

**2** Selezionare  $\mathbf Q$  per eseguire la ricerca del Manuale Utente (opzionale).

### Riproduttore musicale

Il lettore musicale può riprodurre musica o audio dalle seguenti sorgenti.

- File musicali memorizzati sul dispositivo zūmo.
- Audio Bluetooth da un telefono associato.

### Aggiungere lo strumento lettore musicale alla mappa

Lo strumento mappa lettore musicale consente di controllare il lettore musicale dalla mappa.

- **1** Aprire la mappa.
- **2** Selezionare  $\equiv$  > **Multimedia**.

I comandi del lettore musicale vengono visualizzati sulla mappa.

### Modifica della sorgente di contenuti multimediali

È possibile modificare la sorgente di contenuti multimediali riprodotti sul dispositivo.

- **1** Selezionare **Musica**.
- **2** Selezionare la sorgente multimediale corrente  $(1)$ .

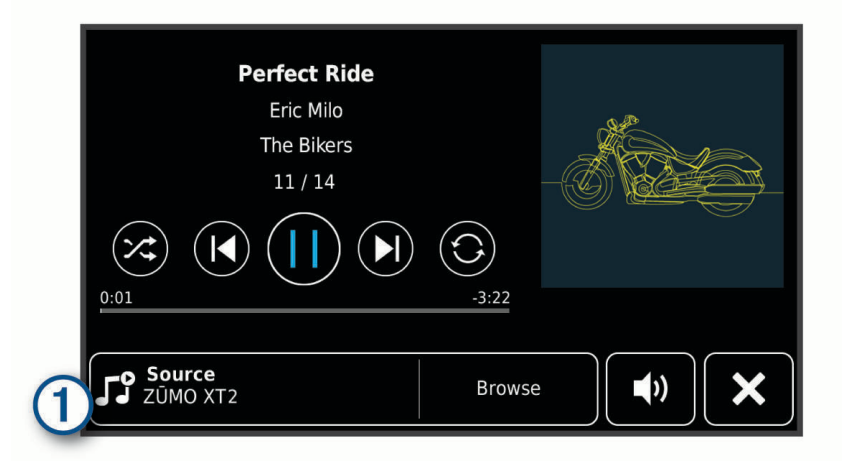

**3** Selezionare una sorgente multimediale disponibile dall'elenco.

# Immagini satellitari Direct BirdsEye

Le immagini satellitari Direct BirdsEye offrono immagini di mappe scaricabili ad alta risoluzione, incluse immagini satellitari dettagliate e mappe topografiche basate su scansioni raster. È possibile scaricare immagini satellitari Direct BirdsEye direttamente sul dispositivo quando questo è connesso a una rete Wi-Fi.

### Download di immagini satellitari Direct BirdsEye

Prima di poter scaricare immagini satellitari Direct BirdsEye direttamente sul dispositivo, è necessario connettersi a una rete wireless (*[Connessione a una rete Wi‑Fi](#page-61-0)*, pagina 54).

- 1 Selezionare **BI** > BirdsEye Direct.
- 2 Selezionare  $\bigstar$
- **3** Selezionare un'opzione:
	- Per scaricare file di immagini per una posizione o area specifica, selezionare **Posizione**, quindi selezionare una categoria.

**NOTA:** la posizione viene impostata sulla posizione corrente.

- Per selezionare un'opzione di qualità dell'immagine, selezionare **Dettaglio**.
- Per definire la dimensione dell'area da mostrare nei file delle immagini scaricate, selezionare **Dimensioni**  e immettere la distanza dalla posizione selezionata.
- Per selezionare la posizione in cui salvare i file delle immagini scaricate, selezionare **Salva in**.
- **4** Selezionare **Scarica**.
- **5** Immettere un nome per i file immagine scaricati, quindi selezionare **Fatto**.

### Pianificazione percorsi

È possibile utilizzare la funzione di pianificazione percorsi per creare e salvare un percorso da utilizzare in seguito. Ciò può essere utile per pianificare un percorso di consegna, una vacanza o un viaggio su strada. È possibile modificare un percorso salvato per personalizzarlo ulteriormente, ad esempio riordinando le posizioni o aggiungendo attrazioni suggerite e punti di deviazione.

È inoltre possibile utilizzare la funzione di pianificazione percorsi per modificare e salvare il percorso attivo.

### Programmazione di un percorso

Un percorso può includere molte posizioni e deve includerne almeno una di partenza e una di destinazione. La posizione di partenza è la posizione da cui si intende avviare il percorso. Se si avvia la navigazione del percorso da una posizione diversa, il dispositivo offre prima la possibilità di calcolare il percorso verso la posizione di partenza. Per un viaggio di andata e ritorno, la posizione di partenza e la destinazione finale possono coincidere.

- **1** Selezionare > **Pian. percorsi**.
- **2** Se necessario, selezionare una modalità di calcolo.

**NOTA:** la modalità Minor tempo è selezionata per impostazione predefinita.

- **3** Selezionare un'opzione per scegliere una posizione per il punto di partenza:
	- selezionare una posizione sulla mappa;
	- $\cdot$  selezionare  $\mathsf Q$  per cercare una posizione (*[Ricerca di una posizione tramite la barra di ricerca](#page-26-0)*, pagina 19).
- **4** Ripetere il passaggio 3 per aggiungere altre posizioni. **NOTA:** l'ultima posizione aggiunta è la destinazione.
- **5** Dopo aver aggiunto tutte le posizioni necessarie, selezionare ...

#### Modifica e riordino delle posizioni in un percorso

- **1** Selezionare **...** Percorsi.
- **2** Selezionare un percorso salvato.
- **3** Selezionare **Elenco**.
- **4** Selezionare una posizione.
- **5** Selezionare un'opzione:
	- per modificare la posizione, selezionare  $\triangle$ , quindi inserire una nuova posizione;
	- per spostare la posizione in alto o in basso, selezionare  $\hat{J}$ , quindi trascinare la posizione su una nuova posizione nel percorso;
	- per aggiungere una nuova posizione dopo la posizione selezionata, selezionare  $(\div)$ ;
	- per rimuovere la posizione, selezionare  $\overline{m}$ .

### Modifica delle opzioni di calcolo del percorso

È possibile personalizzare il modo in cui il dispositivo calcola il percorso.

- **1** Selezionare **Prefix** > **Percorsi**.
- **2** Selezionare un percorso salvato.
- **3** Selezionare ...
- **4** Selezionare un'opzione:
	- per aggiungere punti di deviazione al percorso, selezionare **Deviazione**, quindi selezionare almeno una posizione;
	- per modificare la modalità di calcolo del percorso, toccare un segmento di percorso, quindi selezionare una modalità di calcolo.

#### Salvataggio del percorso attivo

Se un percorso è attivo, è possibile utilizzare la funzione di pianificazione percorsi per salvarlo.

- **1** Selezionare > **Pian. percorsi**.
- **2** Selezionare **p** per salvare il percorso.

#### Navigazione verso un percorso salvato

- 1 Selezionare  **Percorsi**.
- **2** Selezionare un percorso salvato.
- **3** Selezionare **Vai!**.
- **4** Selezionare la prima posizione da raggiungere, quindi selezionare **OK**.
- **5** Selezionare **Avvia**.

Il dispositivo calcola un percorso dalla posizione corrente a quella selezionata, infine fornisce indicazioni sulle destinazioni rimanenti nell'ordine stabilito.

# Condivisione di un percorso

È possibile condividere percorsi con altri navigatori zūmo.

- **1** Selezionare > **Explore** > > **Condividi**.
- **2** Selezionare uno o più percorsi, quindi selezionare  $\leq$ .
- **3** Selezionare un'opzione:
	- per condividere un percorso utilizzando l'app Tread, selezionare **Garmin Tread**;
	- per copiare il percorso su una scheda microSD, selezionare **Scheda di memoria**.
- **4** Selezionare **Fatto**.
- **5** Attenersi alle istruzioni visualizzate sullo schermo del navigatore zūmo per completare il processo di condivisione.

### **Tracce**

La traccia è la registrazione del percorso effettuato. Il registro tracce contiene informazioni sul percorso registrato, tra cui orario, posizione e quota.

#### Registrazione delle tracce

La funzione di tracciamento registra il percorso. Quando si avvia il tracciamento, il dispositivo registra la posizione e aggiorna il tracciato. Se è associato a un account Garmin Explore, il dispositivo sincronizza periodicamente le tracce registrate con l'app.

- **1** Selezionare **Follo** > **Registra tracce**.
- **2** Selezionare **Avvia**.

# TracBack<sup>®</sup>

#### Come seguire la traccia recente

La funzione TracBack registra il segmento più recente relativo al percorso seguito. È possibile ripercorrere tutti gli spostamenti fino al punto di partenza.

1 Selezionare **- FracBack**.

La traccia recente viene visualizzata sulla mappa.

**2** Selezionare **Vai!**.

#### Salvataggio di una traccia recente come percorso

È possibile salvare una traccia recente come percorso da poter utilizzare in seguito tramite la funzione di pianificazione percorsi (*Navigazione verso un percorso salvato*, pagina 46).

- **1** Selezionare > **TracBack**.
	- La traccia recente viene visualizzata sulla mappa.
- 2 Selezionare **\** > **Salva come Rotta**.
- **3** Immettere un nome per il percorso, quindi selezionare **Fatto**.

# <span id="page-54-0"></span>Visualizzare le previsioni meteo

#### *AVVISO*

Garmin non è responsabile dell'accuratezza o della precisione dei dati meteo.

Per utilizzare questa funzione, è necessario che il dispositivo riceva i dati meteo. È possibile connettere il dispositivo all'app Tread per ricevere i dati meteo (*[Associazione allo smartphone](#page-38-0)*, pagina 31).

**NOTA:** le previsioni meteo non sono disponibili in tutte le aree.

**1** Selezionare > **Meteo**.

Il dispositivo mostra le condizioni meteo correnti e una previsione per i giorni successivi.

**2** Selezionare un giorno.

Vengono visualizzate le previsioni dettagliate relative a quel giorno.

#### Visualizzazione del meteo in prossimità di un'altra città

- **1** Selezionare > **Meteo** > **Posizione corrente**.
- **2** Selezionare un'opzione:
	- Per visualizzare il meteo per una città preferita, selezionare una città nell'elenco.
	- Per aggiungere una città preferita, selezionare **Aggiungi città**, quindi immettere il nome della città.

#### Visualizzazione del radar meteo

Prima di poter utilizzare questa funzione, il dispositivo deve essere connesso al telefono supportato con la app Tread in esecuzione (*[Associazione allo smartphone](#page-38-0)*, pagina 31).

- **1** Selezionare > **Radar meteo**.
- **2** Selezionare per visualizzare l'animazione della mappa del radar.

#### Visualizzazione degli avvisi meteo

Prima di poter utilizzare questa funzione, il dispositivo deve essere connesso al telefono supportato con la app Tread in esecuzione (*[Associazione allo smartphone](#page-38-0)*, pagina 31).

**NOTA:** questa funzione non è disponibile in tutte le aree.

Durante il viaggio con il dispositivo, è possibile che vengano visualizzati avvisi meteorologici. È inoltre possibile visualizzare una mappa di avvisi meteorologici in prossimità della posizione corrente o di una città selezionata.

- **1** Selezionare > **Meteo**.
- **2** Se necessario, selezionare una città.
- **3** Selezionare > **Avvisi meteorologici**.

#### Controllo delle condizioni della strada

Prima di poter utilizzare questa funzione, il dispositivo deve essere connesso al telefono supportato con la app Tread in esecuzione (*[Associazione allo smartphone](#page-38-0)*, pagina 31).

È possibile visualizzare le condizioni meteo sulle strade nella propria area, sul percorso attivo o in un'altra città.

- **1** Selezionare > **Meteo**.
- **2** Se necessario, selezionare una città.
- **3** Selezionare > **Condizioni della strada**.

# <span id="page-55-0"></span>Creazione di un percorso di andata e ritorno

Il dispositivo consente di creare un percorso di andata e ritorno utilizzando una posizione di partenza specificata e una distanza, durata o destinazione.

- **1** Nel menu principale, selezionare **Fig.** > **Round Trip**.
- **2** Selezionare **Posizione di partenza**.
- **3** Selezionare una posizione, quindi selezionare **Selez.**.
- **4** Selezionare **Attributi viaggio**.
- **5** Selezionare un'opzione:
	- selezionare **Scegli una distanza** per pianificare il percorso in base alla distanza;
	- selezionare **Scegli una durata** per pianificare il percorso in base al tempo previsto;
	- selezionare **Scegli una destinazione** per pianificare il percorso in base a una destinazione specifica.
- **6** Selezionare **Successivo**.
- **7** Inserire una distanza, durata o destinazione.
- **8** Selezionare un'opzione:
	- se è stata inserita una distanza o una durata, selezionare **Fatto**;
	- se è stata selezionata una destinazione, selezionare **Selez.**.
- **9** Selezionare **Aggiungere una direzione**.
- **10** Selezionare una direzione, quindi selezionare **Successivo**.

#### **11** Selezionare **Calcola**.

- **12** Selezionare una o più opzioni:
	- selezionare  $\triangle$  per visualizzare le statistiche di quota lungo il percorso;
	- selezionare **Per modificare il percorso;**
	- utilizzare il dispositivo di scorrimento per aumentare o ridurre le tortuosità del percorso;
	- $\cdot$  selezionare  $\triangle$ , quindi selezionare una o più funzioni di percorso.

**13** Selezionare un percorso, quindi selezionare **Vai!**.

### Visualizzazione di percorsi e destinazioni precedenti

Per poter utilizzare questa funzione, è necessario attivare la funzione della cronologia di viaggio (*[Impostazioni](#page-59-0)  [del dispositivo e di privacy](#page-59-0)*, pagina 52).

È possibile visualizzare i percorsi precedenti e le località in cui è stata effettuata una sosta sulla mappa.

Selezionare **II** > Dove sono stato.

# Impostazioni

# Impostazioni di Bluetooth

#### Impostazioni dello smartphone

Selezionare  $\bullet$  > Telefono, quindi selezionare lo smartphone in uso.

**Disconnetti**: consente di disconnettere lo smartphone associato.

- **Nome dello smartphone**: consente di visualizzare il nome dello smartphone associato. È possibile selezionare il nome per modificare il modo in cui viene visualizzato sul dispositivo di navigazione.
- **Supporti audio**: consente al dispositivo di navigazione di riprodurre l'audio multimediale dallo smartphone associato.

**Garmin Tread**: compare quando il dispositivo di navigazione è connesso all'app Tread sullo smartphone.

**Rimuovi dispositivo**: consente di rimuovere il dispositivo connesso dall'elenco dei dispositivi associati. Questa opzione è disponibile solo dopo l'associazione di un dispositivo.

### <span id="page-56-0"></span>Impostazioni della cuffia

Selezionare  $\bullet$  > **Auricolare**, quindi selezionare la cuffia.

**Disconnetti**: consente di disconnettere la cuffia associata.

**Nome della cuffia**: consente di visualizzare il nome della cuffia associata. È possibile selezionare il nome per modificare il modo in cui viene visualizzato sul dispositivo di navigazione.

**Qualità audio di nav.**: consente di impostare la qualità audio per le istruzioni di navigazione.

**Auricolare**: consente di attivare o disattivare le funzioni della cuffia.

**Supporti audio**: consente di attivare o disattivare l'audio multimediale attraverso la cuffia.

**Rimuovi dispositivo**: consente di rimuovere la cuffia dall'elenco dei dispositivi associati.

### Impostazioni di Wi**‑**Fi

Le impostazioni della rete wireless consentono di gestire le reti Wi-Fi.

Selezionare **D** > Wi-Fi.

**Wi-Fi**: consente di attivare il canale Wi‑Fi.

**Reti salvate**: consente di modificare o rimuovere le reti salvate.

**Cerca reti**: consente di cercare le reti Wi‑Fi nelle vicinanze (*[Connessione a una rete Wi‑Fi](#page-61-0)*, pagina 54).

# Impostazioni di visualizzazione della mappa

### Selezionare  $\bullet$  > Visualizzaz. mappa.

**Icona veicolo mappa**: consente di impostare l'icona del veicolo che rappresenta la posizione sulla mappa.

**Vista mappa guida**: consente di impostare la prospettiva sulla mappa.

**Dettaglio mappa**: consente di impostare il livello di dettaglio sulla mappa. Un livello di dettaglio elevato comporta un'elaborazione più lenta della mappa.

**Tema mappa**: consente di modificare il colore degli elementi della mappa.

**Livelli mappa**: consente di impostare i dati che vengono visualizzati sulla pagina della mappa (*[Personalizzazione dei livelli mappa](#page-36-0)*, pagina 29).

**Nascondi waypoint**: consente di nascondere i waypoint con livelli di zoom della mappa elevati.

**Zoom automatico**: consente di selezionare automaticamente il livello di zoom per un uso ottimale della mappa. Quando è disattivato, occorre ingrandire o ridurre la visualizzazione manualmente.

**Conf. pass. a pto. succ.**: consente di impostare un messaggio di conferma che compare quando si salta una posizione sul percorso.

**Mappe**: consente di impostare quali mappe installate vengono utilizzate dal dispositivo.

#### Attivazione delle mappe

È possibile attivare i prodotti mappa installati nel dispositivo.

**SUGGERIMENTO:** per acquistare ulteriori mappe, visitare il sito Web [garmin.com/maps.](http://www.garmin.com/maps)

#### **1** Selezionare  $\bullet$  > Visualizzaz. mappa > Mappe.

**2** Selezionare una mappa.

# <span id="page-57-0"></span>Impostazioni di navigazione

#### Selezionare  $\bullet$  > Navigazione.

**Modalità di calcolo**: consente di impostare il metodo di calcolo dei percorsi.

- **Ricalcolo se fuori percorso**: consente di impostare le preferenze di ricalcolo quando si naviga fuori da un percorso attivo.
- **Elementi da evitare**: consente di impostare le caratteristiche delle strade da evitare in un percorso.

**Elementi da evitare pers.**: consente di evitare strade o aree specifiche.

**Traffico**: consente di impostare le opzioni per le funzioni di traffico.

**Zone a traffico limitato**: consente di impostare le preferenze relative agli elementi da evitare per le aree con limitazioni relative all'ambiente o alle emissioni applicabili al veicolo in uso.

**Modo Sicuro**: consente di disattivare tutte le funzioni che richiedono l'attenzione del conducente.

**Simulatore GPS**: consente di interrompere la ricezione del segnale GPS e di limitare il consumo della batteria.

### Impostazioni del traffico

Nel menu principale, selezionare > **Navigazione** > **Traffico**.

**Traffico**: consente di attivare il servizio traffico.

- **Ottimizza percorso**: consente al dispositivo di utilizzare automaticamente o su richiesta i percorsi alternativi ottimizzati (*[Come evitare i ritardi dovuti al traffico sul percorso](#page-23-0)*, pagina 16).
- **Fornitore corrente**: consente di impostare il fornitore Info Traffico per la ricezione dei dati sul traffico. L'opzione Auto consente di selezionare automaticamente i migliori dati sul traffico disponibili.

**Abbonamenti**: elenca gli abbonamenti al traffico correnti.

#### Impostazione di una posizione simulata

Se ci si trova in luoghi chiusi o non si riceve il segnale satellitare è possibile utilizzare il simulatore GPS per pianificare percorsi da una posizione simulata.

- 1 Selezionare  $\overline{O}$  > **Navigazione** > **Simulatore GPS**.
- **2** Nel menu principale, selezionare **Mappa**.
- **3** Toccare la mappa due volte per selezionare un'area.

L'indirizzo della posizione viene visualizzato nella parte inferiore dello schermo.

- **4** Selezionare la descrizione della posizione.
- **5** Selezionare **Imposta posizione**.

# <span id="page-58-0"></span>Impostazioni di assistenza alla guida

#### Selezionare  $\bullet$  > Assist. alla quida.

**Avvisi ai motociclisti**: consente di attivare o disattivare gli avvisi relativi alle zone successive sul percorso o alle condizioni della strada (*[Funzioni e avvisi per la sicurezza del conducente](#page-15-0)*, pagina 8).

**Allarme eccesso di velocità**: invia un avviso quando si supera il limite di velocità.

**Tono velocità ridotta**: invia un avviso quando il limite di velocità diminuisce.

**Riepilogo corsa**: consente di visualizzare un riepilogo della corsa alla fine di un percorso.

**Guida all'uso del casco**: consente di visualizzare le modifiche ai requisiti del casco quando si attraversano i confini.

**Avviso confine nazionale**: consente di visualizzare una notifica quando si attraversano i confini internazionali.

- **Anteprima percorso**: consente di visualizzare un'anteprima delle strade principali sul percorso quando si avvia la navigazione.
- **Pianificazione pausa**: suggerisce una pausa dopo che si è guidato per un periodo di tempo prolungato e mostra i primi servizi disponibili sul percorso. Puoi attivare o disattivare i promemoria di pausa e i suggerimenti sui servizi successivi disponibili sul percorso.
- **Rilev. auto incidenti**: consente al navigatore di rilevare gli incidenti e di notificare i contatti di emergenza quando rileva un incidente (*[Rilevamento degli incidenti e relativa notifica](#page-16-0)*, pagina 9).
- **Messaggio di incidente**: invia un avviso ai contatti di emergenza se viene rilevato un incidente (*[Rilevamento](#page-16-0) [degli incidenti e relativa notifica](#page-16-0)*, pagina 9).

**Avvisi di prossimità**: invia un avviso quando ci si trova in prossimità di autovelox o di zone semafori controllati.

# Impostazioni dello schermo

Selezionare  $\sum$  > Schermo.

**Orientamento**: consente di impostare lo schermo in modalità verticale oppure orizzontale.

**NOTA:** questa funzione non è disponibile in tutti i modelli di prodotto.

**Modo colore**: consente di selezionare la modalità colore diurna o notturna. Selezionando l'opzione Auto, il dispositivo imposta automaticamente la modalità diurna o notturna in base all'ora del giorno.

**Luminosità**: consente di configurare la luminosità dello schermo.

- **Salvaschermo**: consente di impostare l'intervallo di tempo di inattività prima che il dispositivo entri in modalità di sospensione durante l'uso della batteria.
- **Screenshot**: consente di acquisire un'immagine dello schermo del dispositivo. Gli screenshot vengono salvati nella cartella Screenshot della memoria del dispositivo.

# Impostazioni di sistema

Selezionare  $\overline{\mathbf{C}}$  > Sistema.

**Lingua Voce**: consente di modificare la lingua delle indicazioni vocali.

**Lingua testo**: consente di impostare il testo visualizzato nella lingua selezionata.

**NOTA:** la modifica della lingua del testo non comporta la modifica della lingua dei dati definiti dall'utente o della mappa, ad esempio i nomi delle strade.

**Modo Tastiera**: consente di attivare le lingue della tastiera.

**Unità**: consente di impostare l'unità di misura utilizzata per le distanze.

**Ora corrente**: consente di impostare l'ora del dispositivo.

**Formato orario**: consente di selezionare il formato orario a 12 ore, 24 ore o UTC.

**Formato posizione**: consente di impostare il datum e il formato delle coordinate in uso per le coordinate geografiche.

### <span id="page-59-0"></span>Impostazione dell'ora

- **1** Nel menu principale, selezionare l'ora.
- **2** Selezionare un'opzione:
	- Per impostare automaticamente l'ora utilizzando i dati GPS, selezionare **Auto**.
	- Per impostare manualmente l'ora, trascinare i numeri verso l'alto o il basso.

### Impostazioni del dispositivo e di privacy

#### Selezionare **D** > Dispositivo.

**Info**: consente di visualizzare la versione software, numero ID dell'unità e le informazioni su diverse altre funzioni del software.

**Normativa**: consente di visualizzare le informazioni sulle normative.

**EULA**: consente di visualizzare i contratti di licenza per l'utente finale.

**NOTA:** tali informazioni sono necessarie per aggiornare il software del sistema o acquistare dati aggiuntivi per le mappe.

**Licenze software**: consente di visualizzare informazioni relative alla licenza del software.

**Report dati del disp.**: condivide dati anonimi per migliorare il dispositivo.

**Cronologia di viaggio**: consente al dispositivo di memorizzare un record dei luoghi visitati. Ciò consente di visualizzare il registro di viaggio, utilizzare la funzione Dove sono stato e i percorsi suggeriti myTrends™.

**Reimposta**: consente di cancellare la cronologia di viaggio, ripristinare le impostazioni o eliminare tutti i dati utente.

### Ripristino delle impostazioni

È possibile ripristinare una categoria di impostazioni o tutte le impostazioni ai valori predefiniti.

- 1 Selezionare **D**.
- **2** Se necessario, selezionare una categoria di impostazioni.
- **3** Selezionare **> Ripristina**.

# Info sul dispositivo

### Visualizzare le informazioni su normative e conformità

- **1** Dal menu Impostazioni, scorrere fino in fondo alla pagina.
- **2** Selezionare **Dispositivo** > **Normativa**.

# <span id="page-60-0"></span>**Specifiche**

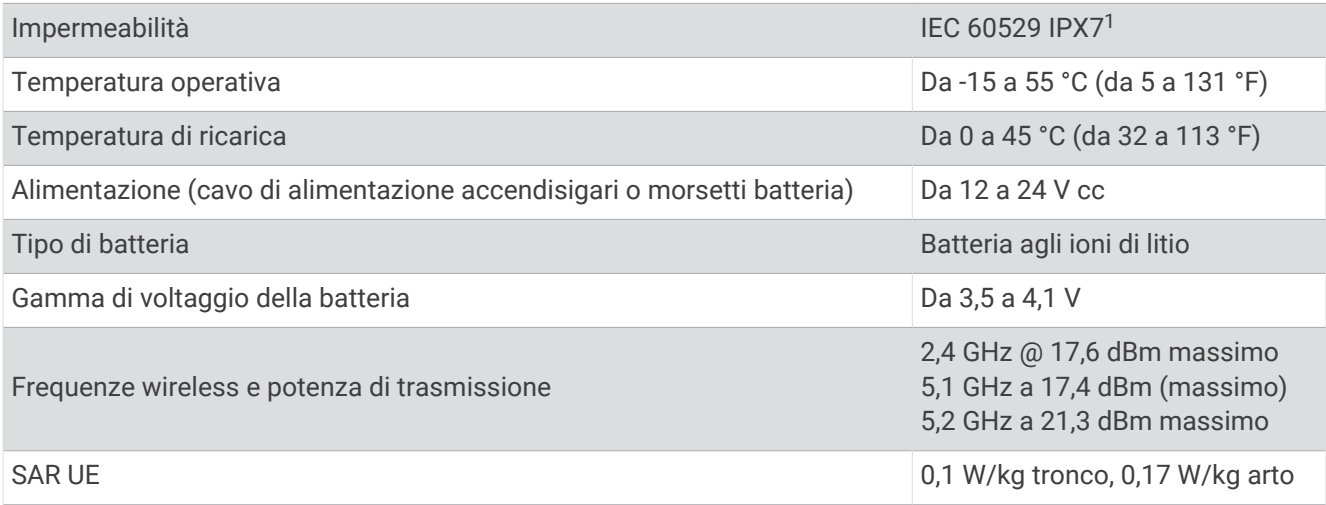

# Caricamento del dispositivo

**NOTA:** questo prodotto (Class III) deve essere alimentato mediante una fonte di alimentazione LPS.

È possibile caricare la batteria del dispositivo mediante uno di questi metodi:

• Installare il dispositivo nel supporto e collegare quest'ultimo all'alimentazione del veicolo.

#### *AVVISO*

Non collegare il dispositivo direttamente al cavo di alimentazione accendisigari.

• Collegare il dispositivo a un adattatore di alimentazione opzionale, ad esempio un adattatore di rete. È possibile acquistare un adattatore Garmin AC-DC approvato e idoneo all'uso domestico presso un rivenditore Garmin o sul sito Web [www.garmin.com](http://www.garmin.com). Se il dispositivo viene collegato a un adattatore di terze parti è possibile che i tempi di carica risultino essere molto più lunghi.

# Manutenzione del dispositivo

# Centro assistenza Garmin

Per assistenza e informazioni, come manuali di prodotto, domande frequenti, video e supporto clienti, visitare il sito Web [support.garmin.com.](http://support.garmin.com)

# Aggiornamenti mappa e software

Per una migliore esperienza di navigazione è necessario mantenere aggiornati le mappe e il software sul dispositivo.

Gli aggiornamenti mappa forniscono le modifiche più recenti disponibili alle strade e alle posizioni nelle mappe utilizzate dal dispositivo. Mantenere le mappe aggiornate consente al dispositivo di trovare le posizioni aggiunte di recente e calcolare i percorsi in modo più preciso. Gli aggiornamenti mappa sono di grandi dimensioni e possono richiedere diverse ore.

Gli aggiornamenti software offrono modifiche e miglioramenti alle funzioni e al funzionamento del dispositivo. Gli aggiornamenti software sono piccoli e richiedono alcuni minuti.

È possibile aggiornare il dispositivo utilizzando due metodi.

- È possibile collegare il dispositivo a una rete Wi‑Fi per aggiornare direttamente sul dispositivo (consigliato). Questa opzione consente di aggiornare il dispositivo comodamente senza collegarlo a un computer.
- È possibile collegare il dispositivo al computer e aggiornarlo utilizzando l'applicazione Garmin Express [\(garmin.com/express\)](http://www.garmin.com/express).

<sup>1</sup> \*Il dispositivo resiste all'esposizione accidentale all'acqua fino a 1 m per 30 min. Per ulteriori informazioni, visitare il sito Web [www.garmin.com/waterrating](http://www.garmin.com/waterrating).

### <span id="page-61-0"></span>Connessione a una rete Wi**‑**Fi

La prima volta che si accende il dispositivo, viene richiesto di connettersi a una rete Wi‑Fi e di registrare il dispositivo. È anche possibile connettersi a una rete Wi‑Fi utilizzando il menu impostazioni.

- **1** Selezionare  $\mathbf{\ddot{o}}$  > Wi-Fi.
- **2** Se necessario, selezionare **Wi-Fi** per attivare la tecnologia Wi‑Fi.
- **3** Selezionare **Cerca reti**.
- Il dispositivo visualizza un elenco di reti Wi‑Fi nelle vicinanze.
- **4** Selezionare una rete.
- **5** Se necessario, immettere la password per la rete e selezionare **Fatto**.

Il dispositivo si connette alla rete e la aggiunge all'elenco delle reti salvate. Il dispositivo si ricollega automaticamente a questa rete quando viene a trovarsi nel suo raggio di copertura.

#### Aggiornamento di mappe e software utilizzando una rete Wi**‑**Fi

#### *AVVISO*

Gli aggiornamenti di mappe e software possono richiedere il download sul dispositivo di file di grandi dimensioni. Possono essere applicabili limitazioni al download dei dati o addebiti dal provider del servizio Internet. Contattare il provider del servizio Internet per ulteriori informazioni sui limiti di dati o sugli addebiti.

È possibile aggiornare le mappe e il software collegando il dispositivo a una rete Wi‑Fi che consente l'accesso a Internet. Ciò permette di aggiornare il dispositivo comodamente, senza doverlo collegare a un computer.

**1** Connettere il dispositivo a una rete Wi‑Fi (*Connessione a una rete Wi‑Fi*, pagina 54).

Quando è connesso a una rete Wi‑Fi, il dispositivo controlla la presenza di eventuali aggiornamenti disponibili. Quando è disponibile un aggiornamento,  $\bigcirc$  viene visualizzato sull'icona  $\bigcirc$  nel menu principale.

2 Selezionare  $\overline{\mathbf{a}}$  > Aggiornamenti.

Il dispositivo verifica la disponibilità di aggiornamenti. Quando è disponibile un aggiornamento, viene visualizzato **Aggiornamento disponibile** sotto Mappa o Software.

- **3** Selezionare un'opzione:
	- Per installare tutti gli aggiornamenti disponibili, selezionare **Installa tutto**.
	- Per installare solo gli aggiornamenti mappa, selezionare **Mappa** > **Installa tutto**.
	- Per installare solo gli aggiornamenti software, selezionare **Software** > **Installa tutto**.
- **4** Leggere i contratti di licenza e selezionare **Accetta** per accettare i contratti.

**NOTA:** se si ritiene di non voler accettare i termini del contratto di licenza, è possibile selezionare Rifiuta. Ciò interrompe il processo di aggiornamento. Non è possibile installare gli aggiornamenti finché il contratto di licenza non viene accettato.

**5** Con il cavo USB in dotazione, collegare il dispositivo a una fonte di alimentazione esterna e selezionare **Continua** (*[Caricamento del dispositivo](#page-60-0)*, pagina 53).

Per risultati ottimali si consiglia un alimentatore da parete USB che possa erogare almeno 2 A di corrente in uscita. Molti caricabatteria USB per smartphone, tablet o dispositivi multimediali portatili possono essere compatibili.

**6** Tenere il dispositivo collegato all'alimentazione esterna e nel raggio di azione della rete Wi‑Fi finché il processo di aggiornamento non è completato.

**SUGGERIMENTO:** se un aggiornamento mappa viene annullato o interrotto prima del completamento, sul dispositivo potrebbero venire a mancare i dati mappa. Per ripristinare i dati mappa mancanti è necessario ripetere la procedura di aggiornamento utilizzando Wi‑Fi o Garmin Express.

### Aggiornamenti del prodotto

Sul computer, installare Garmin Express ([www.garmin.com/express](http://www.garmin.com/express)).

Ciò consente di accedere in modo semplice a questi servizi per i dispositivi Garmin.

- Aggiornamenti software
- Aggiornamenti mappe
- Registrazione del prodotto

#### Aggiornamento di mappe e software con Garmin Express

L'applicazione Garmin Express permette di scaricare e installare le nuove mappe e i nuovi software nel dispositivo.

- **1** Se non si dispone dell'applicazione Garmin Express installata sul computer, visitare il sito Web [garmin.com](http://www.garmin.com/express) [/express](http://www.garmin.com/express) e seguire le istruzioni visualizzate per installarla.
- 2 Aprire l'applicazione **G** Garmin Express.
- **3** Collegare il dispositivo al computer mediante un cavo USB.

L'estremità più piccola del cavo si collega alla porta USB  $(1)$  sul dispositivo zūmo, mentre l'estremità grande si collega a una porta USB disponibile sul computer.

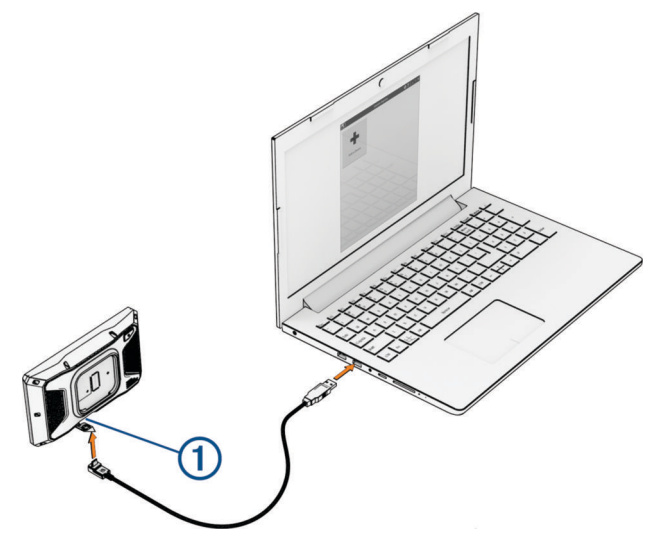

- **4** Dal dispositivo zūmo, selezionare **Tocca per connettere al computer**.
- **5** Nell'applicazione Garmin Express, fare clic su **Aggiungi dispositivo**. L'applicazione Garmin Express cerca il dispositivo e visualizza il nome del dispositivo e il numero di serie.
- **6** Fare clic su **Aggiungi dispositivo** e seguire le istruzioni visualizzate per aggiungere il dispositivo all'applicazione Garmin Express.

Al termine della configurazione, l'applicazione Garmin Express visualizza gli aggiornamenti disponibili per il dispositivo in uso.

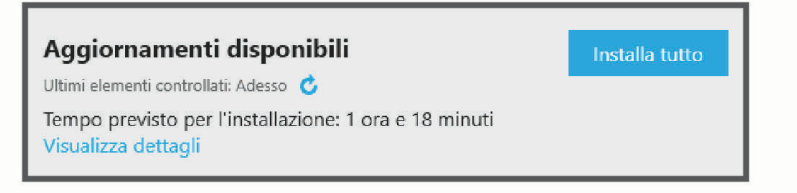

- **7** Selezionare un'opzione:
	- Per installare tutti gli aggiornamenti disponibili, fare clic su **Installa tutto**.
	- Per installare un aggiornamento specifico, fare clic su **Visualizza dettagli**, quindi su **Installa** accanto all'aggiornamento desiderato.

L'applicazione Garmin Express scarica e installa gli aggiornamenti sul dispositivo. Gli aggiornamenti mappa sono molto grandi e questo processo può richiedere molto tempo sulle connessioni Internet più lente.

**NOTA:** se un aggiornamento mappa risulta essere troppo grande per la memoria interna del dispositivo, potrebbe essere richiesta l'installazione di una scheda microSD nel dispositivo (*[Installazione di una scheda di](#page-74-0)  [memoria per mappe e dati](#page-74-0)*, pagina 67).

**8** Seguire le istruzioni visualizzate durante il processo di aggiornamento per completare l'installazione degli aggiornamenti.

Ad esempio, durante il processo di aggiornamento, l'applicazione Garmin Express può richiedere di scollegare e ricollegare il dispositivo.

# Manutenzione del dispositivo

*AVVISO*

Non far cadere il dispositivo.

Non conservare il dispositivo in ambienti in cui potrebbe essere esposto a temperature estreme per un periodo prolungato, al fine di evitare danni permanenti.

Non utilizzare in nessun caso oggetti rigidi o appuntiti sul touchscreen, poiché potrebbero danneggiarlo.

#### Pulizia della parte esterna del dispositivo

*AVVISO*

Evitare l'uso di detergenti e solventi chimici che possono danneggiare le parti in plastica.

- **1** Pulire la parte esterna del dispositivo (escluso il touchscreen) utilizzando un panno inumidito con una soluzione detergente delicata.
- **2** Asciugare il dispositivo.

#### Pulizia del touchscreen

- **1** Utilizzare un panno morbido, pulito e privo di lanugine.
- **2** Se necessario, inumidire leggermente il panno con acqua.
- **3** Se si utilizza un panno inumidito, spegnere il dispositivo e scollegarlo dall'alimentazione.
- **4** Pulire delicatamente lo schermo.

# Riavvio del dispositivo

È possibile riavviare il dispositivo se questo smette di funzionare.

Tenere premuto il tasto di accensione per 12 secondi.

### Rimozione del dispositivo, del supporto e della ventosa

#### Rimozione del dispositivo dal supporto

- **1** Premere la linguetta di rilascio o il pulsante sul supporto.
- **2** Inclinare la parte superiore del dispositivo verso il basso e sollevare il dispositivo dal supporto.

#### Rimozione del supporto dalla ventosa

- **1** Ruotare il supporto del dispositivo verso destra o sinistra.
- **2** Premere finché la sfera sul supporto non viene rilasciata dall'alloggiamento posto sulla ventosa.

#### Rimozione della ventosa dal parabrezza

- **1** Tirare verso di sé la leva del supporto a ventosa.
- **2** Tirare la linguetta posta sulla ventosa verso di sé.

# Sostituzione del fusibile

#### *AVVISO*

Quando si sostituisce il fusibile, verificare che il fusibile sostitutivo sia completamente inserito nel relativo alloggiamento. Se non è installato correttamente, il cavo di alimentazione accendisigari non funziona.

Se il dispositivo non riceve alimentazione all'interno del veicolo, potrebbe essere necessario sostituire il fusibile collocato sul terminale rosso del cavo.

- **1** Sollevare il coperchio dalla parte superiore dell'alloggiamento dei fusibili.
- **2** Inserire un nuovo fusibile da 3 A.
- **3** Riposizionare il coperchio.

# Risoluzione dei problemi

### Il dispositivo non acquisisce il segnale satellitare

- Verificare che il simulatore GPS sia spento (*[Impostazioni di navigazione](#page-57-0)*, pagina 50).
- Utilizzare il dispositivo all'aperto, lontano da edifici e alberi alti.
- Rimanere fermi per diversi minuti.

# La batteria non rimane carica a lungo

- Ridurre la luminosità dello schermo (*[Impostazioni dello schermo](#page-58-0)*, pagina 51).
- Ridurre il tempo di autospegnimento dello schermo (*[Impostazioni dello schermo](#page-58-0)*, pagina 51).
- Ridurre il volume (*[Regolazione del volume](#page-10-0)*, pagina 3).
- Disattivare il wi-fi quando non è in uso (*[Impostazioni di Wi‑Fi](#page-56-0)*, pagina 49).
- Attivare la modalità di risparmio energetico sul dispositivo quando questo non è in uso (*[Accensione e](#page-8-0) [spegnimento del dispositivo](#page-8-0)*, pagina 1).
- Non esporre il dispositivo a temperature estreme.
- Non lasciare il dispositivo in un luogo esposto ai raggi solari diretti.

### Il dispositivo non riesce a raggiungere il contatto di emergenza

#### **AVVERTENZA**

Il dispositivo consente di inviare la propria posizione a un contatto di emergenza. Si tratta di una funzione supplementare che non deve essere utilizzata come metodo principale per richiedere assistenza di emergenza. L'app Tread non contatta i servizi di emergenza per conto dell'utente.

Se il dispositivo non raggiunge il contatto di emergenza, è possibile provare queste opzioni.

- Verificare che il dispositivo zūmo sia collegato a una fonte di alimentazione esterna compatibile, ad esempio il supporto incluso o tramite un cavo USB (*[Installazione](#page-11-0)*, pagina 4).
- Verificare che il dispositivo zūmo sia collegato all'app Tread sullo smartphone utilizzando la tecnologia wireless Bluetooth (*[Associazione allo smartphone](#page-38-0)*, pagina 31).
- Verificare che lo smartphone si trovi in un'area di copertura della rete in cui è disponibile la connettività dati.
- Verificare che la funzione **Rilev. auto incidenti** e la funzione **Messaggio di incidente** siano attivate sul dispositivo zūmo (*[Impostazioni di assistenza alla guida](#page-58-0)*, pagina 51).
- Verificare di aver impostato un contatto di emergenza utilizzando l'app Tread sullo smartphone (*[Configurazione di un contatto di emergenza](#page-16-0)*, pagina 9).
- Verificare che il telefono del contatto in caso di incidenti sia in grado di ricevere SMS o e-mail.

# Il dispositivo non si connette allo smartphone

- Selezionare  $\bullet$  > Telefono, quindi verificare che lo smartphone sia associato al navigatore.
- Attivare la tecnologia wireless Bluetooth sullo smartphone, quindi posizionarlo a una distanza massima di 10 m (33 piedi) dal dispositivo.
- Verificare che lo smartphone sia compatibile. Per ulteriori informazioni, visitare il sito Web [www.garmin.com/bluetooth](http://www.garmin.com/bluetooth).
- Completare nuovamente il processo di associazione. Per ripetere il processo di associazione è necessario rimuovere l'associazione dello smartphone e del dispositivo (*[Disconnessione di un dispositivo Bluetooth](#page-41-0)*, pagina 34) e completare il processo di associazione (*[Associazione allo smartphone](#page-38-0)*, pagina 31).

### La ventosa non rimane ben fissata al parabrezza

- **1** Pulire la ventosa e il parabrezza con alcool.
- **2** Asciugare con un panno pulito e asciutto.
- **3** Applicare la ventosa (*[Montaggio del dispositivo all'interno di un'automobile](#page-66-0)*, pagina 59).

# Il dispositivo non viene visualizzato né come dispositivo portatile, né come unità removibile sul computer

- **1** Scollegare il cavo USB dal computer.
- **2** Spegnere il dispositivo.
- **3** Collegare il cavo USB al dispositivo e a una porta USB sul computer.

**SUGGERIMENTO:** il cavo USB deve collegarsi a una porta USB sul computer, non a un hub USB.

Il dispositivo si accende automaticamente e viene attivata la modalità MTP o la modalità di archiviazione di massa USB. Sullo schermo del dispositivo, viene visualizzata l'immagine del dispositivo collegato a un computer.

NOTA: se sono presenti più unità di rete collegate al computer, l'assegnazione delle lettere alle unità Windows® da parte di Garmin potrebbe presentare dei problemi. Per informazioni sull'assegnazione delle lettere alle unità, consultare il file della guida relativo al sistema operativo in uso.

# Appendice

# <span id="page-66-0"></span>Montaggio del dispositivo all'interno di un'automobile

#### **AVVERTENZA**

Per avvisi sul prodotto e altre informazioni importanti, vedere la guida *Informazioni importanti sulla sicurezza e sul prodotto* inclusa nella confezione.

Questo prodotto è dotato di una batteria agli ioni di litio. Per evitare possibili danni alla persona e al prodotto dovuti all'esposizione della batteria a calore eccessivo, conservare il dispositivo lontano dai raggi diretti del sole.

Non utilizzare il supporto a ventosa sulle moto.

#### *AVVISO*

Prima di montare il dispositivo, informarsi sulle normative locali relative al montaggio sul parabrezza.

**NOTA:** il supporto per auto è un accessorio opzionale. Visitare il sito Web [garmin.com](http://www.garmin.com) per acquistare accessori opzionali.

**1** Inserire il cavo di alimentazione automotive  $\Omega$  nella porta  $\Omega$  del dispositivo.

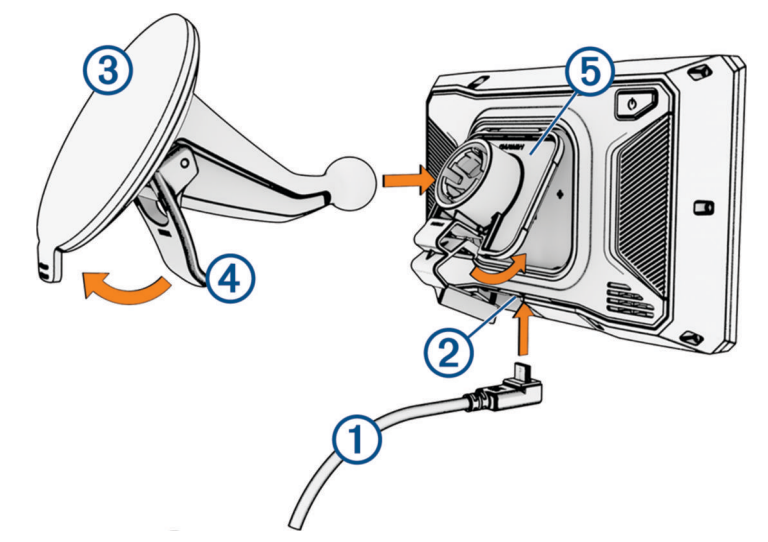

- **2** Rimuovere la plastica trasparente dalla ventosa (3).
- **3** Pulire il parabrezza e la ventosa con un panno privo di lanugine.
- **4** Premere la ventosa sul parabrezza e spingere la leva  $\overline{4}$ ) indietro verso il parabrezza.
- **5** Inserire la base di appoggio  $\textcircled{5}$  sul braccio del supporto a ventosa, facendola scattare in posizione.
- **6** Inserire la parte superiore del dispositivo nella base di appoggio.
- **7** Premere il dispositivo nella base finché non scatta in posizione.
- **8** Inserire l'altra estremità del cavo di alimentazione per automobili in una presa di alimentazione.

# Garmin PowerSwitch

#### **AVVERTENZA**

Garmin consiglia di far installare il dispositivo esclusivamente da tecnici esperti e qualificati. Il collegamento errato del cavo di alimentazione potrebbe provocare danni al prodotto o alla batteria, nonché lesioni alla persona.

È possibile utilizzare un dispositivo Garmin PowerSwitch connesso per controllare le luci, le ventole e altro ancora dal dispositivo zūmo.

### Informazioni sull'installazione

- Il dispositivo deve essere montato vicino alla batteria ed entro il raggio di azione del cavo di alimentazione fornito.
- La superficie di installazione deve essere sufficientemente stabile da sostenere il peso del dispositivo.
- Lasciare spazio sufficiente per l'inserimento e il collegamento di tutti i cavi.

#### Installazione del dispositivo

Prima di installare il dispositivo, è necessario selezionare una posizione di montaggio e acquistare la minuteria adatta alla superficie di montaggio.

#### *AVVISO*

Quando si praticano i fori di riferimento e si fissa il supporto sul veicolo, evitare di scegliere posizioni in cui sono presenti cavi, air bag e relativi coperchi, HVAC e altri oggetti. Garmin non è responsabile per alcun danno o conseguenza relativa all'installazione.

**1** Posizionare il supporto nella posizione scelta.

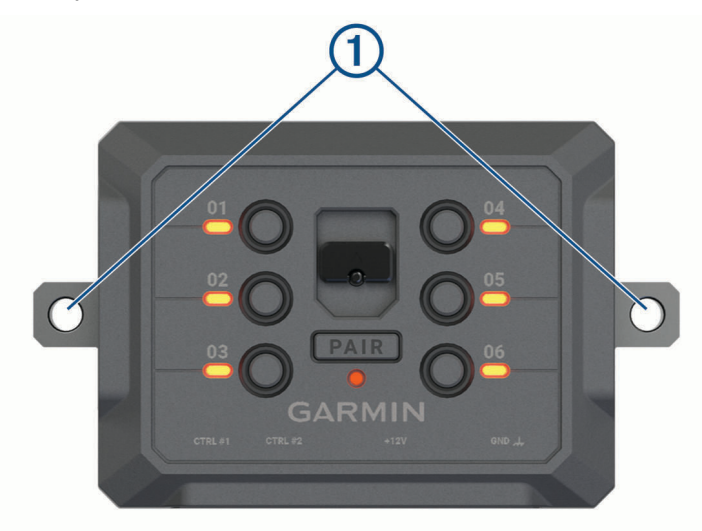

- **2** Utilizzando il supporto come modello, contrassegnare la posizione dei due fori  $\overline{1}$ .
- **3** Praticare i fori di riferimento (facoltativo).

Per alcuni tipi di materiale di montaggio, è necessario praticare i fori di riferimento. Non perforare il supporto.

**4** Fissare saldamente il supporto alla superficie utilizzando la minuteria appropriata per la superficie di montaggio.

### Apertura del coperchio anteriore

Aprire il coperchio anteriore per effettuare i collegamenti elettrici.

**1** Sollevare il fermo del coperchio anteriore  $\overline{1}$  e ruotarlo in senso antiorario.

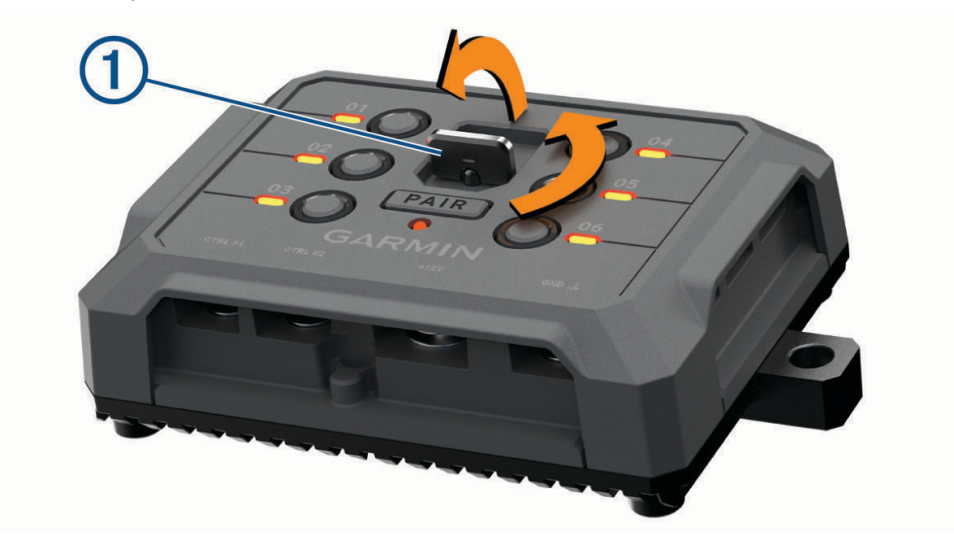

**2** Estrarre il coperchio anteriore dal dispositivo.

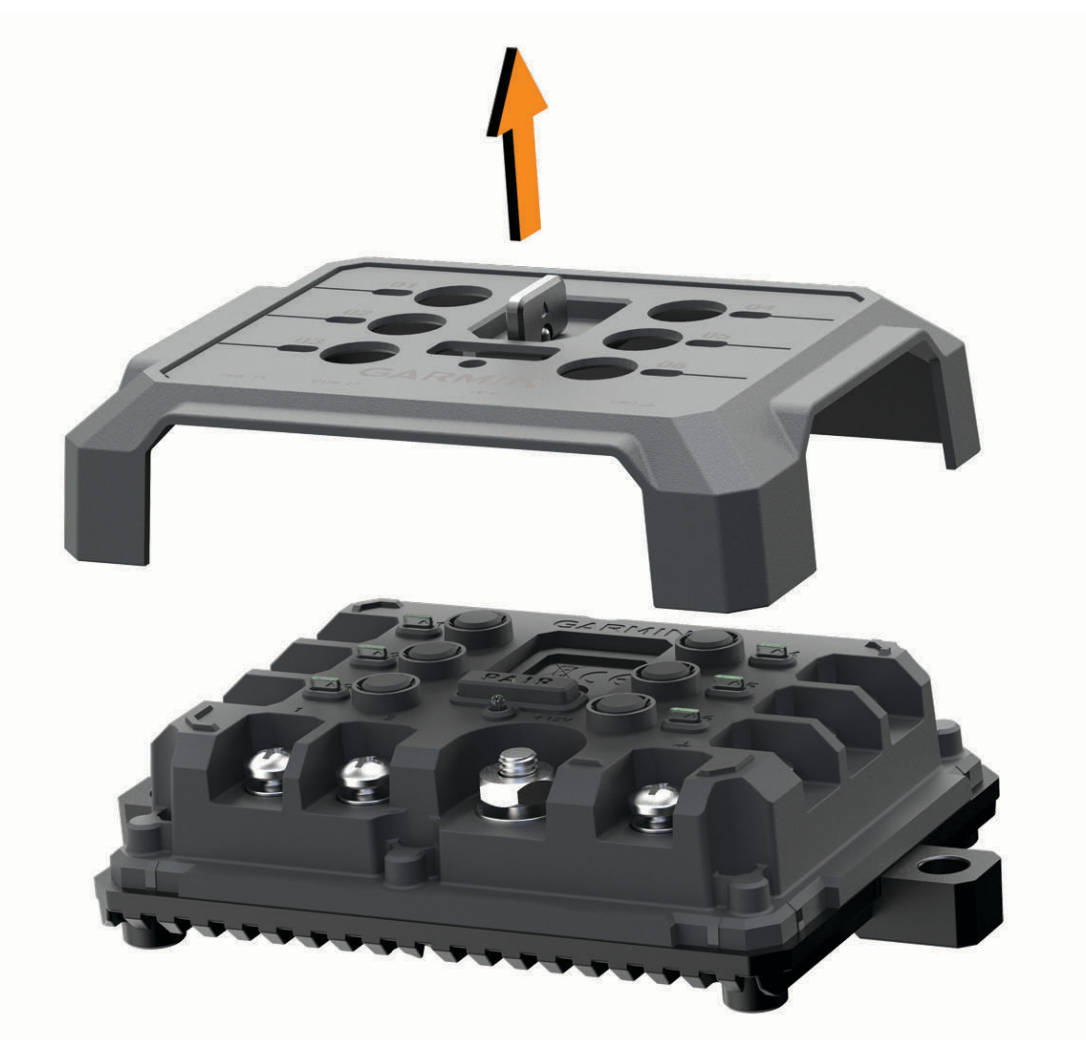

### Collegamento degli accessori

#### *AVVISO*

Non utilizzare il dispositivo per controllare o azionare un verricello. La mancata osservanza di questa avvertenza può causare danni al veicolo o al dispositivo.

Non collegare una fonte di alimentazione a un terminale di uscita degli accessori. La mancata osservanza di questa avvertenza può causare danni al veicolo o al dispositivo.

Requisiti degli accessori:

- Verificare l'amperaggio nominale di ciascun accessorio prima di collegarlo al dispositivo Garmin PowerSwitch. Il dispositivo supporta accessori fino a 30 A per ciascun canale e un massimo di 100 A per l'intero sistema.
- $\cdot$  Utilizzare i cavi 10 AWG (6 mm<sup>2</sup>) per gli accessori che utilizzano da 20 a 30 A.
- $\cdot$  Utilizzare cavi da 12 AWG (4 mm<sup>2</sup>) per gli accessori che utilizzano da 10 a 20 A.
- $\cdot$  Utilizzare cavi da 14 AWG (2,5 mm<sup>2</sup>) per gli accessori che utilizzano meno di 10 A.
- Utilizzare terminali di dimensioni appropriate per tutti i collegamenti degli accessori.
- Crimpare saldamente tutti i connettori dei terminali.
- **1** Collegare il cavo positivo dall'accessorio  $\overline{1}$ ) a uno dei terminali degli accessori  $\overline{2}$ ) sul dispositivo Garmin PowerSwitch.

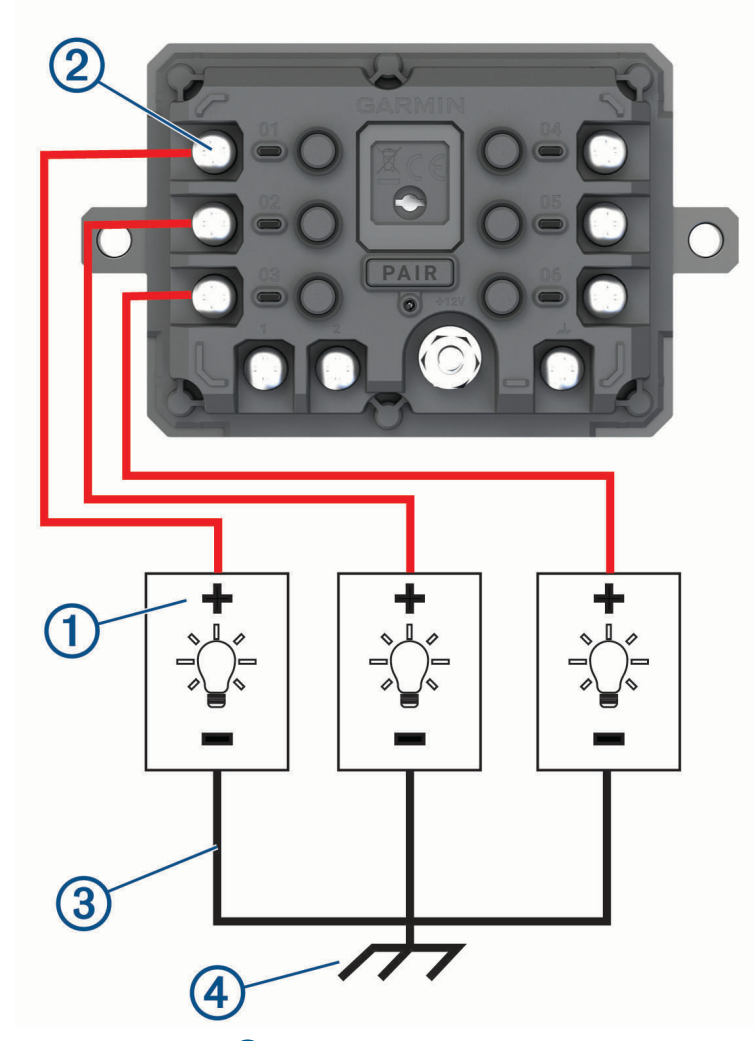

**2** Collegare il cavo negativo o di massa  $\Im$  a un prigioniero di massa non verniciato  $\Im$  sul telaio del veicolo, a un blocco di distribuzione della massa o direttamente al terminale negativo della batteria.

#### **ATTENZIONE**

<span id="page-70-0"></span>Non collegare i cavi di massa degli accessori al terminale di massa (GND) sul dispositivo Garmin PowerSwitch, poiché facendolo si potrebbero causare lesioni alle persone o danni materiali oppure pregiudicare la funzionalità del dispositivo.

**3** Verificare che tutti i collegamenti elettrici siano ben saldi e che non si allentino durante l'uso.

#### Collegamento di un ingresso di controllo

È possibile collegarsi ai terminali di controllo per consentire al dispositivo Garmin PowerSwitch di attivare uscite personalizzabili. Ad esempio, è possibile collegare il commutatore di accensione del veicolo a un terminale di ingresso di controllo per accendere automaticamente gli accessori ogni volta che si avvia il veicolo. I terminali di comando rilevano un segnale da 3.3 V a 18 V. È possibile configurare le funzioni di uscita con l'app Garmin PowerSwitch.

Collegare il cavo di controllo dalla sorgente di controllo del veicolo a uno dei due terminali di controllo sul dispositivo Garmin PowerSwitch.

### Collegamento del dispositivo all'alimentazione del veicolo

Per poter collegare all'alimentazione del veicolo il dispositivo è necessario rimuovere l'etichetta di avvertenza dal terminale +12V dello stesso.

Verificare sempre che i collegamenti elettrici siano ben saldi e che rimangano in questa condizione durante l'uso del dispositivo.

**1** Collegare l'estremità ad anello grande del filo di massa in dotazione  $\Omega$  al morsetto negativo della batteria del veicolo.

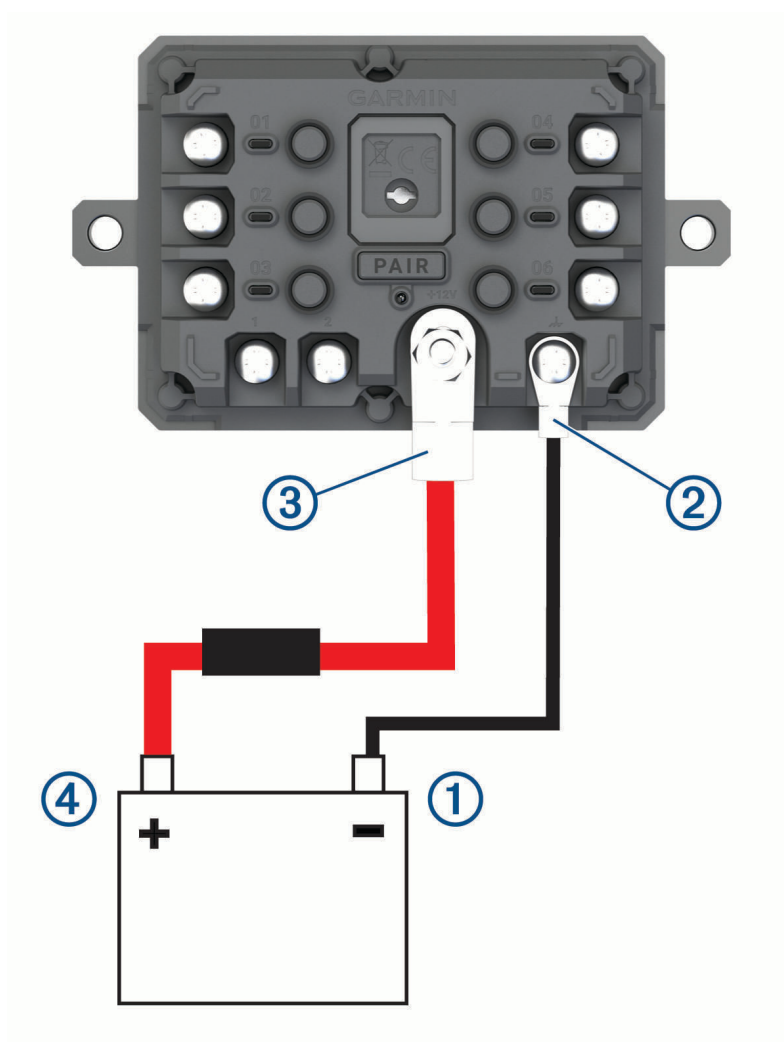

- **2** Collegare l'altra estremità del cavo di terra al terminale **GND** 2 sul dispositivo.
- **3** Collegare l'estremità ad anello piccola del cavo da 12 V in dotazione al terminale +12V 3 sul dispositivo.
- **4** Serrare il dado da <sup>3</sup>/<sub>8</sub> poll. sul terminale +12V con una coppia massima di 4,52 N-m (40 lbf-poll.). Verificare che il dado non possa essere allentato manualmente.

#### *AVVISO*

Non serrare eccessivamente il terminale +12V per evitare di danneggiarlo.

**5** Collegare l'estremità ad anello grande del cavo da 12 V 4 al terminale positivo della batteria del veicolo.
## Associazione a un dispositivo di navigazione Garmin

È possibile associare il dispositivo Garmin PowerSwitch a un dispositivo di navigazione Garmin compatibile.

- **1** Accendere il dispositivo Garmin PowerSwitch e posizionare il dispositivo di navigazione Garmin compatibile a una distanza di 1 m (3,3 piedi).
- **2** Sul dispositivo di navigazione compatibile, aprire l'app Garmin PowerSwitch.
- **3** Attenersi alle istruzioni visualizzate per completare il processo di associazione e configurazione.

Viene visualizzata la dashboard della app principale. Una volta associati i dispositivi, questi si connettono automaticamente tra di loro quando sono accesi e in prossimità.

### Caratteristiche tecniche di Garmin PowerSwitch

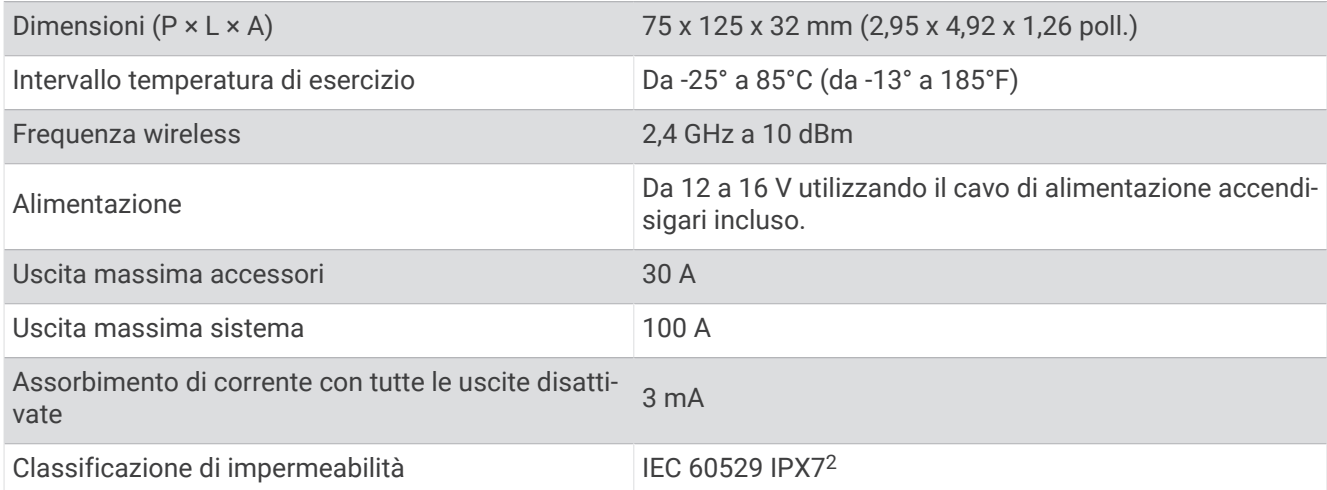

#### Il mio dispositivo Garmin PowerSwitch non rimane connesso

- Verificare che il dispositivo Garmin PowerSwitch riceva l'alimentazione.
- Verificare che la tecnologia Bluetooth sia attivata sullo smartphone o sul dispositivo di navigazione associato.
- Avvicinare il dispositivo di navigazione o lo smartphone al dispositivo Garmin PowerSwitch.
- Verificare che la batteria del veicolo fornisca almeno 12 V di alimentazione.

Il dispositivo Garmin PowerSwitch disattiva automaticamente tutte le uscite per preservare la batteria del veicolo se il livello di tensione di quest'ultima è inferiore agli 11 V (*Gli accessori non ricevono alimentazione*, pagina 65).

#### Gli accessori non ricevono alimentazione

- Verificare che il dispositivo Garmin PowerSwitch stia ricevendo alimentazione dalla batteria del veicolo.
- Verificare che la batteria del veicolo fornisca almeno 12 V di alimentazione.

Il dispositivo Garmin PowerSwitch disattiva automaticamente tutte le uscite per preservare la batteria del veicolo se il livello di tensione di quest'ultima è inferiore agli 11 V. Le uscite vengono riattivate quando il dispositivo rileva un livello di tensione superiore ai 12 V.

- Verificare che i collegamenti elettrici siano ben saldi e che non si allentino durante l'uso del veicolo.
- Verificare che ogni accessorio collegato consumi meno di 30 A. Se un accessorio consuma più di 30 A, il dispositivo ne disattiva automaticamente l'uscita.
- Verificare che il carico totale del sistema sia inferiore a 100 A. Se il dispositivo rileva un carico di sistema superiore a 100 A, disattiva automaticamente tutte le uscite.
- Ispezionare tutti i collegamenti elettrici per eventuali cortocircuiti elettrici.

<sup>2</sup> \*Il dispositivo resiste all'esposizione accidentale all'acqua fino a 1 m per 30 min. Per ulteriori informazioni, visitare il sito Web [www.garmin.com/waterrating](http://www.garmin.com/waterrating).

## Videocamere wireless

Il dispositivo è in grado di visualizzare il feed video di una o più videocamere wireless connesse (vendute separatamente).

#### Associazione della videocamera al dispositivo di navigazione Garmin

È possibile associare la videocamera a un dispositivo di navigazione Garmin compatibile. Per ulteriori informazioni sui dispositivi Garmin compatibili, visitare la pagina all'indirizzo [garmin.com/bc40](http://www.garmin.com/bc40).

**1** Aggiornare il dispositivo di navigazione alla versione software più recente.

Il dispositivo in uso potrebbe non supportare la videocamera BC 40 senza il software più recente. Per ulteriori informazioni sull'aggiornamento del software, consultare il Manuale Utente del dispositivo di navigazione.

**2** Installare le batterie nella videocamera.

La videocamera entra automaticamente in modalità di associazione e il LED lampeggia in blu mentre la videocamera è in modalità di associazione. La videocamera rimane in modalità di associazione per due minuti. Se la modalità di associazione scade, è possibile rimuovere e reinstallare le batterie.

**3** Posizionare il dispositivo di navigazione Garmin compatibile all'esterno del veicolo, entro 1,5 m (5 piedi) dalla videocamera, e accenderlo.

Il dispositivo rileva automaticamente la videocamera e chiede di eseguire l'associazione.

**4** Selezionare **Sì**.

**SUGGERIMENTO:** se il dispositivo di navigazione non rileva automaticamente la videocamera, è possibile selezionare  $\mathbf{Q}$  > Videocamere wireless > Aggiungi nuova videocamera per associarla manualmente. Il dispositivo si associa alla videocamera.

- **5** Immettere un nome per la videocamera (opzionale).
- Utilizzare un nome descrittivo che identifica chiaramente la posizione della videocamera.
- **6** Selezionare **Fatto**.

#### Associazione di una videocamera BC™ 50 a un dispositivo di navigazione Garmin

È possibile associare la videocamera BC 50 a un dispositivo di navigazione Garmin compatibile. Consultare la pagina [garmin.com/bc50](http://www.garmin.com/bc50) per ulteriori informazioni sulla compatibilità dei dispositivi.

**1** Aggiornare il dispositivo di navigazione alla versione software più recente.

Il dispositivo in uso potrebbe non supportare la videocamera BC 50 senza il software più recente. Per ulteriori informazioni sull'aggiornamento del software del dispositivo, consultare il manuale utente del dispositivo di navigazione.

- 2 Selezionare  $\bullet$  > Videocamera wireless > Aggiungi nuova videocamera.
- **3** Seguire le istruzioni visualizzate per completare l'associazione e configurare la videocamera.

Dopo aver completato il processo di associazione con una videocamera per la prima volta, questa si collega automaticamente al dispositivo di navigazione Garmin all'accensione.

#### Visualizzazione della fotocamera wireless

#### **AVVERTENZA**

Se utilizzato correttamente, il dispositivo consente di acquisire una migliore consapevolezza dell'ambiente circostante. Se utilizzato in modo errato, l'utente può distrarsi visualizzando lo schermo e ciò può causare incidenti con lesioni personali o morte. Quando il veicolo è in movimento, guardare il dispositivo velocemente per evitare di esserne distratti.

Selezionare **Bullet > Videocamere wireless**.

#### Allineamento delle linee guida

Per ottenere punti di riferimento ottimali, le linee guida devono essere allineate in modo da riflettere i bordi esterni del veicolo. Allineare le linee guida separatamente per ciascuna videocamera posteriore. Su alcuni modelli, la regolazione è disponibile automaticamente dopo l'associazione di una videocamera.

#### **AVVERTENZA**

È necessario assicurarsi che le linee guida siano allineate correttamente prima di utilizzare il dispositivo e dopo aver effettuato eventuali regolazioni dell'angolo di ripresa. L'allineamento errato delle linee guida può causare incidenti o urti e di conseguenza provocare danni alla proprietà, lesioni anche gravi o addirittura morte.

**1** Posizionare il veicolo con un lato allineato a un marciapiede o alle righe di un parcheggio.

È possibile posizionare il veicolo all'interno di uno spazio di sosta e quindi muoversi verso quello successivo. Ciò consente di utilizzare le righe di un parcheggio come punti di riferimento per l'allineamento.

Il marciapiede o le righe di un parcheggio devono essere chiaramente visibili sul dispositivo.

- **2** Selezionare un'opzione:
	- Dalla vista della videocamera, toccare lo schermo e selezionare  $\sqrt{m}$ .
	- Dalla vista della videocamera, selezionare **E** > **Regola video**.
- **3** Trascinare i cerchi sugli angoli delle linee guida  $\textcircled{1}$  o toccare le frecce finché non corrispondono all'angolazione e posizione del marciapiede, del vialetto di accesso o alle linee che delimitano gli stalli di sosta.

Le linee guida vengono visualizzate direttamente sopra i punti di riferimento.

La sezione rossa o arancione delle linee guida deve essere allineata al lato posteriore del veicolo.

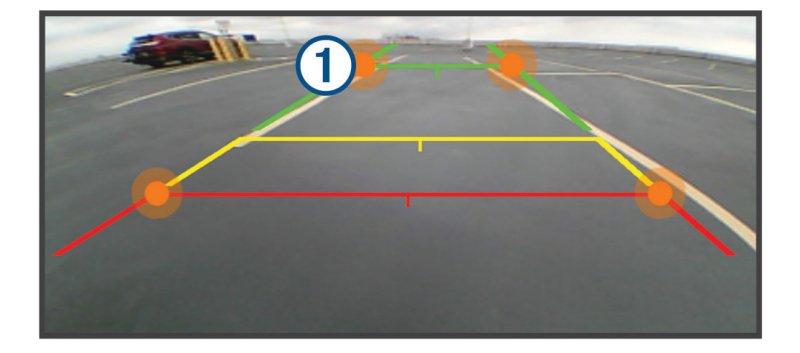

**4** Se necessario, riposizionare il veicolo con l'altro lato allineato a un marciapiede o alle righe di un parcheggio e ripetere la procedura di allineamento.

Cercare di mantenere simmetriche le linee guida, anche se il veicolo non è perfettamente allineato al marciapiede o alle righe di un parcheggio.

**5** Selezionare ✔ una volta completato l'allineamento.

## Installazione di una scheda di memoria per mappe e dati

È possibile installare una scheda di memoria per aumentare lo spazio di archiviazione per le mappe e altri dati sul dispositivo. È possibile acquistare schede di memoria presso un fornitore di componenti elettronici. Il dispositivo supporta schede di memoria microSD da 4 a 256 GB. Le schede di memoria devono utilizzare il formato file system FAT32.

- **1** Individuare l'alloggiamento della scheda di memoria sul dispositivo (*[Panoramica del dispositivo](#page-8-0)*, pagina 1).
- **2** Inserire una scheda di memoria nell'alloggiamento.
- **3** Premere finché non scatta in posizione.

# Gestione dati

Il dispositivo è dotato di un alloggiamento per la scheda di memoria per la memorizzazione di dati aggiuntivi. **NOTA:** il dispositivo è compatibile con Windows 7 e versioni successive e con Mac® OS 10.7 e versioni successive.

#### Informazioni sulle schede di memoria

È possibile acquistare schede di memoria presso un rivenditore di articoli elettronici o acquistare software di mappatura Garmin precaricati [\(www.garmin.com](http://www.garmin.com)). Le schede di memoria possono essere utilizzate per memorizzare file quali mappe e POI.

### Collegamento del dispositivo al computer

È possibile collegare il dispositivo al computer utilizzando un cavo USB.

- **1** Inserire il connettore più piccolo del cavo USB nella porta del dispositivo.
- **2** Collegare il connettore più grande del cavo USB a una porta del computer.
- **3** Dal dispositivo zūmo, selezionare **Tocca per connettere al computer**.

Sullo schermo del dispositivo, viene visualizzata l'immagine di un dispositivo collegato a un computer.

A seconda del sistema operativo sul computer, il dispositivo viene visualizzato come dispositivo portatile, unità rimovibile o disco rimovibile.

#### Trasferimento di file GPX dal computer

I computer Apple® possono richiedere software aggiuntivi di terze parti, come Android File Transfer, per leggere e scrivere file sul dispositivo.

Se sono già stati creati percorsi da utilizzare sul dispositivo, è possibile trasferire i file GPX direttamente dal computer.

- **1** Collegare il dispositivo al computer (*Collegamento del dispositivo al computer*, pagina 68). Il dispositivo viene visualizzato come dispositivo portatile.
- **2** Sul computer, aprire la cartella da cui si desidera copiare i file.
- **3** Selezionare un file GPX.
- **4** Selezionare **Modifica** > **Copia**.
- **5** Accedere alla cartella GPX sul dispositivo.
- **6** Selezionare **Modifica** > **Incolla**.

## Trasferimento dei dati del computer

- **1** Collegare il dispositivo al computer (*Collegamento del dispositivo al computer*, pagina 68). A seconda del sistema operativo sul computer, il dispositivo viene visualizzato come dispositivo portatile, unità rimovibile o disco rimovibile.
- **2** Sul computer, aprire la cartella da cui si desidera copiare i file.
- **3** Selezionare un file.
- **4** Selezionare **Modifica** > **Copia**.
- **5** Cercare una cartella sul dispositivo. **NOTA:** per un'unità o volume rimovibile, non inserire i file nella cartella Garmin.
- **6** Selezionare **Modifica** > **Incolla**.

## Scollegamento del cavo USB

Se il dispositivo è collegato al computer come unità o volume rimovibile è necessario scollegarlo dal computer in modo sicuro per evitare perdite di dati. Se il dispositivo è collegato al computer Windows come dispositivo portatile, non è necessario scollegarlo in modo sicuro.

- **1** Eseguire un'operazione:
	- Per i computer Windows, selezionare l'icona di **rimozione sicura dell'hardware** nella barra delle applicazioni e selezionare il dispositivo.
	- Per i computer Apple, selezionare il dispositvo, quindi selezionare **File** > **Espelli**.
- **2** Scollegare il cavo dal computer.

### Aggiungere dati BaseCamp™ a Garmin Explore

È possibile esportare file di dati BaseCamp e importarli in Garmin Explore per utilizzarli con il dispositivo zūmo.

- **1** Esportare i dati da BaseCamp:
	- Se si utilizza un computer Apple, vedere *Esportare dati da BaseCamp con un computer Apple*, pagina 69.
	- Se si utilizza un PC, vedere *Esportare dati da BaseCamp con un PC*, pagina 69.
- **2** Importare i dati BaseCamp sul sito Web Garmin Explore (*Importazione di dati su Garmin Explore*, pagina 69).
- **3** Sincronizzare i dati Garmin Explore con il dispositivo zūmo (*[Sincronizzazione dei dati dell'account Garmin](#page-27-0) Explore*[, pagina 20\)](#page-27-0).

#### Esportare dati da BaseCamp con un PC

- **1** Selezionare un'opzione:
	- Per esportare tutti i dati BaseCamp memorizzati sul computer, selezionare **Raccolta**, quindi **File** > **Esporta**  > **Esporta "Raccolta"**.
	- Per esportare uno o più elementi o un elenco, selezionarli e quindi fare clic su **File** > **Esporta** > **Esporta selezione**.
- **2** Immettere un nome, selezionare un percorso per il file esportato, quindi scegliere il formato e fare clic su **Salva**.

#### Esportare dati da BaseCamp con un computer Apple

- **1** Selezionare un'opzione:
	- Per esportare tutti i dati BaseCamp memorizzati sul computer, selezionare **Raccolta**, quindi selezionare **File** > **Esporta "Raccolta"**.
	- Per esportare uno o più elementi o un elenco, selezionare uno o più elementi o un elenco, quindi selezionare **File** > **Esporta dati utente selezionati**.
- **2** Immettere un nome.
- **3** Selezionare una posizione per il file esportato.
- **4** Selezionare il formato del file.
- **5** Selezionare **Esporta**.

#### Importazione di dati su Garmin Explore

- **1** Visitare il sito Web [explore.garmin.com](http://explore.garmin.com) e accedere al proprio account.
- **2** Selezionare la scheda **Mappa**.
- **3** Selezionare  $\biguparrow$ .
- **4** Seguire le istruzioni visualizzate sullo schermo.

I dati vengono sincronizzati automaticamente con l'app Tread e con il dispositivo zūmo.

## Visualizzazione dello stato del segnale GPS

Tenere premuto **public** per tre secondi.

# Acquisto di altre mappe

- Accedere alla pagina dei prodotti per dispositivi [garmin.com](http://www.garmin.com).
- Fare clic sulla scheda **Mappa**.
- Seguire le istruzioni visualizzate sullo schermo.

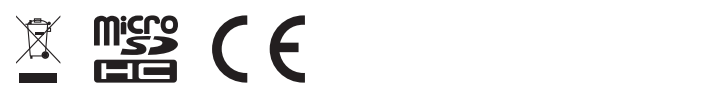

Ottobre 2023 GUID-7E13E879-D2C7-4B0C-9E63-CD693B2E7042 v3